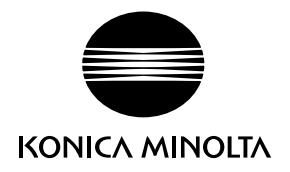

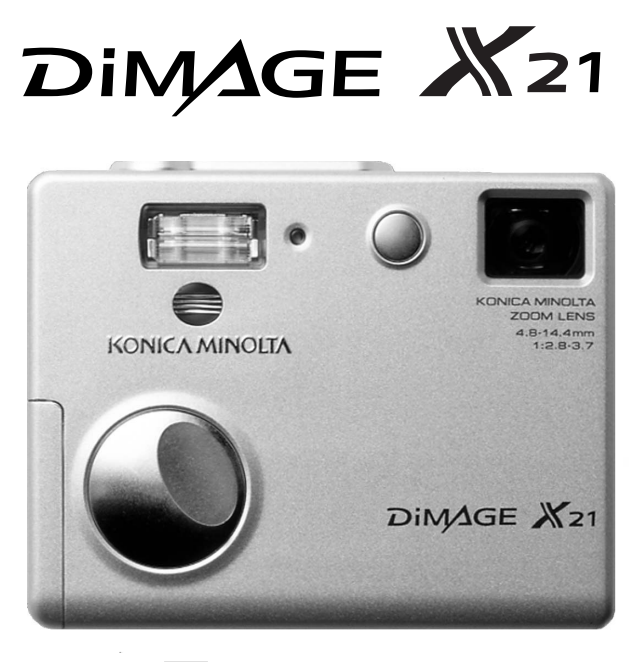

BEDIENUNGSANLEITUNG D

9222-2730-14 MS-A311/KME-0311

## BEVOR SIE BEGINNEN

Vielen Dank, dass Sie sich für dieses Produkt entschieden haben. Lesen Sie diese Bedienungsanleitung sorgfältig durch, damit Sie alle Ausstattungsmerkmale dieser Kamera nutzen können..

Überprüfen Sie den Inhalt der Verpackung auf Vollständigkeit. Sollte etwas fehlen, wenden Sie sich bitte an Ihren Fotohändler.

Konica Minolta DiMAGE X21 Digitalkamera Alkali-Batterien des Typs AA Trageriemen HS-DG 120 SD-Speicherkarte USB-Kabel USB-500 DiMAGE Bedienungsanleitung (als PDF-Datei auf CD-ROM) Schnellanleitung (gedruckt) Internationales Garantiezertifikat (gedruckt) "DiMAGE Viewer"-CD-ROM

Konica Minolta ist ein Warenzeichen der Konica Minolta Holdings, Inc. DiMAGE ist ein Warenzeichen der Konica Minolta Camera, Inc. Apple, Macintosh und Mac OS sind eingetragene Warenzeichen der Apple Computer Inc. Microsoft und Windows sind eingetragene Warenzeichen der Microsoft Corporation. Der offizielle Name von Windows® ist Microsoft Windows Betriebssystem. Pentium ist ein eingetragenes Warenzeichen der Intel Corporation. QuickTime ist ein eingetragenes Warenzeichen, das lizenziert verwendet wird. PictBridge und das PictBridge-Logo sind Warenzeichen der Camera & Imaging Products Association (CIPA). Andere Marken, Markennamen und/oder Produktnamen sind Warenzeichen oder eingetragene Warenzeichen der jeweiligen Unternehmen bzw. deren Inhabern.

## FÜR RICHTIGEN UND SICHEREN GEBRAUCH

Lesen Sie sich vor Gebrauch dieser Kamera und der Zubehörteile sorgfältig alle Hinweise und Warnungen durch.

# WARNUNG

Durch unsachgemäße Verwendung der Batterien/Akkus können diese auslaufen, überhitzen und/oder explodieren, was zu Beschädigungen bzw. Verletzungen führen kann. Beachten Sie deshalb unbedingt die folgenden Warnungen.

- Verwenden Sie ausschließlich den in dieser Anleitung angegebenen Batterien/Akkus.
- Achten Sie beim Einlegen der Batterien/Akkus immer auf die richtige Polung (+/–).
- Verwenden Sie niemals Batterien/Akkus, die Gebrauchsspuren oder Beschädigungen aufweisen.
- Setzen Sie die Batterien/Akkus niemals hohen Temperaturen, Feuer, Wasser oder Feuchtigkeit aus.
- Versuchen Sie nie, Batterien oder Akkus kurzzuschließen oder auseinander zu nehmen.
- Lagern Sie die Batterien/Akkus niemals in der Nähe von metallischen Gegenständen.
- Verwenden Sie niemals gleichzeitig Batterien/Akkus, die sich von Typ, Marke, Alter oder Ladezustand her unterscheiden.
- Einweg-Batterien können nicht aufgeladen werden. Laden Sie auch keine Alkali-Batterien auf.
- Verwenden Sie beim Laden von Akkus nur das dafür vorgesehene Ladegerät.
- Verwenden Sie niemals undichte Batterien/Akkus. Falls Batterieflüssigkeit in Ihre Augen gelangt, sowie bei Kontakt mit der Haut oder Kleidung, waschen Sie den Bereich gründlich mit Wasser aus und konsultieren Sie gegebenenfalls einen Arzt.
- Schützen Sie die Kontakte der Batterien/Akkus mit einem Streifen Klebeband, wenn Sie die Kamera länger nicht benutzen werden; folgen Sie den lokalen Richtlinien zur Batterie-/Akkulagerung.
- Verwenden Sie ausschließlich das empfohlene Netzgerät mit der richtigen elektrischen Spannung. Andernfalls kann die Kamera beschädigt werden, oder es kann zu Verletzungen und Bränden durch Kurzschlüsse kommen.
- Verwenden Sie nur das für Ihre Region vorgesehene Netzgerät, mit den zum Stromnetz passenden Spezifikationen. Ansonsten könnte eine Beschädigung oder Verletzung durch Feuer oder Kurzschluss auftreten.
- Nehmen Sie dieses Produkt nicht auseinander. Ein elektrischer Schlag könnte bei Berührung eines der unter Hochspannung stehenden Teile die Folge sein.
- Entnehmen Sie, falls die Kamera heruntergefallen ist oder einem Schlag ausgesetzt war, der das Innere oder den eingebauten Blitz der Kamera beschädigt haben könnte, umgehend die Batterien/Akkus bzw. trennen Sie die Kamera vom Netzgerät und verwenden Sie die Kamera nicht weiter. Der eingebaute Blitz arbeitet mit Hochspannung, die bei einer Beschädigung zu Verletzungen führen kann. Das Verwenden eines defekten Produktes kann zu Verletzungen oder Feuer führen.
- Halten Sie Batterien/Akkus, die Speicherkarte und andere Teile, die verschluckt werden können, von Kindern fern. Konsultieren Sie sofort einen Arzt, falls ein solcher Gegenstand verschluckt wurde.
- Lagern Sie dieses Produkt außerhalb der Reichweite von Kindern. Wenn Kinder in der Nähe sind, achten Sie darauf, diese nicht durch das Produkt zu verletzen.
- Blitzen Sie niemals direkt in die Augen. Dies kann zu bleibenden Schäden am Auge führen.
- Blitzen Sie niemals Personen an, die ein Fahrzeug führen, da dies zu kurzzeitigen Sehstörungen führen kann, die einen Unfall verursachen könnten.
- Während Sie das Display betrachten, sollten Sie weder Auto fahren noch laufen.
- Verwenden Sie die Kamera nie in feuchter Umgebung oder mit feuchten Händen. Falls Flüssigkeit in die Kamera eindringt, entnehmen Sie umgehend die Batterien/Akkus bzw. trennen Sie das Netzgerät vom Stromnetz und schalten Sie die Kamera ab. Andernfalls kann es durch Feuer oder einen elektrischen Schlag zu Schäden oder Verletzungen kommen.
- Verwenden Sie das Produkt niemals in der Nähe von leicht brennbaren Gasen oder Flüssigkeiten wie Benzin oder Farbverdünner. Verwenden Sie zur Reinigung des Produkts niemals leicht brennbare Flüssigkeiten, da es andernfalls zu einer Explosion oder Ausbruch von Feuer kommen kann.
- Entfernen Sie das Stromkabel niemals durch Ziehen am Kabel, sondern ausschließlich durch Ziehen am Stecker.
- Achten Sie stets auf die Unversehrtheit des Kabels und des Netzgeräts, und legen Sie keine schweren Gegenstände darauf; andernfalls kann es zu einem elektrischen Schlag bzw. zu Ausbruch von Feuer kommen.
- Falls die Kamera einen merkwürdigen Geruch ausströmt, heiß wird oder Rauch entwickelt, beenden Sie sofort die Arbeit mit der Kamera. Entnehmen Sie anschließend unverzüglich die Batterien/Akkus, wobei Sie darauf achten müssen, sich nicht selbst an den warm gewordenen Batterien/Akkus zu verbrennen. Andernfalls kann es zu Verletzungen kommen.
- Sollte eine Reparatur erforderlich sein, bringen Sie die Kamera zu einem "Konica Minolta"-Händler oder schicken Sie die Kamera an den Reparatur-Service von Konica Minolta.

# A WARNUNG

- Verwenden oder lagern Sie die Kamera niemals in einer heißen oder feuchten Umgebung wie z.B. im Handschuhfach eines Autos. Ansonsten können Kamera, Ladegerät oder Batterien/Akkus beschädigt werden und es kann zu Ausbruch von Feuer, einer Explosion oder Auslaufen der Batterieflüssigkeit kommen.
- Falls die Batterien/Akkus undicht sind, stellen sie die Verwendung des Produkts umgehend ein.
- Bei lange andauernder Verwendung der Kamera erhöht sich deren Temperatur. Achten Sie darauf, um Ausbruch von Feuer zu verhindern.
- Falls die Speicherkarte oder die Akkus umgehend nach lange andauernder Verwendung entnommen werden, kann es zu Ausbruch von Feuer kommen. Schalten Sie die Kamera aus und warten Sie, bis diese sich abgekühlt hat.
- Lösen Sie den Blitz nie in direktem Kontakt zu Körperteilen oder Kleidungsstücken aus. Die hohe Blitzenergie kann ansonsten zu Verbrennungen führen.
- Üben Sie niemals Druck auf den LCD-Monitor aus. Andernfalls kann es zu Verletzungen kommen, und die LCD-Flüssigkeit kann zu Feuer oder Verbrennungen führen. Spülen Sie Haut oder Teile, die mit der LCD-Flüssigkeit in Kontakt gekommen sind, gründlich mit Wasser ab. Kontaktieren Sie bei Augenkontakt einen Arzt.
- Achten Sie bei Verwendung des Netzgerätes auf richtigen Sitz des Steckers in der Steckdose.
- Verwenden Sie keine elektrischen Trafos oder Reiseadapter mit dem Netzgerät. Ansonsten könnte es zu einer Beschädigung des Produktes oder Ausbruch von Feuer kommen.
- Verwenden Sie das Netzgerät niemals, wenn das Kabel beschädigt ist.
- Decken Sie das Netzgerät niemals ab. Andernfalls kann es zum Ausbruch von Feuer kommen.
- Verbauen Sie niemals den Zugriff auf das Netzgerät; andernfalls kann es in Notfällen das schnelle Trennen des Netzgerätes erschweren bzw. unmöglich machen.
- Ziehen Sie bei Nichtgebrauch das Netzgerät aus der Steckdose.

Die folgenden Zeichen können auf dem Produkt gefunden werden:

# $\epsilon$

Dieses Zeichen auf der Kamera gewährleistet, dass die Kamera den Statuten der EU (European Union) für elektrische Geräte entspricht. CE ist die Abkürzung für Conformité Européenne (European Conformity).

This Class B digital apparatus complies with Canadian ICES-003.

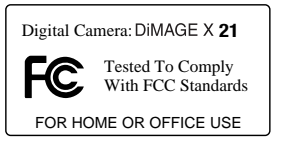

FCC-Prüfzeichen

Konformitätserklärung

Verantwortliche Gesellschaft: Konica Minolta Photo Imaging U.S.A. Inc. Anschrift: 725 Darlington Avenue, Mahwah, NJ 07430 This device complies with Part 15 of the FCC Rules. Operation is subject to the following two conditions: (1) This device may not cause

harmful interference, and (2) this device must accept any interference received, including interference that may cause undesired operation. Changes or modifications not approved by the party responsible for compliance could void the user's authority to operate the equipment. This equipment has been tested and found to comply with the limits for a Class B digital device, pursuant to Part 15 of the FCC Rules. These limits are designed to provide reasonable protection against harmful interference in a residential installation.

This equipment generates, uses and can radiate radio frequency energy and, if not installed and used in accordance with the instructions, may cause harmful interference to radio communications. However, there is no guarantee that interference will not occur in a particular installation. If this equipment does cause harmful interference to radio or television reception, which can be determined by turning the equipment off and on, the user is encouraged to try to correct the interference by one or more of the following measures:

- Reorient or relocate the receiving antenna.
- Increase the separation between the equipment and the receiver.
- Connect the equipment to an outlet on a circuit different from that to which the receiver is connected.
- Consult the dealer or an experienced radio/TV technician for help.

Entfernen Sie auf keinen Fall die Ferritkerne von den Kabeln

## INHALTSVERZEICHNIS

Um Ihnen einen schnellen Überblick über die grundlegenden Funktionen dieser Kamera zu geben, erklärt das erste Kapitel dieser Anleitung, wie Sie die Kamera zur Benutzung vorbereiten. Es enthält weiterhin wichtige Informationen über Stromversorgung und Speicherkarten.

Die grundlegenden Funktionen dieser Kamera werden im Kapitel "Aufnahme – Grundlagen" auf den Seiten 22 bis 31 und im Kapitel "Wiedergabe – Grundlagen" auf den Seiten 32 bis 35 behandelt. Lesen Sie das Kapitel über den Datenübertragungsmodus vollständig, bevor Sie die Kamera an den Computer anschließen.

Viele Funktionen dieser Kamera sind menügesteuert. Die Kapitel über die Navigation in den Menüs erklären, wie Sie die Menüeinstellungen ändern können. Die Beschreibung der Einstellungen folgt nach den Kapiteln über die Navigation in den Menüs.

Der Anhang enthält ein Kapitel "Hilfe bei Störungen" das Fragen bei Problemen während des Betriebs der Kamera beantwortet. Weiterhin werden Informationen über den Schutz und die Aufbewahrung der Kamera gegeben. Bitte bewahren Sie diese Bedienungsanleitung an einem sicheren Ort auf.

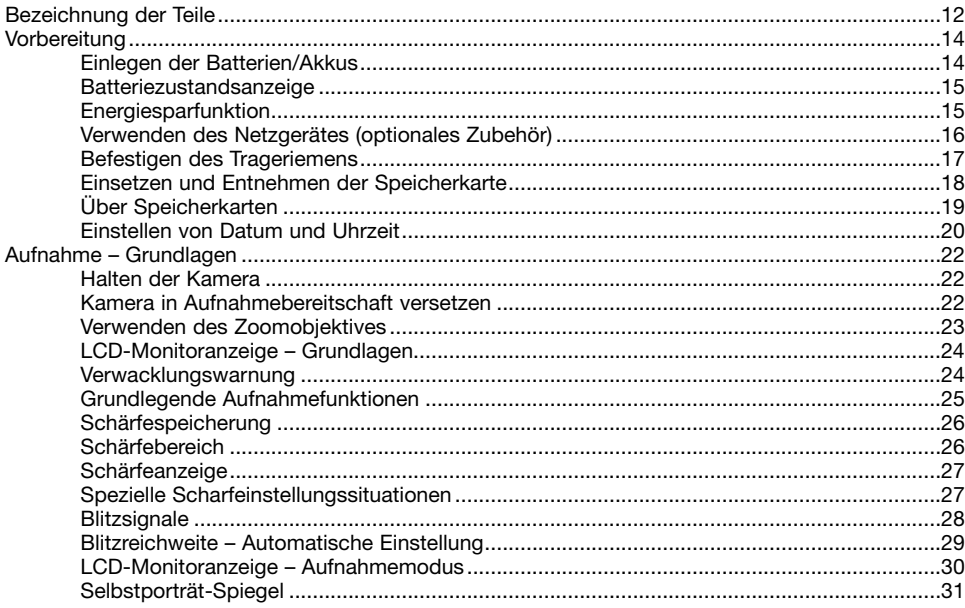

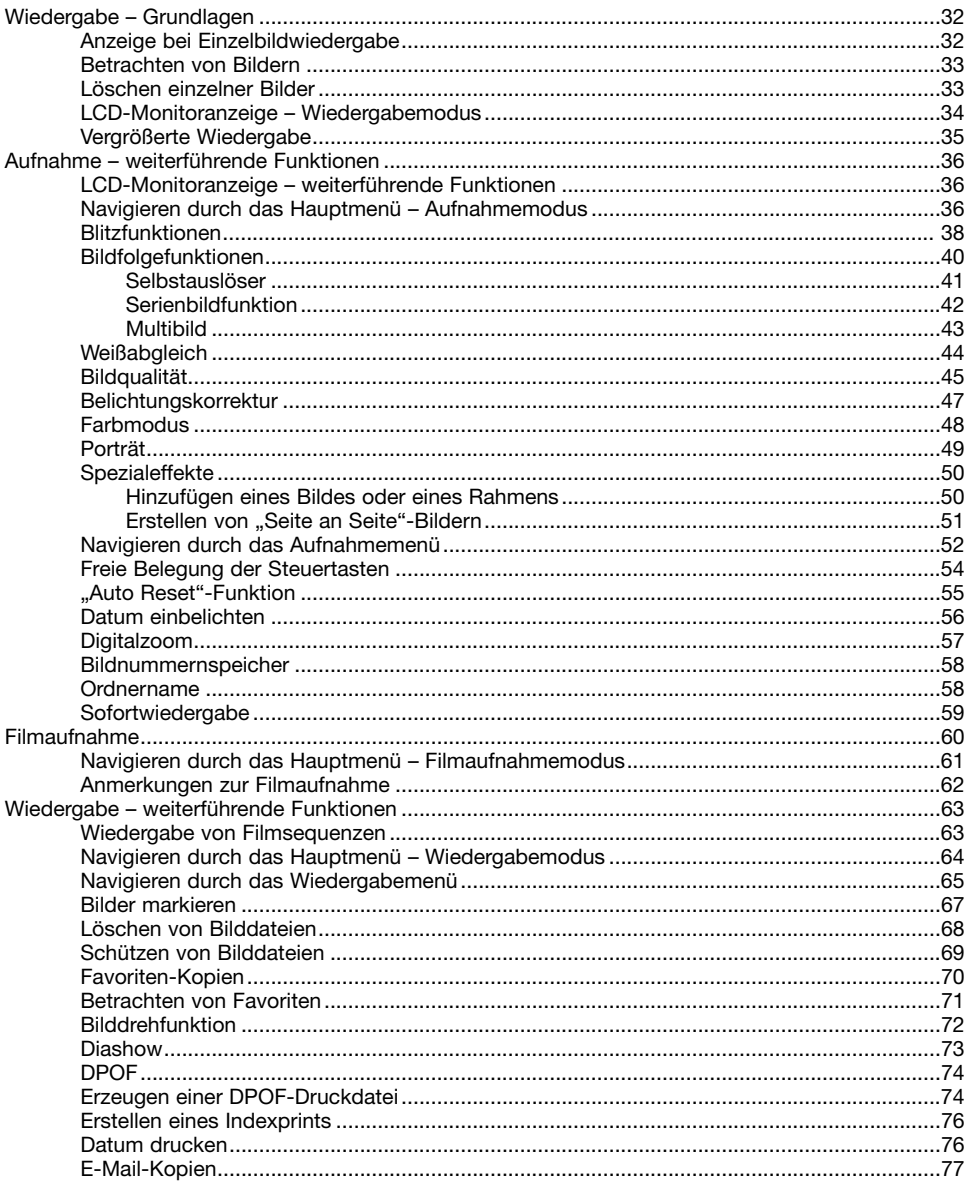

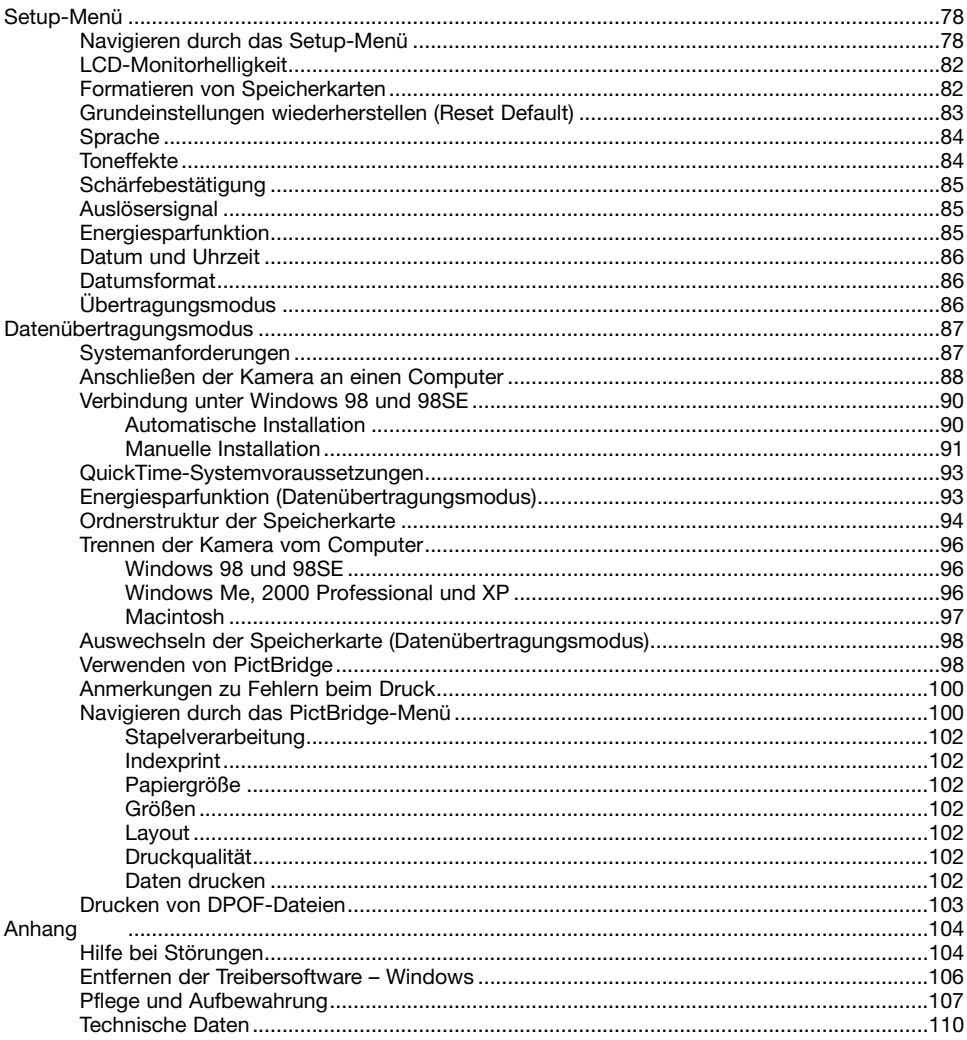

## <span id="page-11-0"></span>BEZEICHNUNG DER TEILE

\* Diese Kamera ist ein hochentwickeltes optisches Instrument. Sie sollten die Oberfläche sauber halten. Bitte lesen Sie die Pflege- und Aufbewahrungs-Hinweise im Anhang dieser Anleitung (S. 107).

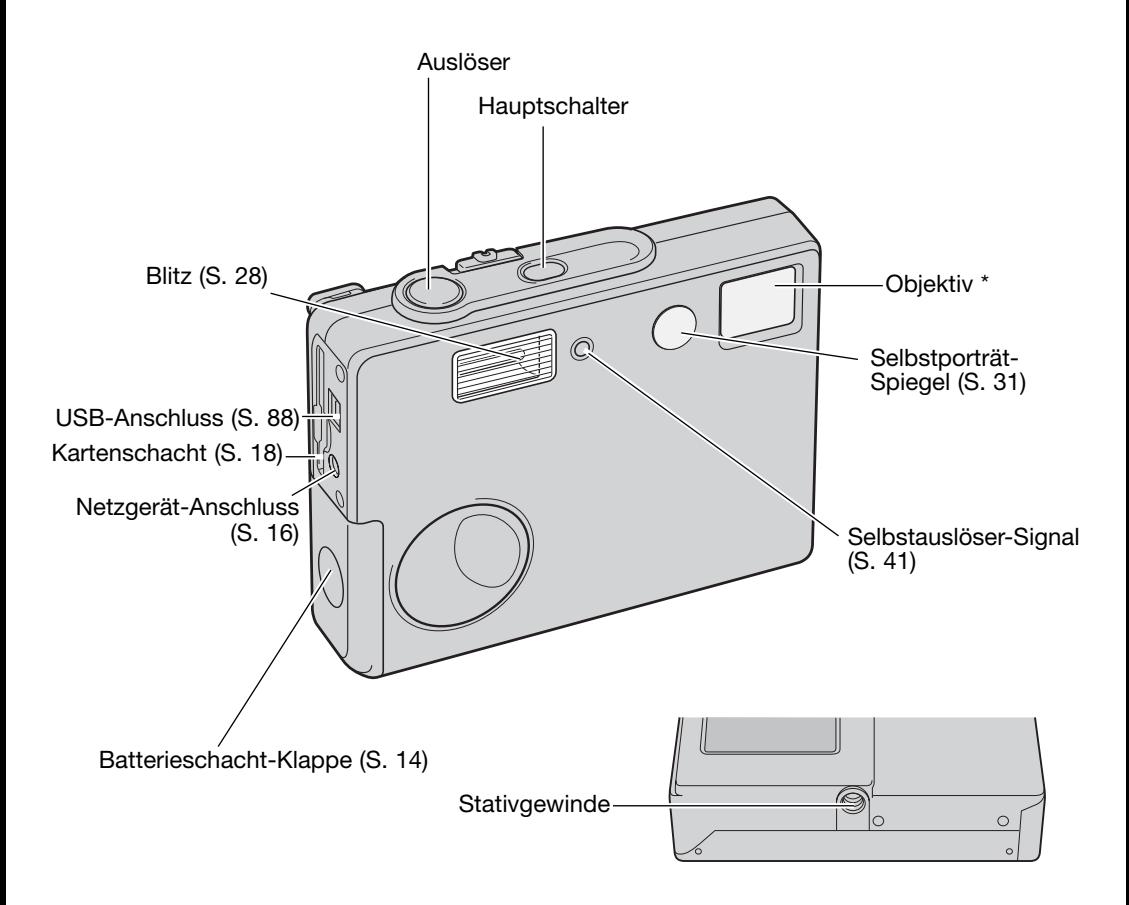

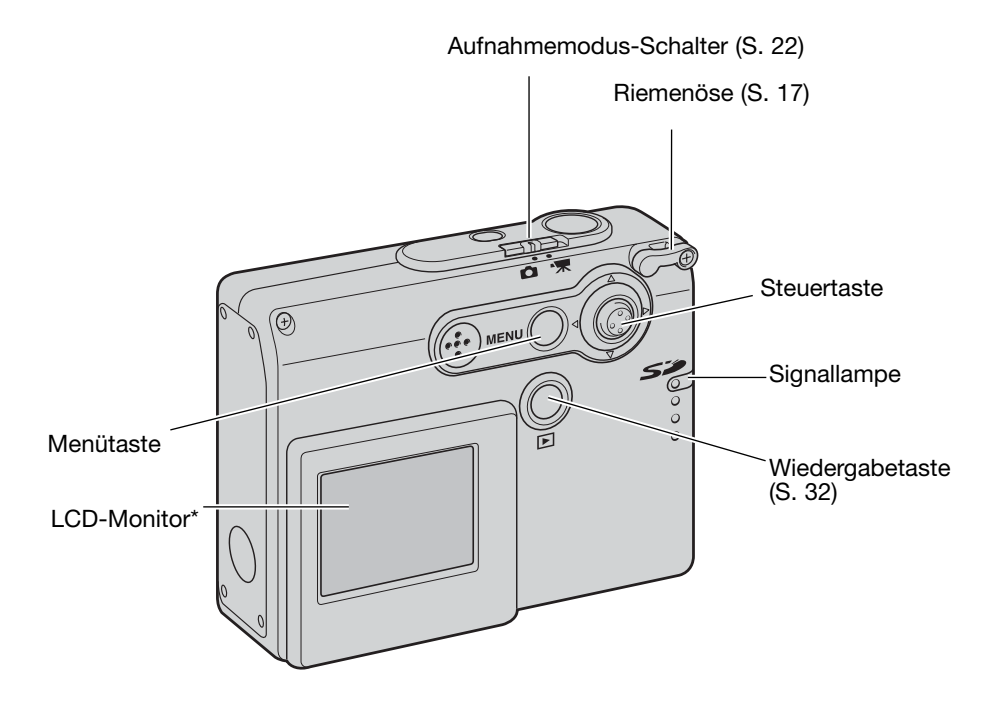

# <span id="page-13-0"></span>VORBEREITUNG EINLEGEN DER BATTERIEN/AKKUS

Diese Digitalkamera verwendet zwei Alkali-Batterien bzw. NIMH-Akkus des Typs AA. Die Verwendung von NIMH-Akkus wird auf Grund der höheren Lebensdauer empfohlen. Verwenden Sie keine anderen Arten von Batterien zusammen mit dieser Kamera. Wenn Sie NIMH-Akkus verwenden, laden Sie diese vollständig mit einem dafür vorgesehenen Ladegerät auf. Bitte fragen Sie bei Ihrem Händler nach einem passenden Ladegerät für die Akkus. Die Kamera sollte ausgeschaltet sein, bevor Sie Batterien oder Akkus entnehmen.

Schieben Sie die Batterieschacht-Klappe nach vorne, um sie zu entriegeln (1) und öffnen Sie anschließend die Klappe.

Legen Sie die Batterien/Akkus wie unten gezeigt ein; stellen Sie sicher, dass die Batterien/Akkus von ihrer Polung her richtig ausgerichtet sind (2).

Schließen Sie die Klappe des Batterieschachts und schieben Sie sie nach hinten, bis sie hörbar einrastet.

Nach Einsetzen der Akkus erscheint möglicherweise eine Anzeige zum Einstellen des Datums bzw. der Uhrzeit auf dem Monitor. Die Vorgehensweise hierzu wird auf Seite 20 dieser Anleitung beschrieben. Uhrzeit und Datum können im Register 3 des Setup-Menüs eingestellt werden. Wird die Kamera einige Stunden, nachdem die Batterien/Akkus entnommen wurden, nicht verwendet, gehen diese Einstellungen sowie andere gespeicherte Einstellungen verloren.

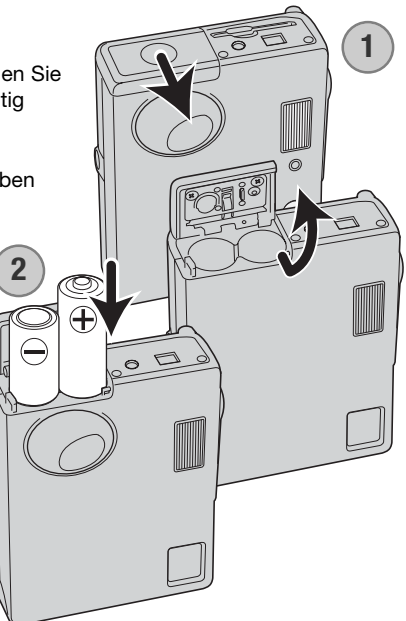

## <span id="page-14-0"></span>BATTERIEZUSTANDSANZEIGE

Diese Kamera hat eine automatische Batteriezustandsanzeige auf dem LCD-Monitor. Ist der Ladezustand kritisch, wechselt die Farbe der Anzeige von weiß nach rot.

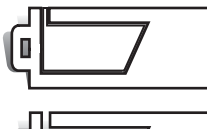

**Vollständig geladen –** Dieses Symbol erscheint, wenn die Kamera voll einsatzbereit ist.

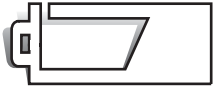

**Niedrige Batterie-/Akkuladung** - die Batterie-/Akkuladung ist schwach. Die Batterien sollten so bald wie möglich ausgetauscht werden. Dieses Symbol erscheint beim einschalten der Kamera.

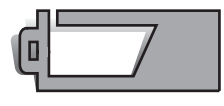

**Sehr niedrige Batterie-/Akkuladung** - die Batterie-/Akkuladung ist sehr schwach. Die Batterien müssen ersetzt werden. Der LCD-Monitor schaltet sich aus, wenn der Blitz aufgeladen wird. Dieses Symbol erscheint automatisch und verbleibt auf dem Monitor, bis die Batterien/Akkus ersetzt werden. Bevor die Kamera sich wegen zu niedrigem Ladezustand des Akkus komplett abschaltet, erscheint die Nachricht "Batterien sind leer" auf dem Monitor.

Wenn die Akkuladung zu niedrig für die Funktionstüchtigkeit der Kamera ist, wird der LCD-Monitor ausgeschaltet und der Auslöser löst nicht aus. Wechseln Sie die Batterien/Akkus.

## ENERGIESPARFUNKTION

Um Energie zu sparen, schaltet sich die Kamera ab, wenn sie länger als drei Minuten nicht benutzt wurde. Drücken Sie den Hauptschalter, um die Kamera wieder zu aktivieren. Die Zeitdauer bis zur automatischen Abschaltung kann im Register 2 des Setup-Menüs (S. 85) festgelegt werden. Ist die Kamera an einen Computer angeschlossen, wird die Zeitdauer automatisch (und nicht änderbar) auf 10 Minuten eingestellt.

## <span id="page-15-0"></span>VERWENDEN DES NETZGERÄTES (OPTIONALES ZUBEHÖR)

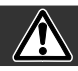

#### Wechseln Sie die Stromquelle niemals bei eingeschalteter Kamera !

Die Netzgeräte AC-12U, 12E bzw. 12GB ermöglichen die Stromversorgung der Kamera über eine Netzsteckdose. Die Verwendung des Netzgerätes wird empfohlen, wenn die Kamera am Computer betrieben wird, oder wenn sehr viele Bilder aufgenommen werden.

Das Netzgerät AC-12U ist zur Verwendung in Nordamerika und Kanada, AC-12E zur Verwendung auf dem europäischen Kontinent und AC-12GB zur Verwendung in Großbritannien und Nordirland und Hongkong bestimmt.

Verbinden Sie das Netzgerät niemals mit der Kamera, während die Kamera eingeschaltet ist.

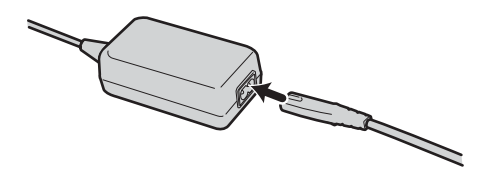

Stecken Sie das Stromversorgungskabel zuerst in das Netzgerät.

Verbinden Sie das Kabel dann mit einer Steckdose.

Stecken Sie das Kabel des Netzgeräts fest in den Netzgerät-Anschluss der Kamera.

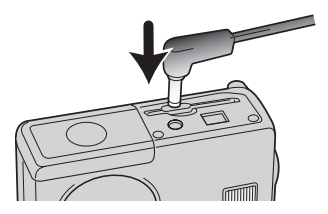

## <span id="page-16-0"></span>BEFESTIGEN DES TRAGERIEMENS

Tragen Sie den Riemen immer um Ihr Handgelenk, um versehentliches Fallen lassen der Kamera zu vermeiden.

Ziehen Sie die kleine Schlaufe des Trageriemens durch die Öse an der Kamera.

Nehmen Sie jetzt das andere Ende des Trageriemens und ziehen es vollständig durch die kleine Schlaufe.

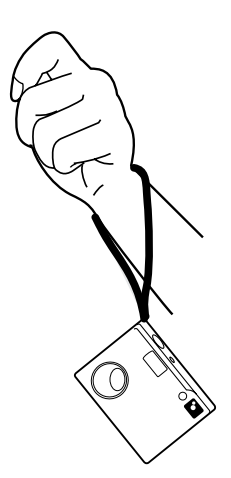

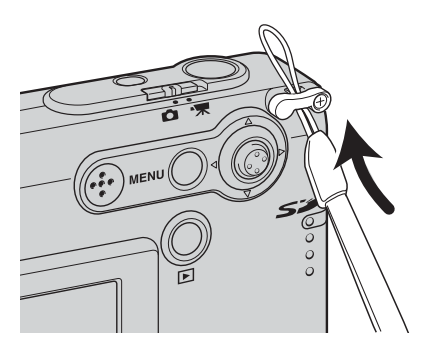

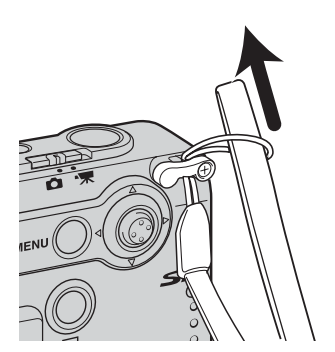

## <span id="page-17-0"></span>EINSETZEN UND ENTNEHMEN DER SPEICHERKARTE

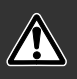

Entnehmen Sie die Speicherkarte niemals, wenn die Kamera eingeschaltet ist. Bitte überzeugen Sie sich davon, dass die Signallampe nicht rot blinkt. Andernfalls kann es zu Schäden an der Karte kommen, wobei die Bilddaten verloren gehen könnten.

Die Kamera arbeitet mit SD-Speicherkarten (Secure Digital) oder MultiMedia-Karten. Ist keine Karte eingesetzt, erscheint auf dem LCD-Monitor die Warnung "Keine Karte"; dennoch kann der Auslöser betätigt und eine einzelne Aufnahme gemacht werden.

Schieben Sie die Speicherkarte ganz in den Kartenschacht ein.

Schieben Sie die Karte mit der Beschriftung zur Kameravorderseite immer gerade und niemals verkantet oder verwinkelt in den Schacht ein. Sollte die Karte nicht richtig passen, so kontrollieren Sie bitte deren korrekte Ausrichtung.

Um die Karte zu entnehmen, drücken Sie die Karte in den Schacht und lassen Sie sie los. Die Karte kann jetzt herausgezogen werden.

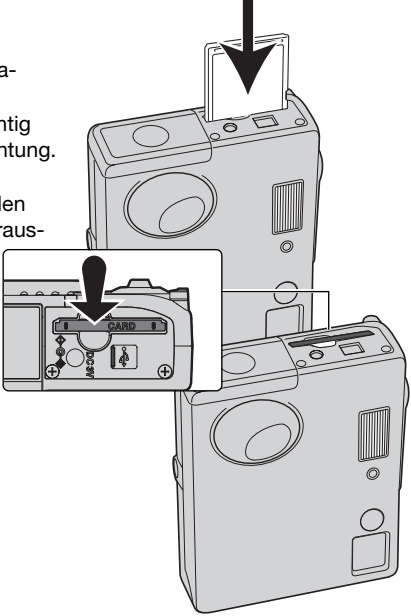

## <span id="page-18-0"></span>ÜBER SPEICHERKARTEN

MultiMedia-Karten benötigen beim Aufnehmen und bei der Wiedergabe mehr Zeit als SD-Speicherkarten. Dies ergibt sich aus den Spezifikationen der Karten. Wenn Sie Karten mit großer Kapazität verwenden, können Operationen wie z.B. das Löschen von Bilddaten länger dauern.

Die SD-Speicherkarte hat einen Schreibschutz-Schieber, mit dem verhindert werden kann, dass Bilddaten gelöscht werden. Wird der Schieber nach unten geschoben, so sind die Daten geschützt. Jedoch können dann auch keine Bilder auf die Karte aufgenommen werden. Sollten Sie dennoch versuchen, Bilder aufzunehmen oder wiederzugeben, erscheint die Nachricht "Karte geschützt" und die Signallampe neben dem Kartenschacht blinkt schnell und rot. Neue Hinweise zur Pflege und Lagerung von Speicherkarten finden Sie auf S. 108.

Erscheint die Nachricht "Karte nicht einsetzbar", muss die Karte gegebenenfalls formatiert werden. Wurde eine Karte in einer anderen Kamera verwendet, muss sie eventuell ebenfalls formatiert werden. Im Register 1 des Setup-Menüs (S. 82) existiert ein Eintrag zum Formatieren der Karte. Wird eine Karte formatiert, so werden alle Daten unwiderruflich gelöscht.

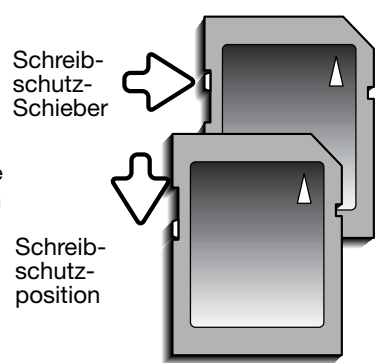

## <span id="page-19-0"></span>EINSTELLEN VON DATUM UND UHRZEIT

Beim erstmaligen Einsetzen der Speicherkarte und der Batterien/Akkus müssen Datum und Uhrzeit im Setup-Menü eingestellt werden. Bei der Aufnahme eines Bildes werden das Datum und die Uhrzeit der Aufnahme mitgespeichert. Datum und Uhrzeit müssen ggf. auch nach dem Wechseln der Batterien/Akkus eingestellt werden. Gegebenenfalls muss auch die Sprache eingestellt werden. Zum Ändern der Sprache lesen Sie bitte den Hinweis auf der folgenden Seite.

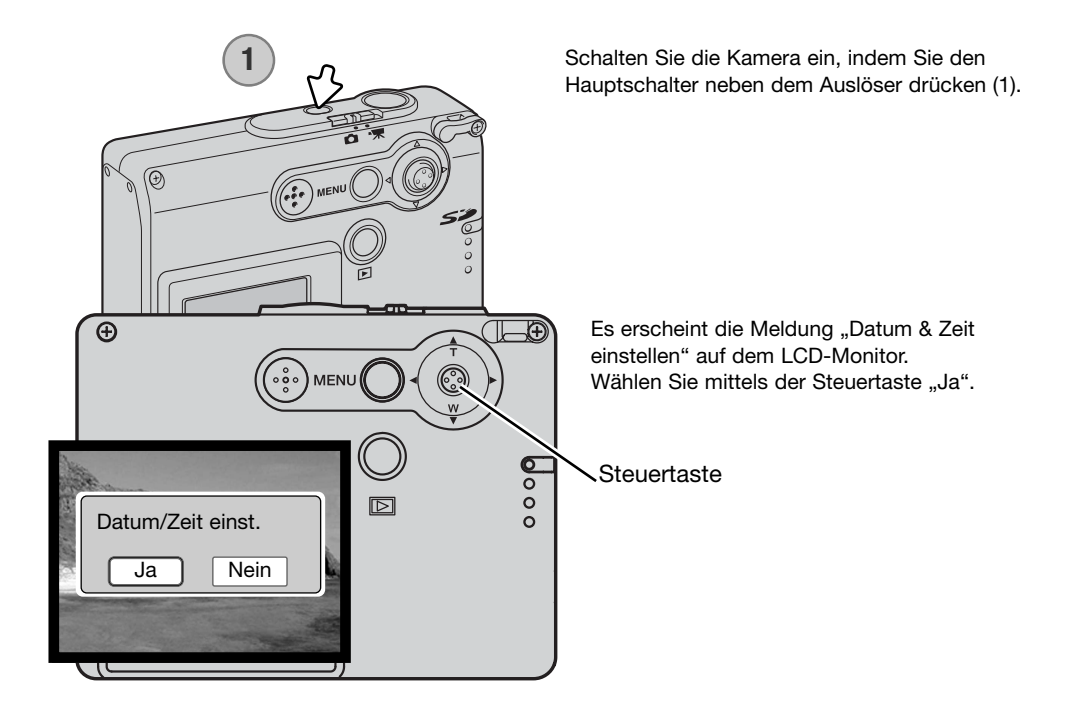

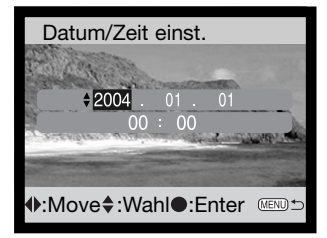

Der Bildschirm "Datum/Zeit einst." erscheint. Sie können Datum und Uhrzeit mittels der Steuertaste einstellen.

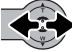

Drücken Sie die Steuertaste nach links/rechts, um die zu verändernde Einstellung hervorzuheben.

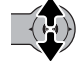

Drücken Sie die Steuertaste nach oben/unten, um die Änderungen vorzunehmen.

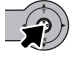

Drücken Sie die Mitte der Steuertaste, um die Einstellungen für Datum und Uhrzeit zu übernehmen.

Datum und Uhrzeit können auch im Register 3 des Setup-Menüs eingestellt werden. Informationen zum Öffnen des Setup-Menüs finden Sie auf Seite 78.

#### **Hinweis zur Sprachwahl**

Um die Sprache zu wechseln, heben Sie den Menüpunkt "Sprache" im Register 1 des Setup-Menüs hervor (S. 78). Drücken Sie die Steuertaste nach rechts, um die Spracheinstellungen anzuzeigen. Durch Drücken der Steuertaste nach oben/unten können Sie die gewünschte Sprache einstellen. Durch Drücken der Mitte der Steuertaste legen Sie die markierte Sprache fest; das Setup-Menü wird in der gewählten Sprache angezeigt.

# <span id="page-21-0"></span>AUFNAHME – GRUNDLAGEN

Dieses Kapitel behandelt die Grundlagen des Aufnehmens von Bildern. Um die Kamera zur Benutzung vorzubereiten, lesen Sie bitte die Seiten 14 bis 21.

## HALTEN DER KAMERA

Während Sie auf den LCD-Monitor schauen, halten Sie die Kamera mit Ihrer rechten Hand und unterstützen sie mit der linken Hand. Um Verwacklungen vorzubeugen, halten Sie die Ellenbogen am Körper und stellen Sie die Füße schulterbreit auseinander.

Um Bilder im Hochformat aufzunehmen, halten Sie die Kamera so, dass sich der Blitz oberhalb des Objektivs befindet. Geben Sie acht, die Linse oder den Blitz nicht mit den Fingern oder dem Riemen zu bedecken.

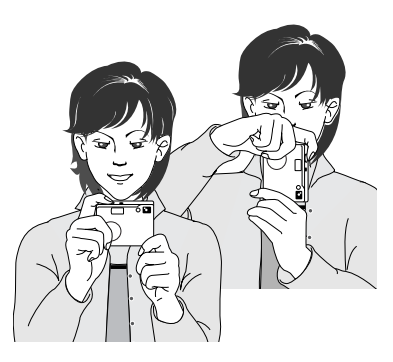

## KAMERA IN AUFNAHMEBEREITSCHAFT VERSETZEN

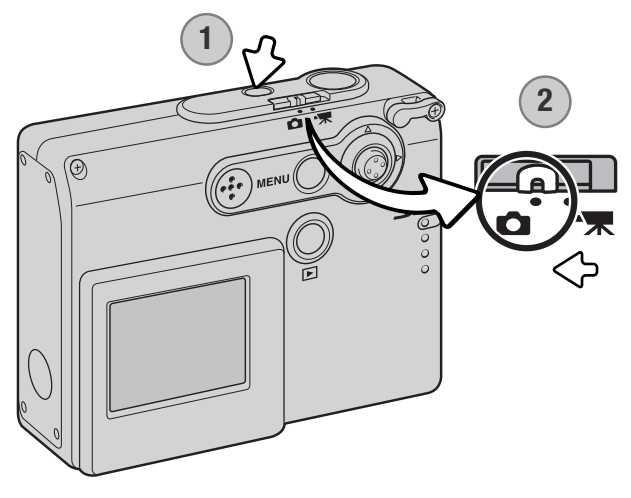

Schalten Sie die Kamera ein, indem Sie den Hauptschalter neben dem Auslöser drücken (1).

Schieben Sie den Aufnahmemodus-Schalter auf "Aufnahme" (2). Dies ist die Grundeinstellung.

## <span id="page-22-0"></span>VERWENDEN DES ZOOMOBJEKTIVES

Diese Kamera ist mit einem einzigartigen "4,8–14,4 mm"-Zoomobiektiv ausgestattet, das einem "37-111 mm"-Objektiv einer Kleinbildkamera entspricht. Das Objektiv wird durch Drücken der Steuertaste nach oben/unten gesteuert. Während des Zoomens wird die Zoomskala auf dem LCD-Monitor angezeigt.

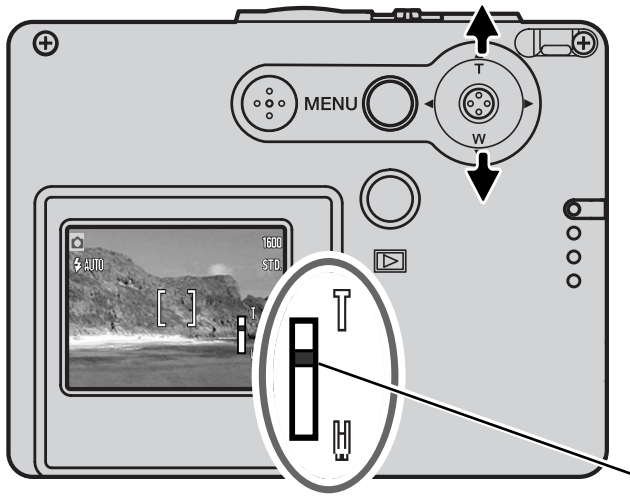

Um den Ausschnitt zu verkleinern, drücken Sie die Steuertaste nach oben (T).

Um den Ausschnitt zu vergrößern, drücken Sie die Steuertaste nach unten (W).

Die Funktion "Digitalzoom" erhöht die Brennweite des Objektivs. Der Digitalzoom wird im Register 2 des Aufnahmemenüs aktiviert (S. 57).

**Zoomposition** 

## **Tipps zur Aufnahme**

Der Zoom bestimmt nicht nur die Größe eines Motivs im Bild, sondern beeinflusst auch die Tiefenschärfe und Perspektive. Die Tiefenschärfe ist der Bereich zwischen der am nächsten und der am weitesten gelegenen Entfernung, in der ein Gegenstand noch scharf abgebildet wird. Wenn Sie in den Telebereich zoomen, wird der Tiefenschärfebereich kleiner, wodurch der Effekt der Abgrenzung eines Motivs vom Hintergrund erzielt wird. Viele Porträts werden mit Teleobjektiven aufgenommen. Durch Zoomen in den Weitwinkelbereich erscheinen sowohl Vorder- als auch Hintergrund schärfer. Bei Landschaftsaufnahmen macht man sich die große Tiefenschärfe von Weitwinkelobjektiven zunutze. Weitwinkelobjektive haben eine größere perspektivische Wirkung, die den Bildern eine gewisse Tiefe verleiht. Teleobjektive verkürzen den Raum zwischen Motiv und Hintergrund und geben dem Bild eine geringere räumliche Tiefe.

## <span id="page-23-0"></span>LCD-MONITORANZEIGE – GRUNDLAGEN

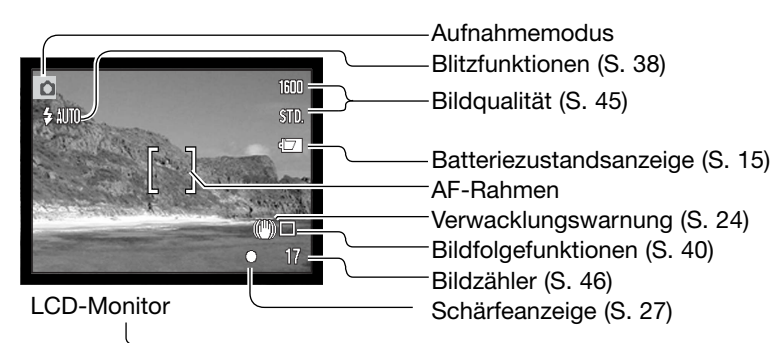

VERWACKLUNGSWARNUNG

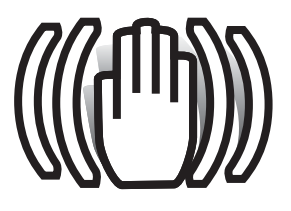

Wenn die Verschlusszeit so lange ist, dass Sie die Kamera nicht mehr ruhig halten können, erscheint die Anzeige zur Verwacklungswarnung auf dem Monitor. Das Verwackeln der Kamera wird verursacht durch leichte Handbewegungen. Verwacklungsgefahr droht eher im Bereich der Tele- als in den Weitwinkelbrennweiten. Trotz der Verwacklungswarnung kann der Auslöser gedrückt werden. Wenn die Verwacklungswarnung erscheint, sollten Sie die Kamera auf einem Stativ befestigen oder den eingebauten Blitz verwenden.

<span id="page-24-0"></span>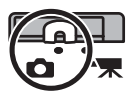

**2**

## GRUNDLEGENDE AUFNAHMEFUNKTIONEN

Schalten Sie die Kamera ein und schieben Sie den Aufnahmemodus-Schalter auf "Aufnahme".

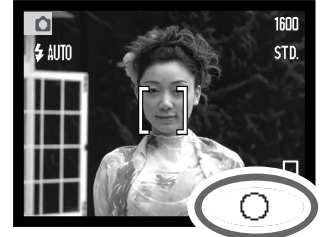

**1**

Platzieren Sie das Hauptmotiv so, dass es sich im AF-Rahmen auf dem LCD-Monitor befindet

• Verwenden Sie die Schärfespeicherung (S. 26) für Motive, die sich außerhalb des Autofokus-Rahmens befinden.

Drücken Sie den Auslöser leicht an (1), um die Schärfe und die Belichtung zu speichern.

- Die Schärfeanzeige (S. 27) auf dem Monitor bestätigt, dass das Bild scharf ist. Wenn die Schärfeanzeige rot leuchtet, konnte die Kamera das Objekt nicht scharf stellen. Wiederholen Sie die vorangegangenen Schritte, bis die Schärfeanzeige weiß ist.
- Bei sehr niedriger Batterieladung schaltet sich der LCD-Monitor aus, wenn der Blitz aufgeladen wird.

Drücken Sie den Auslöser ganz durch (2), um das Bild aufzunehmen.

- Nachdem Sie den Auslöser losgelassen haben, blinkt die Signallampe neben dem Kartenschacht rot und zeigt somit an, dass die Bilddaten gerade auf die Speicherkarte geschrieben werden. Nehmen Sie die Speicherkarte niemals heraus, während Daten auf die Karte geschrieben werden.
- Nachdem das Bild aufgenommen wurde, können Sie es durch Gedrückthalten des Auslösers betrachten. (S. 59).

## <span id="page-25-0"></span>SCHÄRFESPEICHERUNG

Das Speichern der Schärfe ist sinnvoll, wenn sich die Stelle des Motivs, auf die scharfgestellt werden soll, nicht im Autofokus-Rahmen liegt, oder der Autofokus keinen Schärfepunkt findet. Die Schärfespeicherung wird mit dem Auslöser durchgeführt.

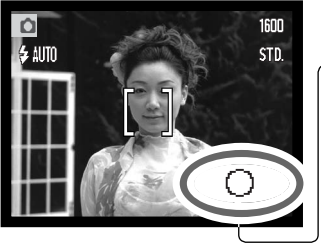

Platzieren Sie das Hauptmotiv innerhalb des AF-Rahmens und drücken Sie den Auslöser leicht an, um die Schärfe zu speichern.

• Die Schärfeanzeige bestätigt im Monitor dass das Bild scharfgestellt wurde.

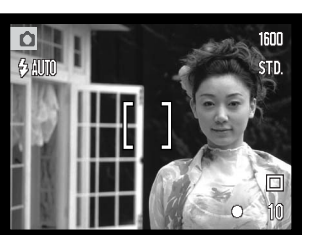

Führen Sie die Bildkomposition erneut durch, ohne dabei den Finger vom Auslöser zu nehmen. Drücken Sie den Auslöser dann ganz durch, um ein Bild aufzunehmen.

## **SCHÄRFFREREICH**

Die Kamera kann ab einem Objektabstand von 10 cm bis "unendlich" scharf einstellen.

## <span id="page-26-0"></span>SCHÄRFEANZEIGE

Die Kamera hat einen schnellen und genauen Autofokus. Die Schärfeanzeige in der unteren rechten Ecke des LCD-Monitors zeigt den Schärfestatus an. Der Auslöser kann unabhängig davon, ob scharfgestellt wurde oder nicht, betätigt werden.

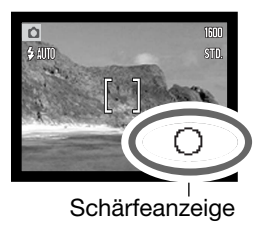

**Scharfeinstellung bestätigt** - Die Schärfeanzeige des LCD-Monitors ist weiß. Die Schärfe ist gespeichert.

**Keine Scharfeinstellung möglich** - Die Schärfeanzeige des LCD-

Monitors leuchtet rot.

## SPEZIELLE SCHARFEINSTELLUNGSSITUATIONEN

Bei einigen Situationen und Motiven ist es für das Autofokus-System schwierig, eine einwandfreie Schärfebestimmung vorzunehmen. Gehen Sie wie folgt vor, wenn die Schärfe nicht eingestellt werden kann: Fokussieren Sie einen Gegenstand, der sich in der gleichen Entfernung wie Ihr Motiv befindet, und drücken Sie den Auslöser leicht an, um die Schärfe zu speichern. (S. 26)

**STTT** 

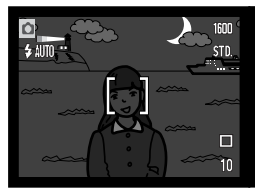

Das Motiv ist zu dunkel.

Das Motiv im AF-Rahmen ist zu kontrastarm.

 $\Omega$ 

乡孤顶

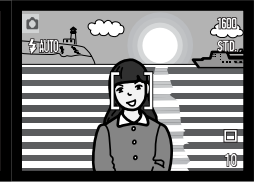

Zwei unterschiedlich weit entfernte Motive befinden sich innerhalb des AF-Rahmens.

Das Motiv befindet sich in der Nähe eines sehr hellen Motives oder in heller Umgebung.

## <span id="page-27-0"></span>**BLITZSIGNALE**

Der Blitzfunktionsindikator auf dem LCD-Monitor zeigt den Zustand des Blitzes an, wenn der Auslöser leicht angedrückt wird. Der Auslöser kann nicht betätigt werden, wenn der Blitz gerade aufgeladen wird.

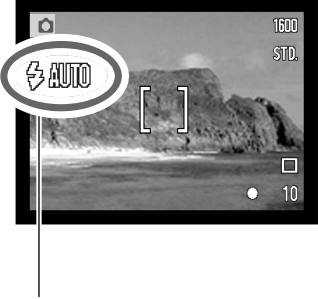

**Blitz wird aufgeladen** - der Blitzfunktionsindikator ist rot. Es kann nicht ausgelöst werden.

**Blitz ist bereit** - der Blitzfunktionsindikator ist weiß.

Blitzfunktionsindikator

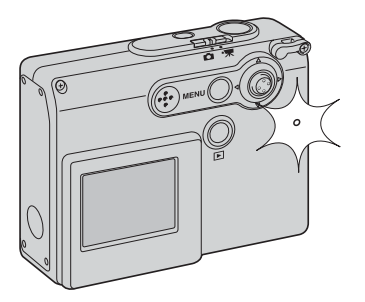

Bei sehr niedriger Batterie-/Akkuladung schaltet sich der LCD-Monitor aus, wenn der Blitz aufgeladen wird. Die Signallampe neben dem Kartenschacht blinkt orangefarben, während der Blitz aufgeladen wird.

## <span id="page-28-0"></span>BLITZREICHWEITE – AUTOMATISCHE EINSTELLUNG

Die Kamera stellt die Blitzleistung automatisch ein. Stellen Sie sicher, dass sich das Motiv innerhalb der Blitzreichweite befindet, damit es zu keiner Unterbelichtung kommt; die Reichweite des Blitzgerätes ist im Weitwinkel-Bereich größer als im Tele-Bereich.

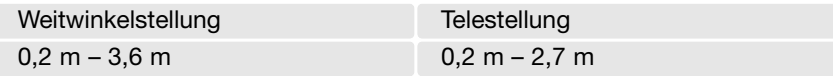

Wenn Sie Motive aufnehmen, die sich näher als 20 cm vor der Kamera befinden, stellen Sie bitte die Blitzfunktion auf "Kein Blitz". Weitere Informationen hierzu finden Sie auf S. 39.

## <span id="page-29-0"></span>LCD-MONITORANZEIGE – AUFNAHMEMODUS

Durch Drücken und Gedrückthalten der Mitte der Steuertaste wechselt das Display des LCD-Monitors zwischen Vollanzeige und "Nur Bildvorschau".

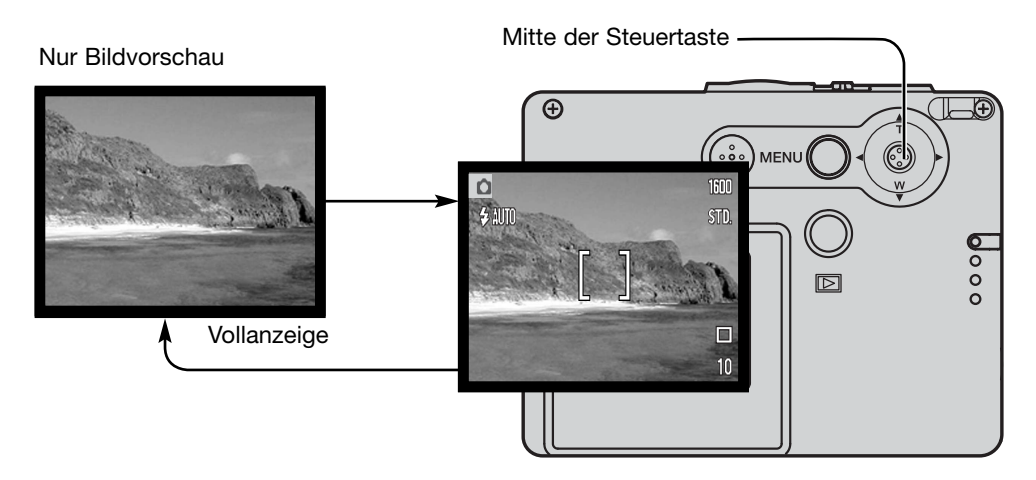

Die Batteriezustandsanzeige, die Anzeige der Datumseinbelichtung sowie die Anzeige "Blitzaufladung" können eingeblendet werden, wenn das Display "Nur Bildvorschau" zeigt. Bei aktivierter "Auto Reset"-Funktion wird der LCD-Monitor auf "Vollanzeige" zurückgestellt, wenn die Kamera ausgeschaltet wird.

## <span id="page-30-0"></span>SELBSTPORTRÄT-SPIEGEL

Der Selbstporträt-Spiegel erlaubt es, Selbstporträts ohne Selbstauslöser oder Stativ aufzunehmen.

Halten Sie die Kamera mit ausgestrecktem Arm vor sich. Platzieren Sie sich selbst im Spiegel, der sich neben dem Objektiv befindet.

Drücken Sie den Auslöser leicht an, um somit die Schärfe zu speichern (1). Das entsprechende Tonsignal bestätigt die Scharfeinstellung, wenn es aktiviert ist (S. 85).

Drücken Sie zur Aufnahme des Bildes den Auslöser ganz durch (2).

Der Spiegel ist als Hilfsmittel zur Positionierung bei Selbstporträts gedacht, wenn sich das Objektiv in der Weitwinkel-Stellung befindet. Das tatsächlich aufgenommene Bild hängt von der Entfernung des Motivs von der Kamera sowie von der Zoomeinstellung des Objektivs ab. Es ist hilfreich, zur Überprüfung der Kameraposition sowie der Objektivstellung zunächst ein Testbild aufzunehmen.

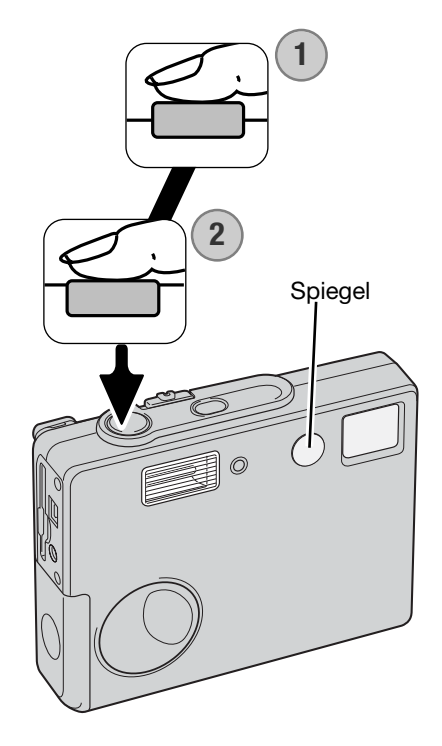

# <span id="page-31-0"></span>WIEDERGABE – GRUNDLAGEN

Die Grundlagen des Wiedergabemodus werden in diesem Kapitel behandelt. Der Wiedergabemodus beinhaltet weitere Funktionen; Informationen dazu finden Sie auf S. 64.

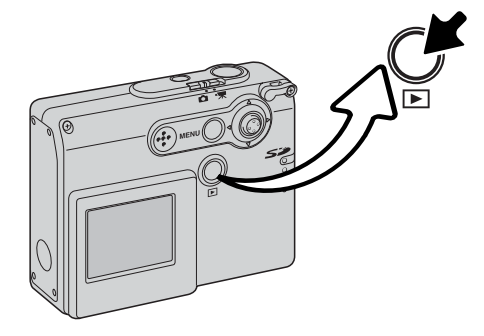

Um Bilder betrachten zu können, drücken Sie die Wiedergabetaste.

Um zum Aufnahmemodus zurückzukehren, drücken Sie die Wiedergabetaste abermals. Das Schieben des Aufnahmemodus-Schalters auf eine andere Position bewirkt dies ebenfalls.

## ANZEIGE BEI EINZELBILDWIEDERGABE

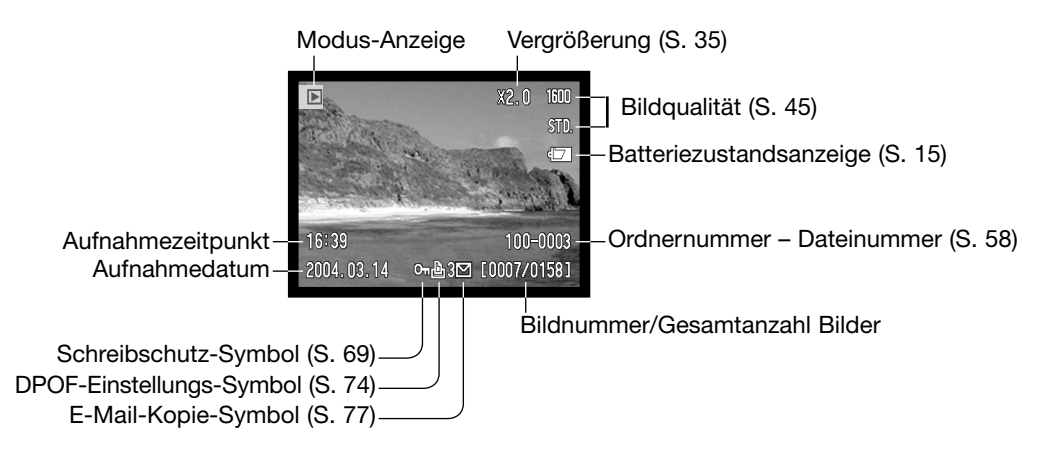

<span id="page-32-0"></span>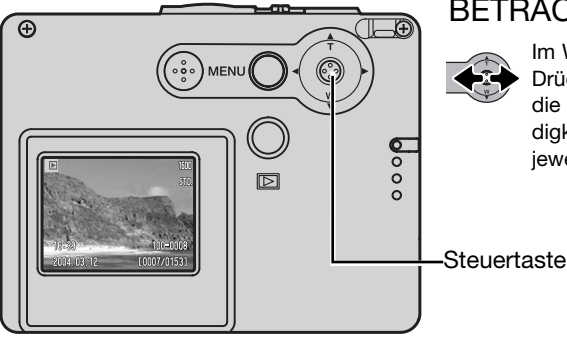

## BETRACHTEN VON BILDERN

Im Wiedergabemodus können Sie durch Drücken der linken/rechten Steuertaste durch die Bilder scrollen. Sie können die Geschwindigkeit des Scrollens erhöhen, wenn Sie die jeweilige Taste gedrückt halten.

## LÖSCHEN EINZELNER BILDER

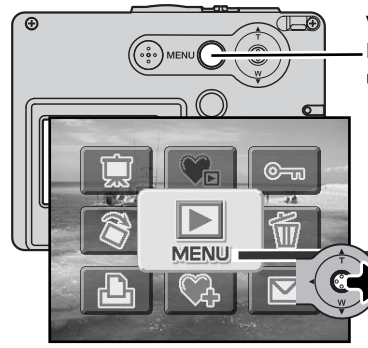

Verwenden Sie das Hauptmenü des Wiedergabemodus zum Löschen eines angezeigten Bildes. Drücken Sie die Menütaste, um das Hauptmenü auf dem LCD-Monitor anzuzeigen.

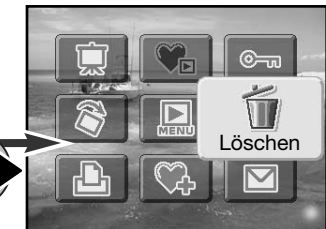

Verwenden Sie zum Hervorheben des Löschen-Symbols die Steuertaste.

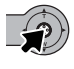

Drücken Sie die Mitte der Steuertaste; ein Dialogfeld erscheint.

löschen.

Drücken Sie die Steuertaste nach links/rechts, um "Ja" hervorzuheben. "Nein" bricht den Vorgang ab. Drücken Sie die Mitte der Steuertaste, um die Datei zu

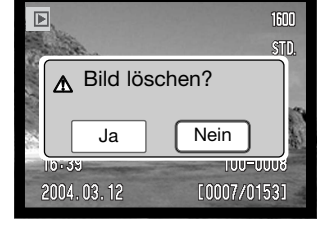

# <span id="page-33-0"></span>LCD-MONITORANZEIGE – WIEDERGABEMODUS

Durch Drücken und Gedrückthalten der Mitte der Steuertaste wechselt das Display des LCD-Monitors zwischen Vollanzeige und "Nur Bildvorschau".

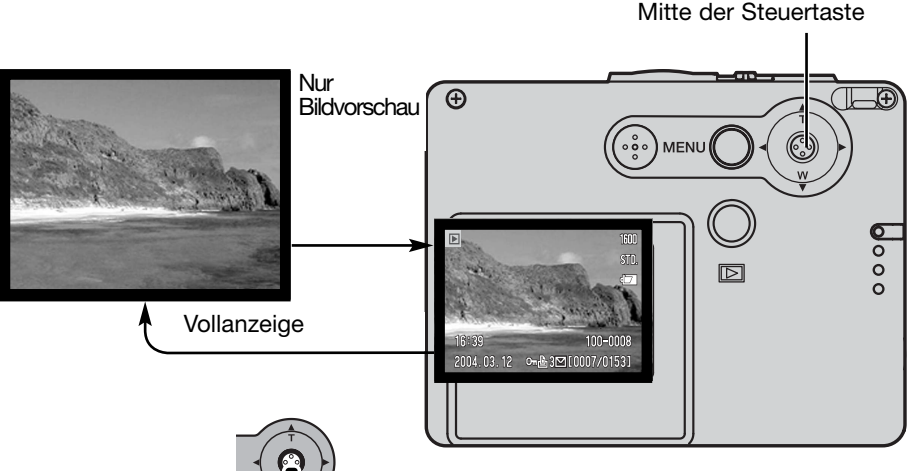

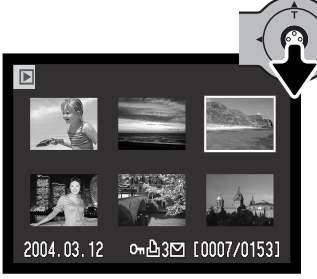

Index-Wiedergabe

Drücken Sie die Steuertaste nach unten, bis die Index-Anzeige auf dem Monitor erscheint.

Bei der Index-Wiedergabe können Sie den gelben Bildrahmen mit der Steuertaste auf das gewünschte Miniaturbild bewegen. Sie können die Geschwindigkeit des Scrollens durch die Miniaturbilder erhöhen, wenn Sie die jeweilige Taste gedrückt halten. Es werden am unteren Anzeigerand jeweils Informationen zum gewählten Bild angezeigt: Aufnahmedatum, Schreibschutz- und Druckstatus, E-Mail-Kopie-Anzeige sowie die Bildnummer. Wird die obere Steuertaste gedrückt und gedrückt gehalten, wird das gewählte Bild in der Einzelbild-Wiedergabe angezeigt.

## <span id="page-34-0"></span>VERGRÖSSERTE WIEDERGABE

Möchten Sie ein Bild vergrößert betrachten, drücken Sie die Steuertaste nach oben, um die Funktion "Vergrößerte Wiedergabe" zu aktivieren. Im Einzelbild-Wiedergabe-Modus, kann ein Bild schrittweise bis zum 6fachen vergrößert werden.

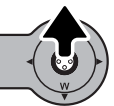

**≜** >: Scroll

Möchten Sie ein Bild vergrößert betrachten, drücken Sie die Steuertaste nach oben, um die Funktion "Vergrößerte Wiedergabe" zu aktivieren. Der Grad der Vergrößerung wird auf dem LCD-Monitor angezeigt.

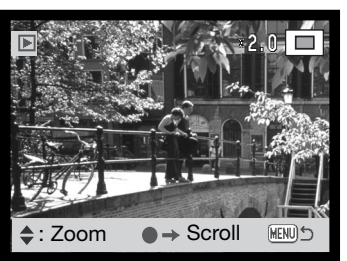

Durch Drücken der Steuertaste nach oben vergrößert sich das Bild, durch Drücken der Steuertaste nach unten verkleinert es sich.

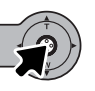

Durch Drücken und Gedrückthalten der Mitte der Steuertaste können Sie die Bildinformationen einoder ausblenden.

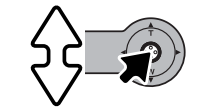

 $\bullet \rightarrow$  Zoom

MENU)

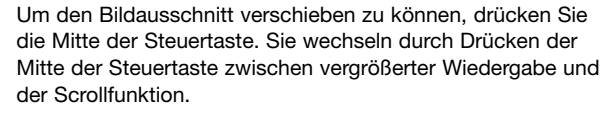

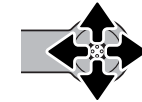

Verwenden Sie die Steuertaste, um den Bildausschnitt zu verschieben.

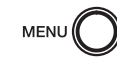

Um die Funktion "Vergrößerte Wiedergabe" zu verlassen, drücken Sie die Menütaste.

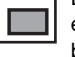

Der Ansichtsrahmen in der oberen rechten Monitorecke zeigt den Bereich des Bildes, der gerade sichtbar ist.

# <span id="page-35-0"></span>LCD-MONITORANZEIGE – WEITERFÜHRENDE FUNKTIONEN AUFNAHME – WEITERFÜHRENDE FUNKTIONEN

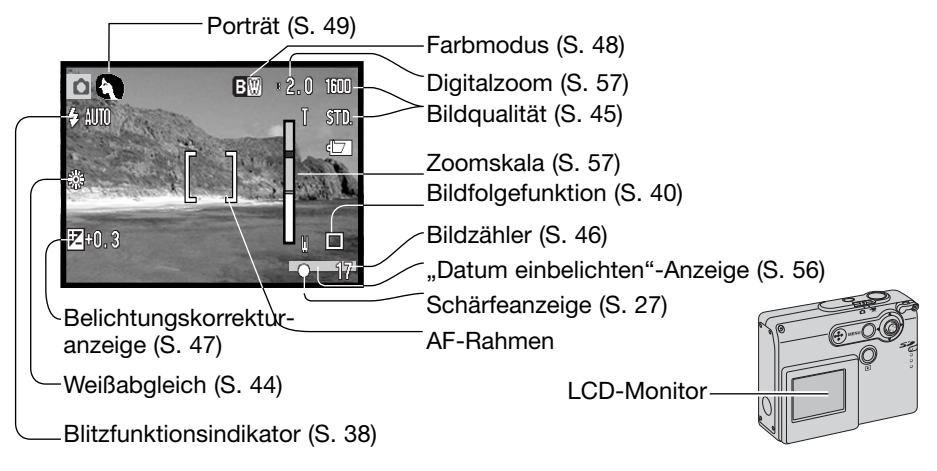

## NAVIGIEREN DURCH DAS HAUPTMENÜ – AUFNAHMEMODUS

Wenn Sie die Menütaste drücken, erscheint das Hauptmenü auf dem LCD-Monitor und grundlegende Kamerafunktionen können eingestellt werden. Sie finden die folgenden neun Menüpunkte im Hauptmenü des Aufnahmemodus:

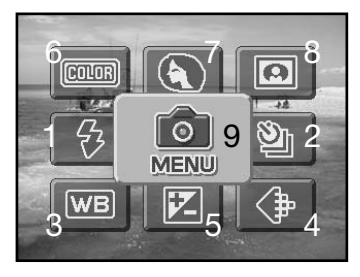

- 1. Blitzfunktionen (S. 38)
- 2. Bildfolgefunktionen (S. 40)
- 3. Weißabgleich (S. 44)
- 4. Bildqualität (S. 45)
- 5. Belichtungskorrektur (S. 48)
- 6. Farbmodus (S. 48)
- 7. Porträt (S. 49)
- 8. Spezialeffekte (S. 50)
- 9. Menü Zugang zu den weiterführenden Funktionen des Aufnahmemodus (S. 52).
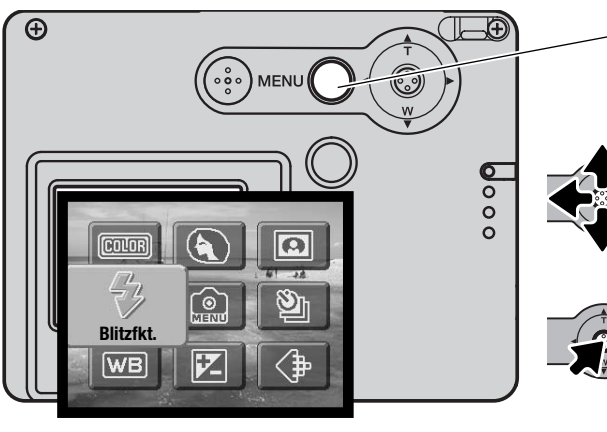

Drücken Sie die Menütaste, um das Hauptmenü des Aufnahmemodus zu aktivieren.

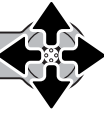

Verwenden Sie die Steuertaste, um den gewünschten Menüpunkt hervorzuheben. Wenn das Symbol durchgestrichen ist, ist diese Menüfunktion nicht aktiviert.

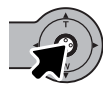

Drücken Sie die Mitte der Steuertaste, um Einstellungen für den hervorgehobenen Menüpunkt vorzunehmen.

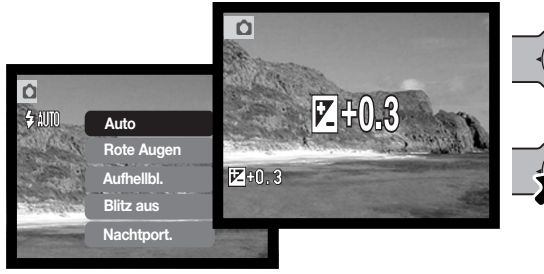

Drücken Sie zur Auswahl der gewünschten Einstellung die Steuertaste nach oben/unten.

Durch Drücken der Mitte der Steuertaste übernehmen Sie die gewählte Einstellung und schließen den Vorgang ab.

Durch Auswahl des Menü-Symbols im Hauptmenü gelangen Sie in das Aufnahmemenü, wo Sie weitere Einstellungen vornehmen können. Informationen über dieses Menü finden Sie auf S. 52.

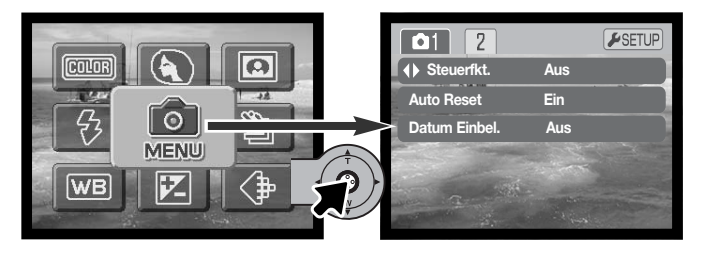

### BLITZFUNKTIONEN

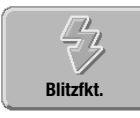

 $\overline{\Omega}$ 

 $4<sub>m</sub>$ 

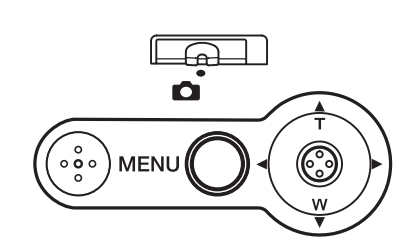

Zur Aufnahme von Fotos kann der Blitz verwendet werden. Sie können die Blitzfunktion im Hauptmenü des Aufnahmemodus auswählen (S. 36). Die aktive Blitzfunktion wird in der linken Ecke des LCD-Monitors angezeigt. Sie können die Blitzfunktionen der Steuertaste zuweisen. Informationen hierzu finden Sie auf S. 54.

Bei aktivierter "Auto Reset"-Funktion (S. 55) wird die Kamera nach dem Ausschalten auf "Blitzautomatik" zurückgesetzt, es sei denn, die Automatikfunktion war zusammen mit der Verringerung des Rote-Augen-Effekts eingestellt; in diesem Falle bleibt nach Ausschalten der Kamera die Blitzautomatik mit der Verringerung des Rote-Augen-Effekts aktiviert. Während der Blitz aufgeladen wird, erscheint der Blitzfunktions-indikator rot und Sie können den Auslöser nicht betätigen.

Befindet sich das Motiv in einer Entfernung von weniger als 20 cm zur Kamera, wird empfohlen, die Funktion "Kein Blitz" zu aktivieren.

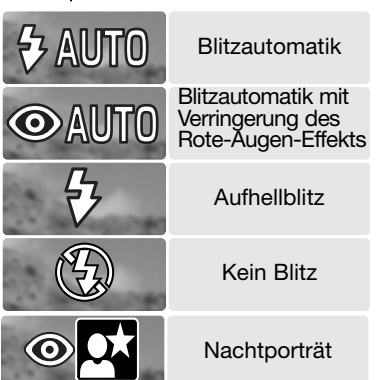

1600

STD.

**Blitzautomatik** - Der Blitz wird bei ungünstigen Lichtverhältnissen oder bei Gegenlichtsituationen ausgelöst.

**Verringerung des Rote-Augen-Effekts** - Verwenden Sie diese Funktion, um beim Fotografieren von Personen oder Tieren mit Blitzlicht den Effekt der roten Augen zu verringern, der durch Lichtreflexionen an der Netzhaut entsteht.

**Aufhellblitz** - Der Blitz wird bei jeder Aufnahme ausgelöst. Damit können harte Schatten, die durch direktes Sonnenlicht entstehen, reduziert werden.

**Kein Blitz** - Der Blitz wird nicht gezündet. Verwenden Sie die Blitzabschaltung, wenn die Verwendung eines Blitzlichtes nicht gestattet ist, das Motiv mit dem vorhanden Licht natürlich aufgenommen werden soll oder sich außerhalb der Blitzreichweite befindet. Bei deaktiviertem Blitz wird unter Umständen die Verwacklungswarnung angezeigt (S. 24).

**Nachtporträt** - Für Blitzporträts bei Nacht. Die Kamera reguliert automatisch das Verhältnis zwischen Blitz- und Umgebungslicht. Es ist günstig, wenn sich die aufzunehmende Person nach erfolgtem Blitz nicht direkt bewegt, da der Verschluss für die Belichtung des Hintergrundes für kurze Dauer weiter geöffnet bleibt. Bei dieser Funktion ist die Verringerung des Rote-Augen-Effekts aktiviert. Ist diese Funktion aktiviert, wird unter Umständen die Verwacklungswarnung angezeigt (S. 24).

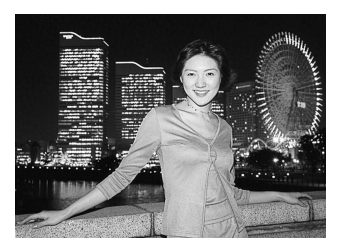

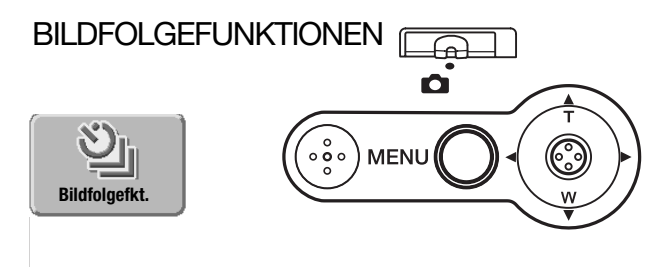

Die Bildfolgefunktion bestimmt die Geschwindigkeit und die Methode, mit der Bilder aufgenommen werden. Ein Symbol, das die gewählte Bildfolgefunktion anzeigt, erscheint auf dem Monitor. Die Bildfolgefunktion stellen Sie im Hauptmenü des Aufnahmemenüs ein (S. 36).

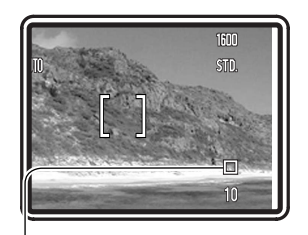

Bei aktivierter "Auto Reset"-Funktion (S. 55) wird die Bildfolgefunktion auf "Einzelbildfunktion" zurückgestellt, wenn die Kamera ausgeschaltet wird. Sie können die Bildfolgefunktionen der Steuertaste zuweisen. Informationen hierzu finden Sie auf S. 54.

**Einzelbildfunktion** - bei jedem Drücken des Auslösers wird ein Einzelbild gemacht. Dies ist die Grundeinstellung der Kamera.

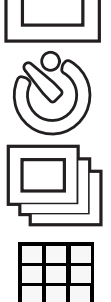

**Selbstauslöser** - verzögert die Verschlussauslösung (S. 41). Kann für Selbstporträts verwendet werden.

**Serienbildfunktion** - Aufnahme von Bildern solange der Auslöser gedrückt wird (S. 42).

**Multibild** - Aufnahme einer Serie von neun Miniaturbildern innerhalb eines Bildes bei einmaligem Drücken des Auslösers (S. 43).

#### Selbstauslöser

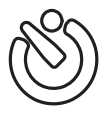

Der Selbstauslöser wird für Selbstporträts verwendet. Der Selbstauslöser löst ca. 10 Sekunden nach Drücken des Auslösers aus. Die Selbstauslöserfunktion wird im Hauptmenü des Aufnahmemodus eingestellt (S. 36).

Befestigen Sie die Kamera auf einem Stativ und gehen Sie wie bei den grundlegenden Aufnahmefunktionen (S. 25) vor. Die Speicherung der Scharfeinstellung (S. 26) kann genutzt werden, wenn das Motiv nicht im Autofokus-Rahmen liegt. Drücken Sie den Auslöser leicht an, um die Belichtung und die Schärfe zu speichern (1).

Um den Selbstauslösevorgang zu starten, drücken Sie den Auslöser ganz durch (2). Drücken Sie den Auslöser nicht, wenn Sie vor der Kamera stehen, weil dabei die Schärfe und die Belichtung eingestellt werden. Die Scharfeinstellung wird durch eine Anzeige bestätigt, bevor der Selbstauslöser gestartet wird (S. 27).

Ein Countdown wird auf dem Monitor angezeigt. Die Selbstauslöserlampe an der Vorderseite der Kamera (3) beginnt langsam zu blinken (begleitet von einem Tonsignal); anschließend blinkt das Signal schnell und leuchtet konstant unmittelbar bevor die Aufnahme gemacht wird.

Um den Selbstauslöser-Vorgang abzubrechen, drücken Sie die Steuertaste nach oben oder unten oder drücken Sie die Menütaste. Anschließend befindet sich die Kamera in Einzelbildfunktion. Der Toneffekt kann im Register 2 des Setup-Menüs abgeschaltet werden (S. 84).

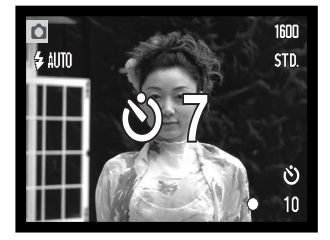

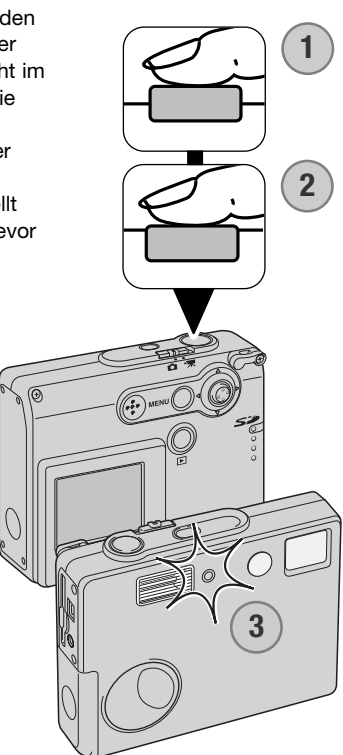

#### Serienbildfunktion

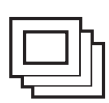

In der Serienbildfunktion können Sie mehrere Bilder aufnehmen, indem Sie den Auslöser gedrückt halten. Die Anzahl der Bilder und die Bildfolgezeit sind abhängig von der Einstellung der Bildqualität. Die maximale Bildfolgezeit beträgt 1,2 Bilder/sek. Die Serienbildfunktion wird unter "Bildfolgefunktionen" im Hauptmenü des Aufnahmemenüs eingestellt (S. 36).

Positionieren Sie das Bild wie in dem Abschnitt über die grundlegenden Aufnahmefunktionen (S. 25) beschrieben. Drücken Sie den Auslöser leicht an, um die Belichtung und die Schärfe zu speichern (1). Drücken Sie nun den Auslöser ganz durch (2) und halten ihn gedrückt, um mit der Aufnahme zu beginnen.

Während der Auslöser gedrückt und gehalten wird, nimmt die Kamera so lange Bilder auf, bis die maximale Anzahl der Bilder erreicht wurde oder der Auslöser losgelassen wird. Das eingebaute Blitzgerät kann genutzt werden, aber durch die Ladezeit des Blitzgerätes verringert sich die Bildfolgezeit. Die Einbelichtung des Datums (S. 56) verringert die Bildfolgezeit ebenfalls.

Die folgende Auflistung zeigt die maximale Anzahl von Bildern, die Sie bei der jeweiligen Einstellung der Bildqualität aufnehmen können:

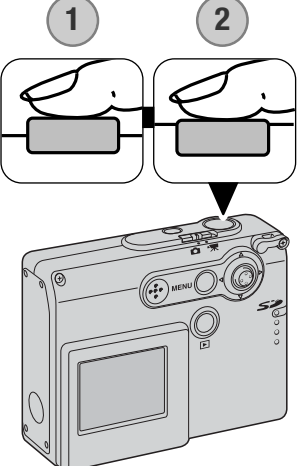

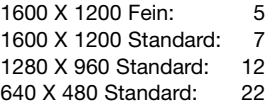

#### Multibild

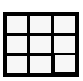

Bei der Multibildfunktion wird eine Reihe von neun Miniaturbildern aufgenommen und innerhalb eines Bildes platziert. Die Multibildfunktion wird unter den Bildfolgefunktionen im Hauptmenü des Aufnahmemodus eingestellt (S. 36).

Führen Sie die Bildkomposition wie im Abschnitt über die Grundlagen der Aufnahme (S. 25) beschrieben durch. Drücken Sie den Auslöser zur Speicherung der Belichtungswerte und der Schärfe leicht an (1). Drücken Sie den Auslöser ganz durch (2), um mit der Multibildaufnahme zu beginnen. Wenn die Aufnahme gestartet wurde, kann der Auslöser losgelassen werden; die Kamera nimmt automatisch alle neun Bilder auf.

Das Blitzgerät kann nicht verwendet werden und wird automatisch deaktiviert. Da die Verschlusszeit bei dieser Funktion begrenzt ist, können Bilder bei schlechten Lichtverhältnissen unterbelichtet sein. Der Digitalzoom ist deaktiviert. Die im Menüpunkt "Bildqualität" eingestellte Auflösung bezieht sich auf das komplette Bild und nicht auf jedes einzelne der 9 Miniaturbilder.

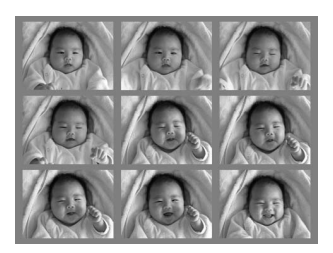

### **WEIBABGLEICH**

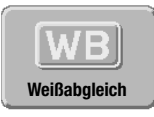

Durch den Weißabgleich ist die Kamera in der Lage verschiedene Beleuchtungssituationen neutral wiederzugeben. Dies entspricht der Wahl zwischen Kunstlichtund Tageslichtfilm bzw. dem Gebrauch eines Farbkompensationsfilters in der konventionellen Fotografie. Sie können bei Verwendung der Einzelbild- oder Filmaufnahme zwischen einer automatischen und vier voreingestellten Weißabgleich-

Einstellungen auswählen. Den Weißabgleich stellen Sie im Hauptmenü des Aufnahmemodus (S. 36) oder im Filmaufnahmemodus (S. 61) ein. Bei aktivierter "Auto Reset"-Funktion (S. 55) wird der Weißabgleich auf "Automatischer Weißabgleich" zurückgesetzt, sobald die Kamera ausgeschaltet wird. Sie können den Weißabgleich der Steuertaste zuweisen. Informationen hierzu finden Sie auf S. 54.

Der automatische Weißabgleich erkennt den Lichttyp in normalen Situationen. In den meisten Fällen ist die AUTO-Einstellung die Richtige, da sie das Umgebungslicht ausbalanciert und wunderschöne Bilder erzeugt, gerade bei wechselnden Bedingungen. Wenn das eingebaute Blitzgerät benutzt wird, stellt sich der Weißabgleich auf die Farbtemperatur des Blitzgerätes ein.

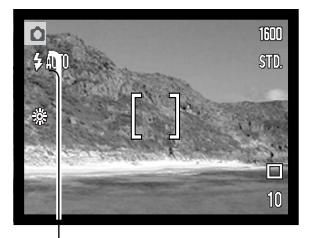

Der voreingestellte Weißabgleich muss vor der Aufnahme eingestellt werden. Wenn einer der voreingestellten Weißabgleiche aktiviert ist, wird dies durch ein Symbol auf dem LCD-Monitor angezeigt; Der Effekt wird sofort auf dem LCD-Monitor sichtbar. Um bei Umgebungslicht aufzunehmen, stellen Sie die Blitzfunktion auf "Kein Blitz" ein (S. 36). Das eingebaute Blitzgerät kann mit dem voreingestellten Weiß-abgleich benutzt werden. Falls jedoch "Leuchtstofflampen" oder "Kunstlicht" gewählt wurde können die Aufnahmen einen blassrosa oder bläulichen Farbstich aufweisen. Der Blitz ist dem Tageslicht ähnlich und sollte zusammen mit der Einstellung "Tageslicht" oder "Wolken" verwendet werden.

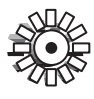

**Tageslicht** - Für Außenaufnahmen im Sonnenlicht.

**Wolken** - Für Außenaufnahmen bei bedecktem Himmel.

**Kunstlicht** - Für Kunstlichtaufnahmen, z.B. mit Glühlampenlicht.

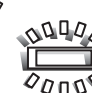

**Leuchtstofflampen** - Für Leuchtstofflampenlicht, z.B. im Büro.

# BILDQUALITÄT

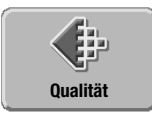

Die Bildqualität muss eingestellt werden, bevor eine Aufnahme gemacht wird. Es stehen vier Einstellungen der Bildqualität zur Verfügung: 1600 X 1200 Fein, 1600 X 1200 Standard, 1280 X 960 Standard und 640 X 480 Standard. Die Bildqualität beruht auf

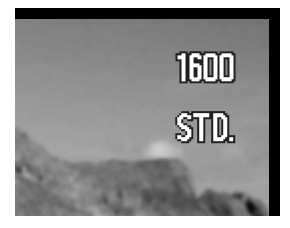

zwei Faktoren: Auflösung und Komprimierung. Änderungen werden auf dem LCD-Monitor angezeigt. Die Bildqualität stellen Sie im Hauptmenü des Aufnahmemodus (S. 36) ein.

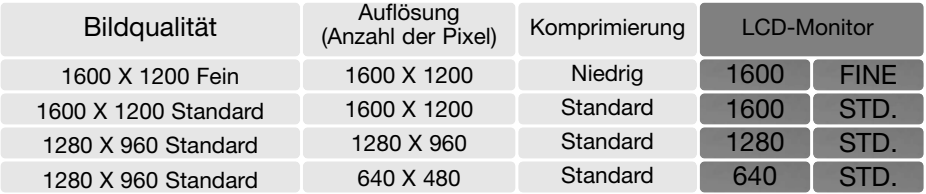

Die angegebenen Zahlen beschreiben die horizontale bzw. vertikale Auflösung des Bildes. Je größer die Anzahl der Pixel, desto höher die Dateigröße. Wählen Sie die Größe nach der endgültigen Verwendung aus – ein kleine Auflösung ist passender für Internetseiten, eine hohe Auflösung ermöglicht eine höhere Qualität für Fotoabzüge.

Alle Bilder werden als JPEG komprimiert und gespeichert. Die Kompressionsrate wird durch "FINE" (Fein) und "STD" (Standard) angezeigt. Bilder mit der Einstellung "FINE" weisen eine niedrigere Kompressionsrate auf und resultieren in einer höheren Dateigröße. "STD" ist für den normalen Gebrauch ausreichend.

Wird die Einstellung der Bildqualität geändert, zeigt der Bildzähler die jeweilige Bilderanzahl an, die auf der eingesetzten Speicherkarte in dieser Bildqualität abgespeichert werden kann. Auf einer Speicherkarte können Bilder mit verschiedenen Qualitätseinstellungen abgespeichert werden. Die Dateigröße der Bilder und die Kartengröße beeinflussen die Anzahl der auf der Speicherkarte speicherbaren Bilder. Die Dateigröße wird auch durch das Motiv bestimmt. Einige Bilder lassen sich stärker komprimieren als andere.

### Bildzähler und Speicherkartenkapazität

Der Bildzähler zeigt die Anzahl der Bilder an, die auf der Speicherkarte in der aktuellen Bildqualität gespeichert werden können. Wird die Bildqualität verändert, berechnet die Kamera automatisch die Anzahl der Bilder, die mit der neuen Einstellung noch auf der Karte gespeichert werden können. Da der Bildzähler Durchschnittswerte zur Berechnung heranzieht, kann die tatsächliche Bilderanzahl davon abweichen. Wenn der Bildzähler Null anzeigt, dann können bei der derzeitigen Einstellung keine weiteren Bilder mehr abgespeichert werden. Durch Verringerung der Bildqualität können in einigen Fällen noch weitere Bilder gespeichert werden.

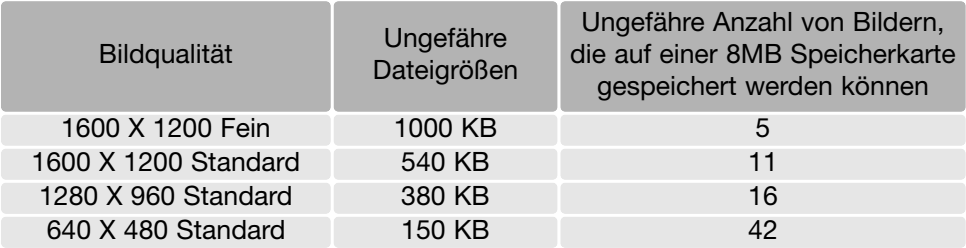

# BELICHTUNGSKORREKTUR

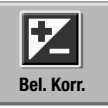

Die Belichtung kann vor der Aufnahme angepasst werden. Die endgültige Aufnahme kann bei der Einzelbild- oder Filmsequenzaufnahme in einem Bereich von ±2,0 EV in 1/3 Schritten heller oder dunkler eingestellt werden. Bei aktivierter "Auto Reset"-Funktion (S. 55) wird die Belichtungskorrektur auf "0.0" zurück-

gesetzt, wenn die Kamera ausgeschaltet wird. Die Belichtungskorrektur kann im Hauptmenü des Auf-nahmemodus (S. 36) oder im Filmaufnahmemodus (S. 61) eingestellt werden. Sie können die Belich-tungskorrektur der Steuertaste zuweisen. Informationen hierzu finden Sie auf S. 54.

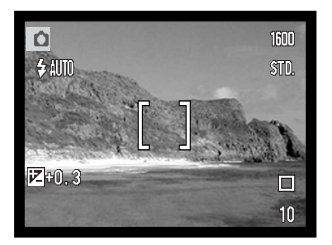

Die Belichtungskorrektur muss vor der Aufnahme eingestellt werden. Wenn Sie die Belichtungskorrektur einstellen, wird die Stärke der Korrektur neben dem Belichtungskorrektur-Symbol auf dem Monitor angezeigt. Falls ein anderer Wert als "0.0" eingestellt ist, erscheint das Belichtungskorrektur-Symbol auf dem LCD-Monitor als Hinweis.

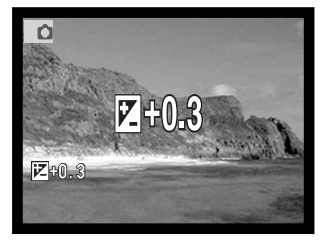

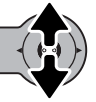

Drücken Sie zum Einstellen des Belichtungskorrekturwertes die Steuertaste nach oben/unten.

Auf dem LCD-Monitor werden das Belichtungskorrektur-Symbol und der Korrekturwert angezeigt. Die Belichtungskorrektur ist im Monitorbild sichtbar.

### **FARBMODUS**

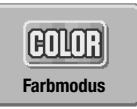

**Farbe S/W Sepia Tontrennung Weichzeichner**

Color

Es stehen folgende Optionen zur Verfügung: Farbe, S/W, Sepia, Tontrennung und Weichzeichner. Der Farbmodus kann im Hauptmenü des Aufnahmemodus (S. 36) oder im Filmaufnahmemodus (S. 61) eingestellt werden.

Der Weichzeichner kann weder im Filmaufnahmemodus noch zusammen mit den Spezialeffekten, bzw. den Bildfolgen "Serienbild" bzw. "Multibild" verwendet werden. Wurden diese Bildfolgen eingestellt, bevor Sie Weichzeichner wählen, wird die Bildfolge vorübergehend auf "Einzelbild" gesetzt.

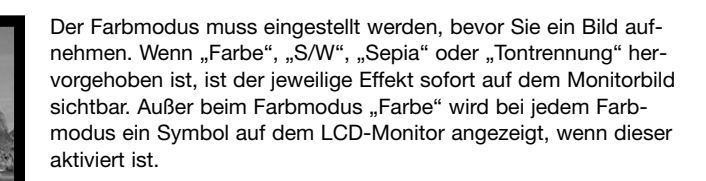

Bei aktivierter "Auto Reset"-Funktion (S. 55) wird der Farbmodus auf "Farbe" zurückgesetzt, wenn die Kamera ausgeschaltet wird.

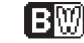

**S/W** - das Bild wird in S/W aufgenommen

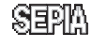

**Sepia** - erzeugt ein monochromes Bild mit einem warmen Ton

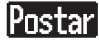

**Tontrennung** - erzeugt Bilder mit hohem Kontrast

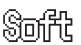

**Weichzeichner** - erzeugt Bilder mit einer leichten Weichzeichnung um Lichter herum.

### Porträt

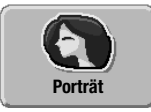

Die Porträtfunktion bewirkt warme, weiche Hauttöne und eine leichte Unschärfe des Hintergrunds. Die Funktion wird im Hauptmenü des Aufnahmemodus aktiviert (S 36).

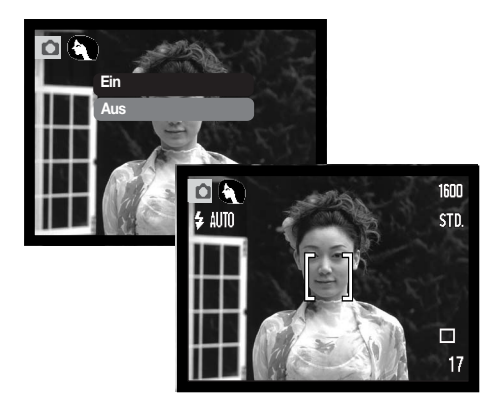

Bei aktivierter Funktion zeigt der LCD-Monitor ein entsprechendes Symbol.

Bei aktivierter "Auto Reset"-Funktion (S. 55) wird die Porträtfunktion auf "Aus" zurückgesetzt, wenn die Kamera ausgeschaltet wird.

### SPEZIALEFFEKTE

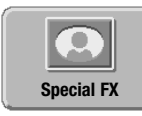

Durch die Funktion "Spezialeffekte" im Hauptmenü werden Bilder und Rahmen zu Bildern hinzugefügt oder zwei Bilder Seite an Seite aufgenommen. Andere gewünschte Funktionen sollten Sie einstellen, bevor Sie die Funktion "Spezialeffekte" im Menü aufrufen. Beginnt der Vorgang der Belegung eines Bildes mit einem Spezialeffekt, kann solange keine andere Funktion eingestellt werden, bis dieser Vor-

gang beendet ist. Die Bildfolgen "Serienbild" bzw. "Multibild" werden vorübergehend auf "Einzelbild" gesetzt.

### Hinzufügen eines Bildes oder eines Rahmens

Sie können einem Bild bei der Aufnahme ein Bild oder einen Rahmen hinzufügen, indem Sie die Funktion "Spezialeffekte" im Hauptmenü des Aufnahmemodus (S. 36) aktivieren.

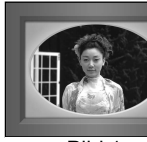

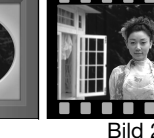

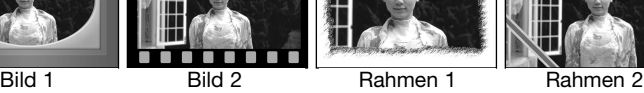

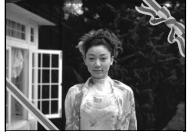

Nachdem Sie das Symbol "Spezialeffekte" gewählt haben, erscheint die entsprechenden Menüpunkte. Wählen Sie durch Drücken der Steuertaste nach oben/unten den gewünschten Menüpunkt (1). Der Hintergrund ändert sich, je nachdem, welchen Menüpunkt Sie gerade hervorgehoben haben. Drücken Sie die Mitte der Steuertaste, um den hervorgehobenen Spezialeffekt zu übernehmen (2). Sie können den Vorgang durch Drücken der Menütaste abbrechen; die Bildvorschau wird dann angezeigt.

**1**

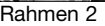

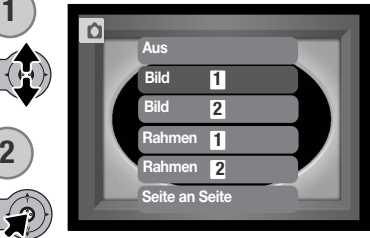

Platzieren Sie das Motiv innerhalb des Bildes oder Rahmens. Nehmen Sie das Bild so auf, wie in den Grundlagen der Aufnahme beschrieben. Nehmen Sie das Bild wie im Abschnitt über die Grundlagen der Aufnahme (S. 25) beschrieben durch.

Die Bildverarbeitung startet, nachdem der Auslöser betätigt wurde. Die Verarbeitungszeit hängt von der gewählten Bildqualität ab. Nachdem der Vorgang beendet wurde, wird die Bildvorschau angezeigt.

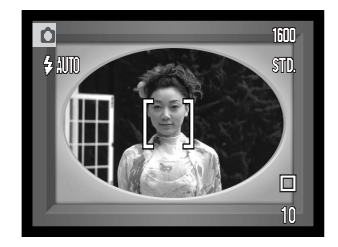

#### Erstellen von "Seite an Seite"-Bildern

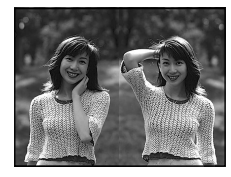

Sie können zwei Bilder Seite an Seite aufnehmen, indem Sie die Funktion "Spezialeffekte" im Hauptmenü des Aufnahmemodus (S. 36) aktivieren.

Nachdem Sie das Symbol "Spezialeffekte" gewählt haben, erscheinen die entsprechenden Menüpunkte. Wählen Sie durch Drücken der Steuertaste nach oben/ unten den Menüpunkt "Seite an Seite" (1). Drücken Sie die Mitte der Steuertaste, um den hervorgehobenen Spezialeffekt zu übernehmen (2). Sie können den Vorgang durch Drücken der Menütaste abbrechen; die Bildvorschau wird dann angezeigt.

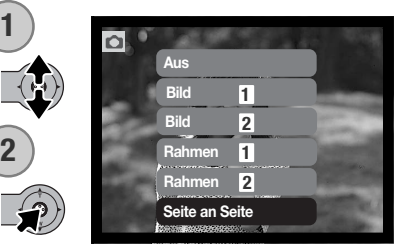

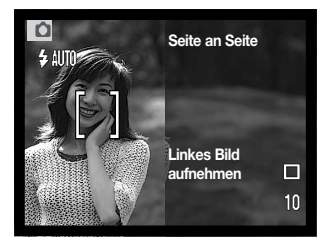

Führen Sie die Bildkomposition in der linken Hälfte der Bildvorschau durch. Platzieren Sie das Motiv innerhalb des AF-Rahmens und nehmen das Bild dann, wie in den Grundlagen der Aufnahme beschrieben, auf (S. 25).

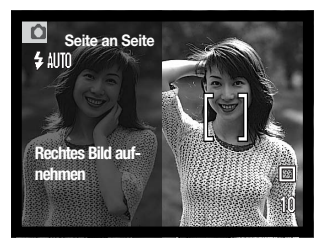

Das aufgenommene Bild wird jetzt auf der linken Seite des Monitors angezeigt, die Bildvorschau auf der rechten Seite. Platzieren Sie das Motiv innerhalb des AF-Rahmens und nehmen das Bild dann auf, um den Vorgang fertig zu stellen.

Die Bildverarbeitung startet, nachdem der Auslöser betätigt wurde. Nachdem der Vorgang beendet wurde, wird die Bildvorschau angezeigt.

### NAVIGIEREN DURCH DAS AUFNAHMEMENÜ

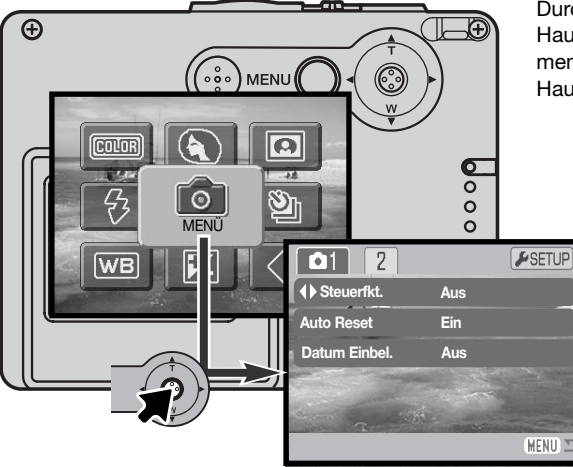

Durch Auswahl des Menü-Symbols im Hauptmenü gelangen Sie in das Aufnahmemenü. Informationen zur Navigation im Hauptmenü finden Sie auf S. 36.

> Die Navigation durch das Menü ist einfach. Mit der Steuertaste steuern Sie den Cursor und ändern Einstellungen im Menü. Durch Drücken der Mitte der Steuertaste wählen Sie die Menüpunkte aus und übernehmen die Einstellungen.

Drücken Sie die Menütaste, um das Hauptmenü des Aufnahmemodus zu aktivieren.

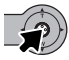

**MENUL** 

Drücken Sie bei hervorgehobenem Menü-Symbol die Mitte der Steuertaste, um in das Aufnahmemenü zu gelangen.

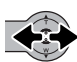

Register 1 am oberen Menürand wird hervorgehoben. Verwenden Sie die Steuertaste, um das gewünschte Register hervorzuheben; die Menüs ändern sich entsprechend.

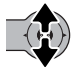

Wird das gewünschte Menü angezeigt, drücken Sie zum Scrollen durch das Menü die Steuertaste nach oben/unten. Heben Sie den Menüpunkt hervor, der geändert werden soll.

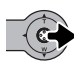

Drücken Sie anschließend die Steuertaste nach rechts. Die möglichen Einstellungen werden angezeigt, wobei die aktuell gewählte Einstellung hervorgehoben ist. Wenn Sie zu den Menüpunkten zurückkehren wollen, drücken Sie die Steuertaste nach links.

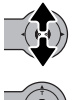

Drücken Sie die Steuertaste nach oben/unten, um eine neue Einstellung hervorzuheben.

Drücken Sie die Mitte der Steuertaste, um die hervorgehobene Einstellung zu übernehmen.

Wurde eine Einstellung übernommen, kehrt der Cursor zu den Menüpunkten zurück und die neue Einstellung wird angezeigt. Es können weiterhin Änderungen vorgenommen werden. Drücken Sie die Menütaste, um zum Aufnahmemodus zurückzukehren.

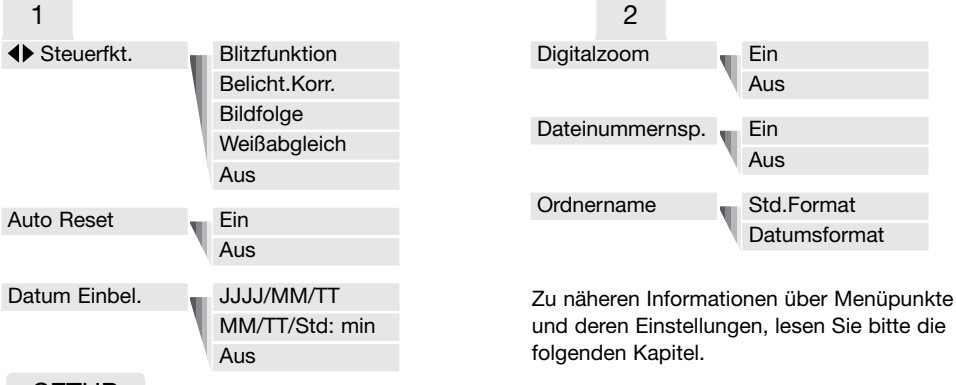

**SETUP** 

Ist das Register "Setup" hervorgehoben, gelangen Sie durch Drücken der Mitte der Steuertaste ins Setup-Menü (S.78).

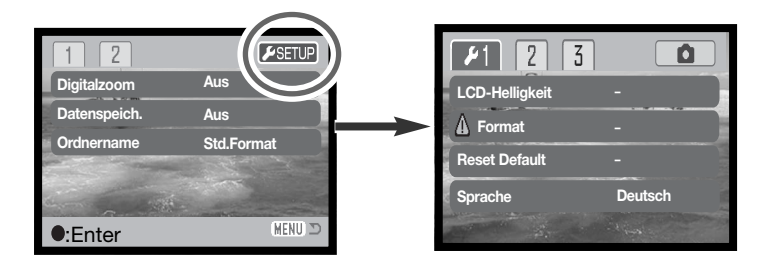

# FREIE BELEGUNG DER STEUERTASTE

Sie können im Register 1 des Aufnahmemenüs (S 52) der Steuertaste die Steuerung bestimmter Funktionen (Blitzfunktion, Bildfolgefunktionen, Weißabgleich und Belichtungskorrektur) zuweisen. Grundeinstellung hierbei ist, dass keine Funktion der Taste zugewiesen ist. Die Funktionen "Weißabgleich" und "Belichtungskorrektur" sowie die Deaktivierung (Einstellung "Aus") wirken sich dabei auf den Aufnahmemodus aus, die anderen Funktionen nicht.

Wählen Sie "Steuerfkt." im Register 1 des Aufnahmemenüs. Drücken Sie die Steuertaste nach oben, um die Funktion auszuwählen (1). Drücken Sie die Mitte der Steuertaste, um die Funktion festzulegen (2).

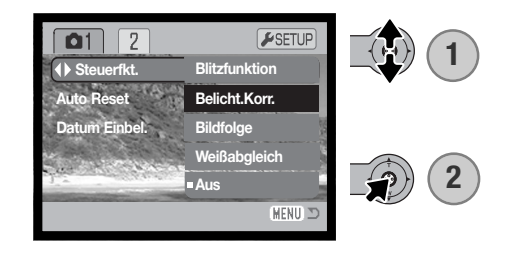

Durch Drücken der Steuertaste nach links/rechts ändern Sie im Aufnahmemodus den momentanen Wert der gewählten Funktion. Die Änderungen werden automatisch nach fünf Sekunden oder durch das Betätigen einer anderen Taste der Kamera als neuer Wert der Funktion festgelegt.

Informationen zu den Bildfolgefunktionen finden Sie auf S. 40, zum Weißabgleich auf S. 44, zur Blitzfunktion auf S. 38 und zur Belichtungskorrektur auf S. 47.

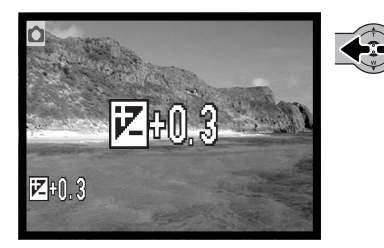

### "AUTO RESET"-FUNKTION

Bei aktivierter "Auto Reset"-Funktion werden die folgenden Kameraeinstellungen beim Ausschalten zurückgesetzt. Diese Funktion kann im Register 1 des Aufnahmemenüs deaktiviert werden (S. 52).

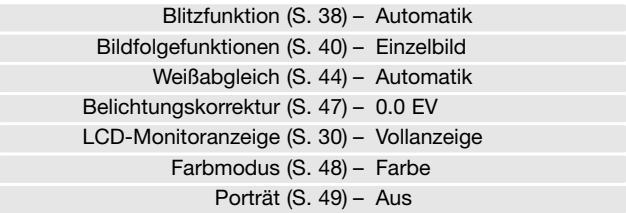

Die Kamera wird nach Ausschalten auf "Blitzautomatik" zurückgesetzt, es sei denn, die Automatikfunktion war zusammen mit der Verringerung des Rote-Augen-Effekts eingestellt; in diesem Falle bleibt nach Ausschalten der Kamera die Blitzautomatik mit der Verringerung des Rote-Augen-Effekts aktiviert. Belichtungsfunktion, Weißabgleich, LCD-Monitoranzeige und Farbmodus werden auch im Filmaufnahmemodus zurückgesetzt.

# DATUM EINBELICHTEN

Datum und Zeit der Aufnahme können in das Bild einbelichtet werden. Die Datumseinbelichtung muss vor der Aufnahme eingestellt werden. Sie erfolgt solange, bis die Funktion wieder deaktiviert wird; eine aktive Datumseinbelichtung wird auf dem Monitor durch einen gelben Balken neben dem Bildzähler gekennzeichnet.

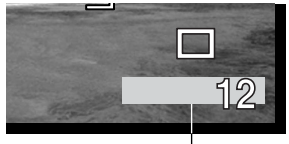

Datumseinbelichtung aktiv

Die Datumseinbelichtung kann über das Register 1 des Aufnahme-

menüs (S. 52) aktiviert bzw. deaktiviert werden. Diese Funktion hat zwei Optionen. Die Option "JJJJ/MM/TT" belichtet das Datum ein. Die Option " MM/TT/h: min" belichtet den Monat, den Tag und die Aufnahmezeit ein.

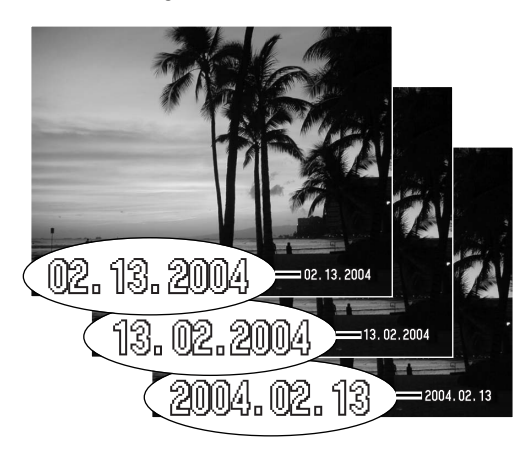

Das Datum und die Zeit werden in der unteren rechten Ecke des Bildes einbelichtet, wenn dieses in der Horizontalen betrachtet wird. Das Datum wird direkt über die Bildinformation geschrieben. Das Datum kann in drei verschiedenen Formaten angezeigt werden: Jahr/Monat/Tag, Monat/Tag/Jahr und Tag/Monat/Jahr. Die Einstellung des Formates wird über das Register 3 im Setup-Menü vorgenommen (S. 86).

#### **Hinweis**

Jedes Bild, das aufgenommen wird, wird mit einem "Exif-Tag" abgespeichert, der das Datum und die Uhrzeit der Aufnahme sowie Belichtungsdaten enthält. Diese Informationen können mit Hilfe der Kamera im Wiedergabemodus oder auf dem Computer mit Hilfe der "DiMAGE Viewer"-Software ausgelesen werden.

### DIGITALZOOM

Den Digitalzoom stellen Sie im Register 2 des Aufnahmemenüs ein (S. 52). Der maximale optische Zoom in Telestellung lässt sich durch Einsatz des Digitalzooms in mehreren Schritten bis 4fach vergrößern. Wenn das digitale Zoom aktiviert ist, enthält die Zoomskala sowohl den optischen als auch den digitalen Zoombereich. Obwohl das Bild auf die eingestellte Bildqualität interpoliert wird, erreicht es mitunter nicht die Qualität einer Aufnahme ohne Digitalzoom. Je höher der benutzte Digitalzoom-Faktor, desto geringer die Bildqualität.

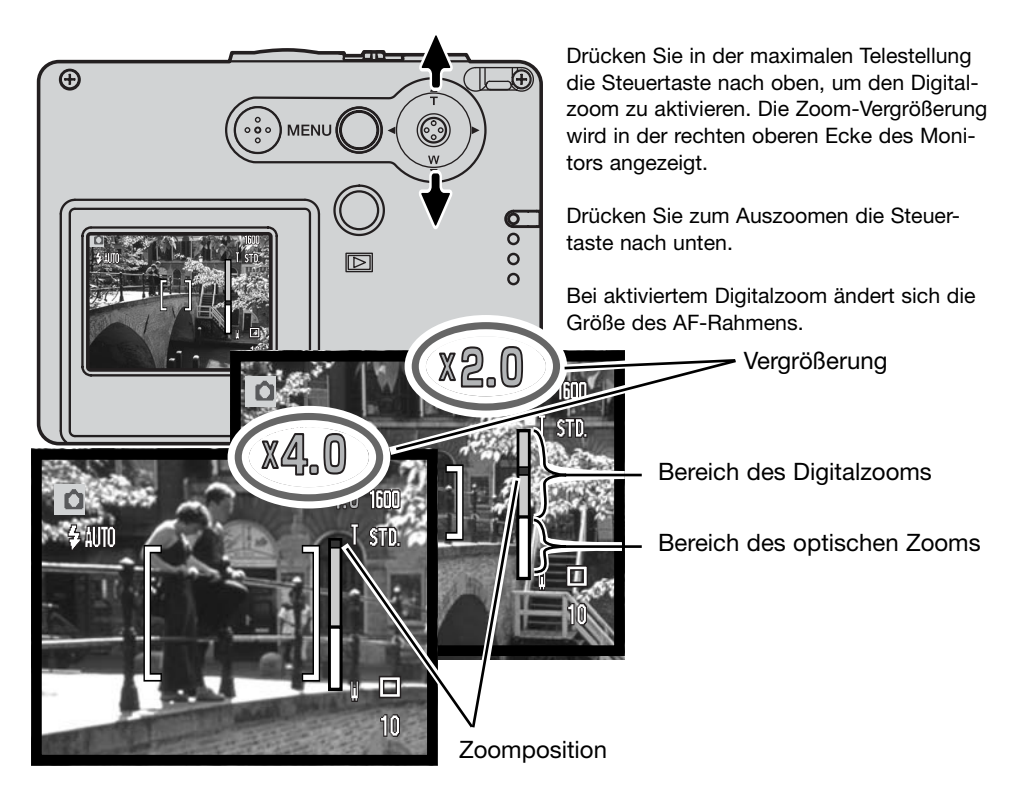

### BILDNUMMERNSPEICHER

Wenn die Option "Bildnummernspeicher" angewählt ist, wird die Bildnummerierung fortgesetzt, auch wenn ein neuer Ordner erzeugt wurde. Ist diese Funktion deaktiviert, wird in jedem Ordner bei "0001" angefangen zu nummerieren. Der Bildnummernspeicher wird im Register 2 des Aufnahmemenüs (S. 52) aktiviert.

Ist der Bildnummernspeicher aktiviert und die Speicherkarte wird gewechselt, wird die Nummerierung der alten Karte fortgeführt, falls die neue Karte keine Bilder mit einer höheren Bildnummer als der letzten Bildnummer auf der alten Karte enthält. Enthält die neue Karte Bilder mit höheren Bildnummern wird die aktuelle Nummerierungsreihenfolge der neuen Karte fortgeführt.

### **ORDNERNAME**

Die Bilddateien werden auf der Speicherkarte in Ordnern abgelegt. Es gibt zwei Möglichkeiten, diese Ordner benennen zu lassen: Standard und Datumsformat. Sie können die Ordnerbenennung im Register 2 des Aufnahmemenüs (S. 52) einstellen.

Die Standardordnernamen bestehen aus acht Zeichen. Der erste Ordner auf der Speicherkarte heißt 100KM005. Dabei sind die ersten drei Ziffern die Seriennummer des Ordners, die sich für jeden neuen Ordner um eine erhöht. KM steht für Konica-Minolta, und die letzten drei Ziffern stehen für den Kameratyp, mit dem der Ordner angelegt wurde; 005 zeigt, dass der Ordner von einer DiMAGE X21 erzeugt wurde.

Die Datumsformat-Ordnernamen bestehen aus acht Ziffern. Die ersten drei entsprechen wie im Standardformat der Seriennummer des Ordners. Darauf folgt eine Ziffer für das Jahr, zwei für den Monat und zwei für den Tag, an dem der Ordner angelegt wurde: 101JMMTT. Der Ordner 10140315 wurde also am 15. März 2004 erzeugt.

Wenn das Datumsformat aktiviert ist und ein Bild gemacht wurde, erzeugt die Kamera einen Ordner mit dem Ordnernamen des jeweiligen Datums. Alle Bilder, die an dem Tag gemacht werden, werden in diesem Ordner gespeichert. Bilder, die an anderen Tagen gemacht wurden, befinden sich dementsprechend auch in anderen Ordnern. Wenn die Funktion "Bildnummernspeicher" nicht ausgewählt ist, ist die Seriennummer jedes Bildes in einem neuen Ordner die 0001. Bei aktiviertem Bildnum-mernspeicher ist die Bildnummer um eins höher als die des zuletzt gespeicherten Bildes. Weitere Informationen und Hinweise zu Ordnerstrukturen finden Sie auf Seite 94.

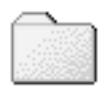

100KM005 (Standard)

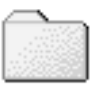

10140315 (Datum)

# **SOFORTWIEDERGABE**

Nachdem ein Bild aufgenommen wurde, kann es direkt auf dem Monitor angezeigt werden. Halten Sie dazu den Auslöser einfach gedrückt. Nachdem die Kamera ausgelöst hat, lassen Sie zum Beenden der Wiedergabe den Auslöser los.

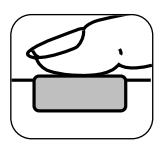

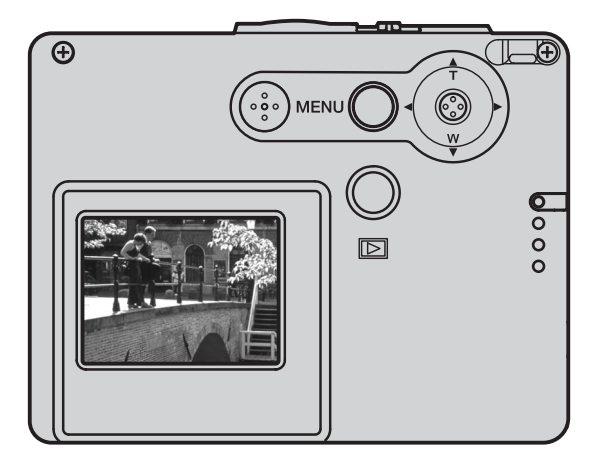

# FILMAUFNAHME

Diese Kamera kann digitales Video (ohne Ton) aufzeichnen. Die zur Verfügung stehende Aufnahmezeit hängt von der Filmauflösung und der Kapazität der verwendeten Speicherkarte ab. Informationen hierzu finden Sie unter "Navigieren durch das Hauptmenü – Filmaufnahmemodus" auf S. 61. Im Filmaufnahmemodus können einige Funktionen weiterhin benutzt werden, einige sind fest eingestellt und andere sind deaktiviert, weitere Informationen finden Sie auf Seite 62.

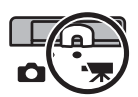

Schieben Sie den Aufnahmemodus-Schalter auf "Filmaufnahme".

Der Bildzähler zeigt die maximale mögliche Aufnahmedauer in Sekunden an.

Platzieren Sie das Hauptmotiv so, dass es sich im AF-Rahmen befindet und drücken Sie den Auslöser leicht an, damit die Belichtung und die Schärfe eingestellt und fixiert werden (1). Drücken Sie den Auslöser ganz durch und lassen ihn los, um mit der Aufnahme zu beginnen (2).

Die Filmaufnahme erfolgt solange, bis die maximale Aufnahmezeit erreicht ist oder der Auslöser nochmals gedrückt wird.

Während der Aufnahme ist die Scharfeinstellung und der Zoom nicht veränderbar. Der 4fache Digitalzoom kann jedoch verwendet und durch Drücken der Steuertaste nach oben/unten eingestellt werden.

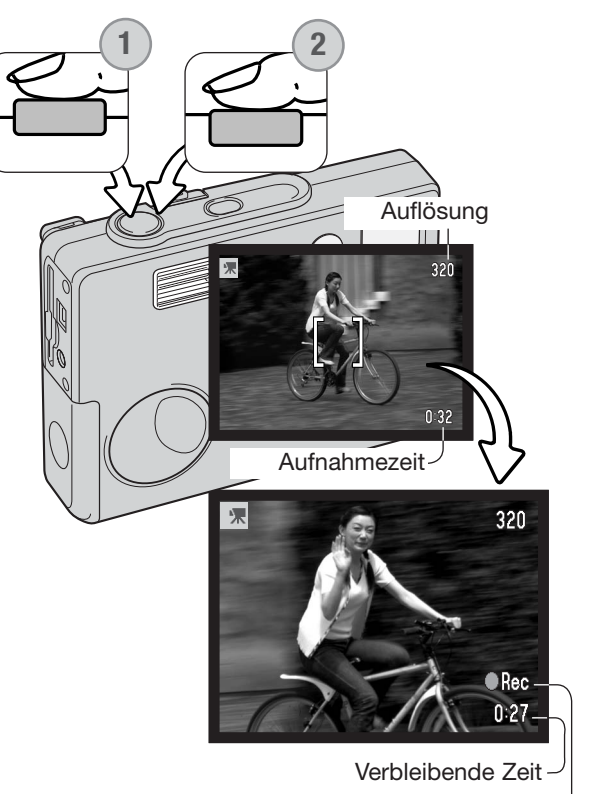

Aufnahme-Symbol

### NAVIGIEREN DURCH DAS HAUPTMENÜ – FILMAUFNAHMEMODUS

Sie gelangen durch Drücken der Menütaste in das Hauptmenü des Filmaufnahmenmodus. Die folgenden vier Menüpunkte stehen zur Verfügung:

- 1. Auflösung (320 X 240/160 X 120)
- 2. Belichtungskorrektur
- 3. Weißabgleich
- 4. Farbmodus

Durch die Auswahl des Setup-Symbols in der Mitte des Hauptmenüs gelangen Sie in das Setup-Menü.

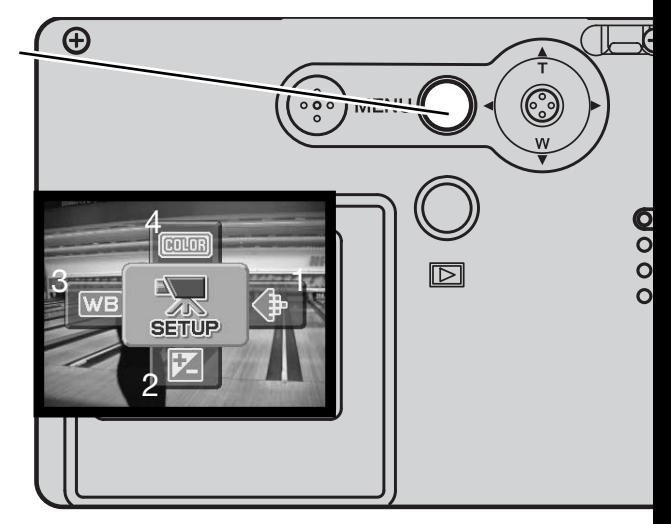

Es gibt zwei Einstellungen für die Auflösung, 320 X 240 und 160 X 120 Pixel. Die Bildgröße wirkt sich nicht nur auf die Auflösung aus, sondern sie wirkt sich auch auf die maximal mögliche Länge einer Filmsequenz aus. Die Aufnahmezeit wird dabei nur von der Kapazität der Speicherkarte bestimmt. Auf eine 8 MB Speicherkarte passen circa 21 Sekunden digitales Video, aufgenommen mit 320 X 240 Pixel bzw. 86 Sekunden mit 160 X 120 Pixel.

Informationen über den Weißabgleich finden Sie auf S. 44, über den Farbmodus auf S. 48 und über die Belichtungskorrektur auf S. 47. Außer bei der Auflösung bleiben alle Änderungen auch im Aufnahmemodus bestehen.

Drücken Sie die Menütaste, um das Hauptmenü des Filmaufnahmemodus zu aktivieren.

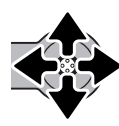

Verwenden Sie die Steuertaste, um den gewünschten Menüpunkt hervorzuheben.

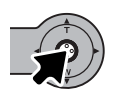

Drücken Sie die Mitte der Steuertaste, um die Einstellungen für den hervorgehobenen Menüpunkt anzuzeigen.

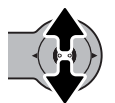

Drücken Sie zur Auswahl der gewünschten Einstellung die Steuertaste nach oben/unten.

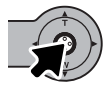

Durch Drücken der Mitte der Steuertaste legen Sie die gewählte Einstellung fest.

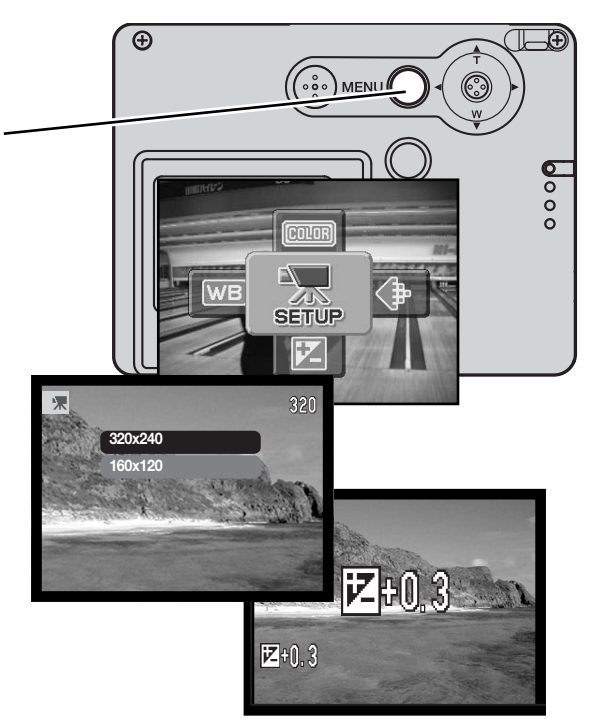

### ANMERKUNGEN ZUR FILMAUFNAHME

Bei der Filmaufnahme können manche Funktionen genutzt werden, manche sind fest eingestellt, an-dere stehen nicht zur Verfügung. Belichtung, Auflösung, Weißabgleich und der Farbmodus können im Filmaufnahmemenü geändert werden; "Weichzeichner" steht hierbei nicht zur Verfügung. Optischer und digitaler Zoom sind aktiviert. Durch Drücken und Gedrückthalten der Mitte der Steuertaste können Sie zwischen der Vollanzeige und der Anzeige "Nur Bildvorschau" wechseln. Der Blitz ist deaktiviert. Es können keine Filmsequenzen aufgenommen werden, wenn die rote Anzeige "Sehr niedrige Batterie-/Akkuladung" angezeigt wird.

Die Schreibgeschwindigkeit der benutzten Speicherkarte kann verhindern, dass eine komplette Filmsequenz aufgenommen werden kann.

# WIEDERGABE – WEITERFÜHRENDE FUNKTIONEN

Die Grundlagen in diesem Modus sind im Abschnitt "Wiedergabe – Grundlagen" auf den Seiten 32 bis 35 beschrieben. Dieses Kapitel behandelt sowohl die Wiedergabe von Filmaufnahmen als auch weiterführende Funktionen des Wiedergabemodus.

#### WIEDERGABE VON FILMSEQUENZEN

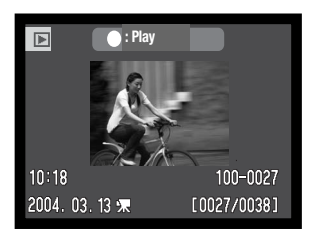

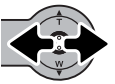

Drücken Sie die Steuertaste nach links/rechts, um die gewünschte Filmsequenz auszuwählen.

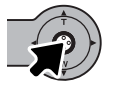

Drücken Sie die Mitte der Steuertaste, um mit der Wiedergabe der angezeigten Filmsequenz zu starten.

Filmdatei

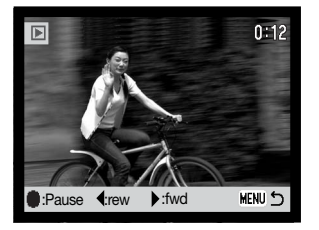

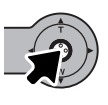

Während der Wiedergabe bewirkt das Drücken der Mitte der Steuertaste eine Pause der Wiedergabe; durch abermaliges Betätigen lässt sich die Wiedergabe fortsetzen.

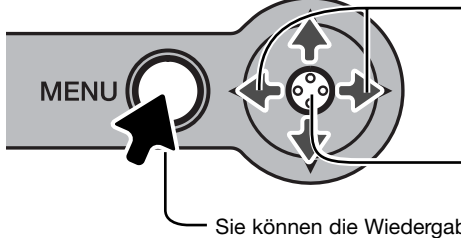

Drücken Sie die Steuertaste nach links/rechts während der Wiedergabe zum Zurück-/Vorspulen.

Durch Drücken und Halten der Mitte der Steuertaste können Sie die obere Leiste in der Filmwiedergabe verstecken.

Sie können die Wiedergabe mit der Menütaste abbrechen.

## NAVIGIEREN DURCH DAS HAUPTMENÜ – WIEDERGABEMODUS

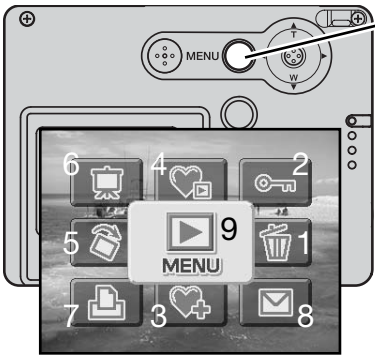

Bei aktiviertem Wiedergabemodus gelangen Sie durch Drücken der Menütaste in das Hauptmenü des Wiedergabemodus. Es stehen die folgenden neun Möglichkeiten zur Verfügung:

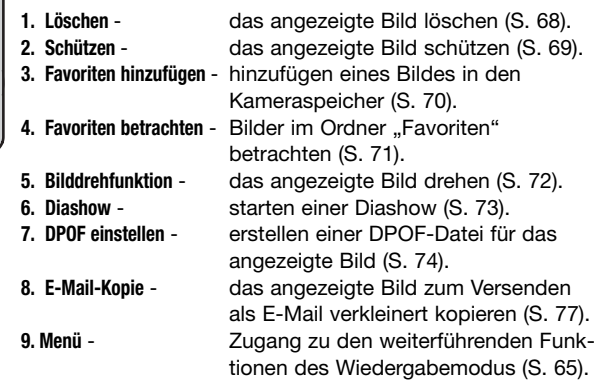

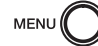

Drücken Sie die Menütaste, um das Hauptmenü des Wiedergabemodus zu aktivieren.

Verwenden Sie die Steuertaste, um den gewünschten Menüpunkt hervorzuheben. Wenn das Symbol durchgestrichen ist, ist diese Menüfunktion nicht aktiviert.

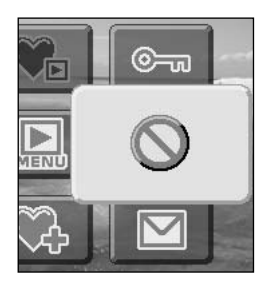

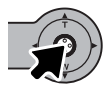

Drücken Sie die Mitte der Steuertaste, um Einstellungen für den hervorgehobenen Menüpunkt vorzunehmen.

Zu näheren Informationen über Menüpunkte und deren Einstellungen lesen Sie bitte die folgenden Kapitel.

# NAVIGIEREN DURCH DAS WIEDERGABEMENÜ

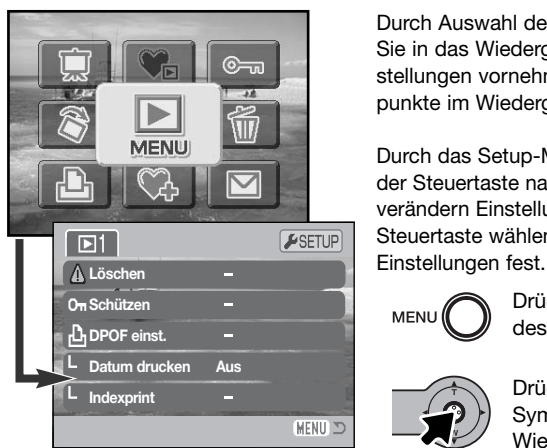

Durch Auswahl des Menü-Symbols im Hauptmenü gelangen Sie in das Wiedergabemenü, in dem Sie weiterführende Einstellungen vornehmen können. Informationen über die Menüpunkte im Wiedergabemenü finden Sie auf der folgenden Seite.

Durch das Setup-Menü zu navigieren ist einfach. Durch drücken der Steuertaste nach oben/unten steuern Sie den Cursor und verändern Einstellungen im Menü. Durch Drücken der Mitte der Steuertaste wählen Sie die Menüpunkte aus und legen die

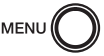

Drücken Sie die Menütaste, um das Hauptmenü des Wiedergabemodus zu aktivieren.

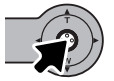

Drücken Sie bei hervorgehobenem Menü-Symbol die Mitte der Steuertaste, um in das Wiedergabemenü zu gelangen

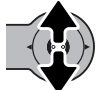

Drücken Sie zum Scrollen durch das Menü die Steuertaste nach oben/unten. Heben Sie den Menüpunkt hervor, der geändert werden soll.

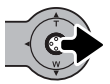

Drücken Sie anschließend die Steuertaste nach rechts. Die möglichen Einstellungen werden angezeigt, wobei die aktuell gewählte Einstellung hervorgehoben ist. Wenn Sie zu den Menüpunkten zurückkehren wollen, drücken Sie die Steuertaste nach links.

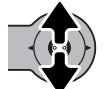

Drücken Sie die Steuertaste nach oben/unten, um eine neue Einstellung hervorzuheben.

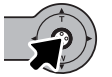

Drücken Sie die Mitte der Steuertaste, um die hervorgehobene Einstellung zu übernehmen.

Wurde eine Einstellung übernommen, kehrt der Cursor zu den Menüpunkten zurück und die neue Einstellung wird angezeigt. Es können weiterhin Änderungen vorgenommen werden. Drücken Sie die Menütaste, um zum Wiedergabemodus zurückzukehren.

### Menüpunkte im Wiedergabemodus

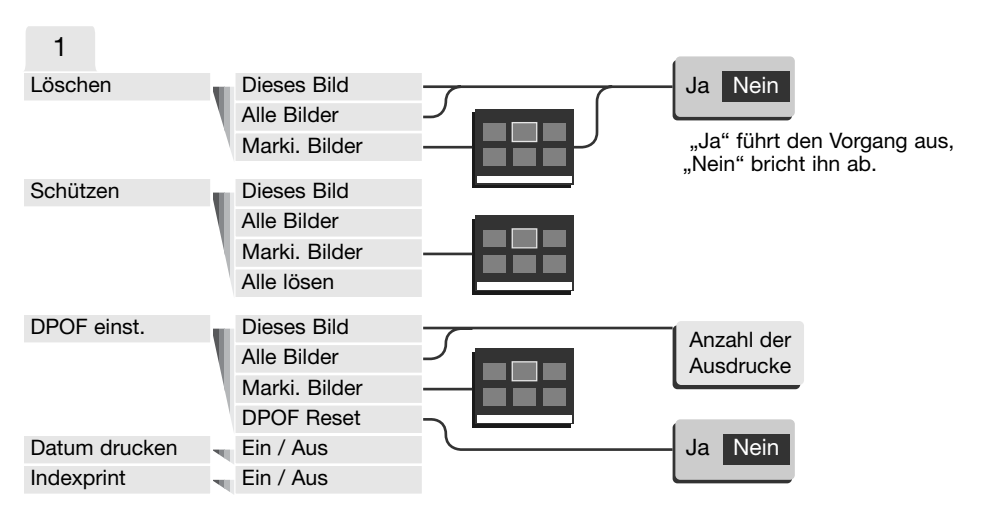

Lesen Sie zu näheren Informationen über Menüpunkte und deren Einstellungen bitte die folgenden Kapitel.

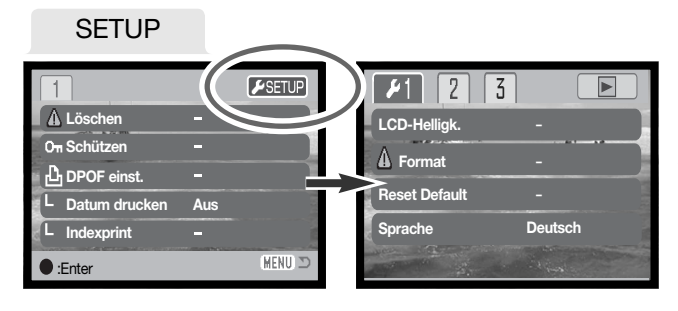

Bei hervorgehobenem Setup-Register gelangen Sie durch Drücken der Mitte der Steuertaste in das Setup-Menü (S. 78).

### BILDER MARKIEREN

Wurde im Menü die Option "Marki. Bilder" gewählt, so erscheint die Anzeige zur Bildauswahl. Hier können mehrere Bilddateien ausgewählt werden.

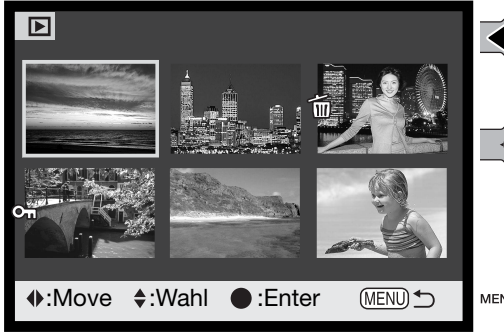

Das Mülleimer-Symbol zeigt an, dass das **III** Bild zum Löschen ausgewählt ist.

Das Drucker-Symbol zeigt an, dass das Bild zum DPOF-Druck ausgewählt wurde. Die Anzahl der Ausdrucke wird rechts angezeigt.

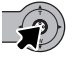

Drücken Sie die Mitte der Steuertaste, um den Vorgang abzuschließen.

Symbole, die anzeigen, ob es sich um eine Film- oder E-Mail-Kopie-Datei handelt, können zur Rechten eines jeden Bildes erscheinen.

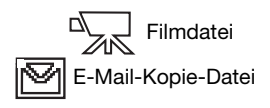

Durch Drücken der Steuertaste nach links/rechts bewegen Sie den gelben Rahmen auf das gewünschte Bild.

Durch Drücken der Steuertaste nach oben wird das Bild markiert. Es erscheint ein entsprechendes Symbol neben dem Bild. Durch Drücken der Steuertaste nach unten deselektieren Sie das Bild, das Symbol verschwindet.

MENU

Durch Drücken auf die Menütaste brechen Sie den Vorgang ab.

Das Schlüssel-Symbol zeigt an, dass das **ு** Bild mit einem Schreibschutz versehen ist.

# LÖSCHEN VON BILDDATEIEN

**Delete** 

Einmal gelöschte Bilder können nicht wiederhergestellt werden. Seien Sie deshalb beim Anwenden dieser Funktion besonders achtsam.

Vor dem endgültigen Löschen erscheint ein Bestätigungsdialog. Wählen Sie "JA", wird der Vorgang ausgeführt, "Nein" bricht den Vorgang ab.

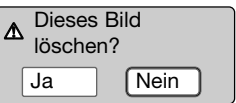

### Löschen eines einzelnes Bildes

Im Hauptmenü (S. 64) des Wiedergabemodus können Sie das gerade auf dem LCD-Monitor angezeigte oder hervorgehobene Bild löschen.

#### Löschen mehrerer oder aller Bilder

Einzelne, mehrere oder alle Bilder auf der Speicherkarte können im Wiedergabemenü gelöscht werden (S.65). Die Funktion "Löschen" im Wiedergabemenü, bietet drei Einstellungen:

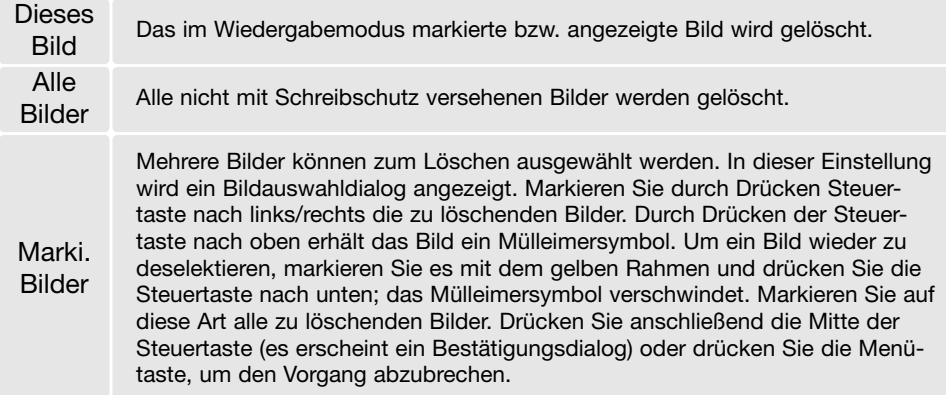

Die Funktion "Löschen" löscht lediglich nichtgeschützte Bilder. Falls ein Bild geschützt (mit Schreibschutz versehen) ist, muss der Schreibschutz entfernt werden, bevor das Bild gelöscht werden kann.

# SCHÜTZEN VON BILDDATEIEN

Im Wiedergabemenü (S. 64) können Sie Bilddateien schützen, damit sie nicht versehentlich gelöscht werden. Jedoch bewirkt die Funktion "Formatieren" das Löschen aller Bilder auf der Speicherkarte, egal, ob diese geschützt sind oder nicht. Wichtige Bilder sollten Sie schützen.

#### Schützen eines einzelnes Bildes

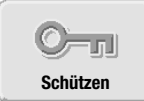

Ein einzelnes angezeigtes oder hervorgehobenes Bild kann im Hauptmenü des Wiedergabemodus geschützt werden (S. 64). Der Schreibschutz einer Datei kann auf eben diese Weise wieder aufgehoben werden.

#### Schützen mehrerer oder aller Bilder

Einzelne, mehrere oder alle Bilder auf der Speicherkarte können im Wiedergabemenü geschützt werden (S.65). Die Funktion "Schützen" bietet drei Einstellungen:

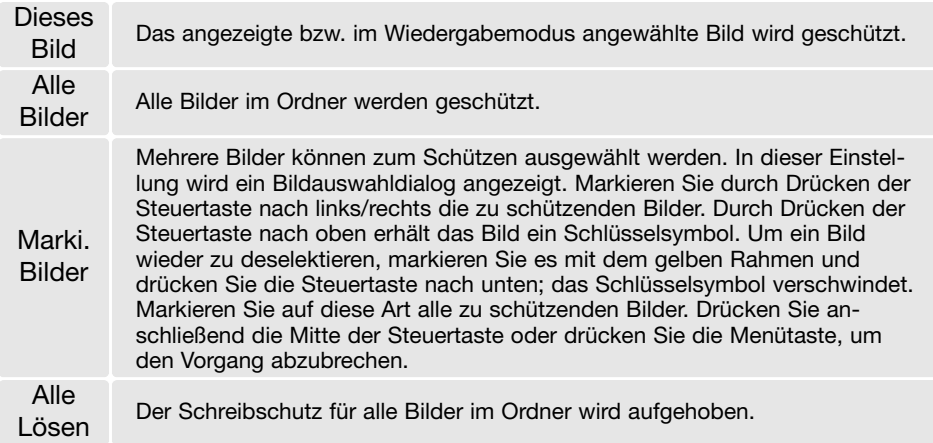

### FAVORITEN-KOPIEN

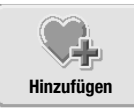

Sie können bis zu 10 Einzelbilder zu den Favoriten hinzufügen. Es wird jeweils eine Kopie des Bildes mit einer Auflösung von 640 X 480 (VGA) in der Standardqualität erstellt und in der Kamera gespeichert, nicht auf der Speicherkarte. Favoriten-Kopien erlauben es, Bilder von verschiedenen Speicherkarten zu sammeln. Die Favoriten sind zunächst vor dem Betrachten geschützt, wenn die Kamera

angeschaltet wird. Weitere Informationen hierzu finden Sie auf S. 71. Sie können ein Einzelbild, das im Wiedergabemodus auf dem LCD-Monitor angezeigt wird oder hervorgehoben ist, im Wiedergabemenü (S. 64) mit der Funktion "Hinzufügen zu Favoriten" zu den Favoriten kopieren. Filmsequenzen und E-Mail-Kopien können nicht zu den Favoriten hinzugefügt werden.

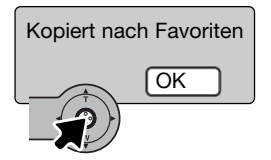

Wenn das Symbol "Hinzufügen zu Favoriten" ausgewählt ist, beginnt der Kopiervorgang und ein Bildschirm erscheint, der anzeigt, dass das Bild kopiert wurde; drücken Sie die Mitte der Steuertaste, um zum Menü zurückzukehren. Wenn die Kopien die Anzahl von 10 überschreiten, erscheint die Meldung "Kopieren nicht möglich".

# BETRACHTEN VON FAVORITEN

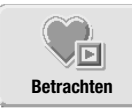

Favoriten werden nicht direkt beim Einschalten der Kamera angezeigt, damit eine fremde Person Ihre persönliche Sammlung nicht sofort betrachten kann.

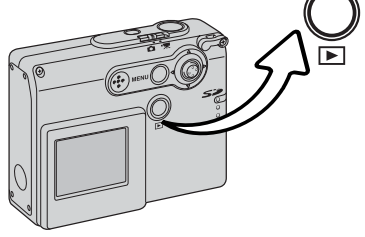

Drücken Sie bei aktiviertem Aufnahmemodus oder bei ausgeschalteter Kamera die Wiedergabetaste und halten Sie diese einige Sekunden lang gedrückt. Die aufgenommenen Bilder werden angezeigt. Zu den Favoriten gelangen Sie über das Hauptmenü.

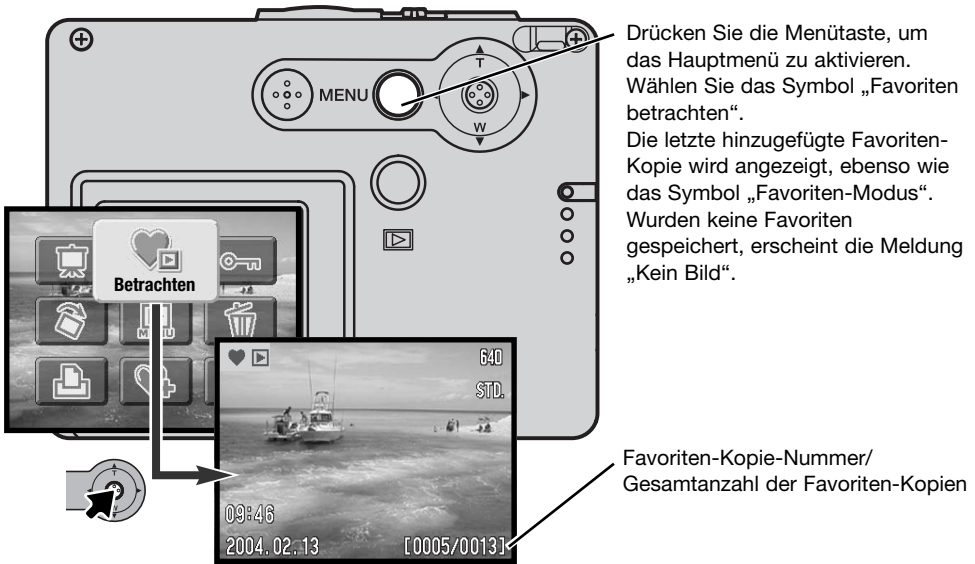

Während der Betrachtung der Favoriten stehen viele Funktion, wie "Löschen", "Schützen" und das Anzeigen von Bildern zur Verfügung. Die Funktionen "E-Mail-Kopie", "DPOF einstellen" und "Favoriten-Kopie" stehen jedoch nicht zur Verfügung. Favoriten können nicht gedruckt oder auf einem Computer gespeichert werden.

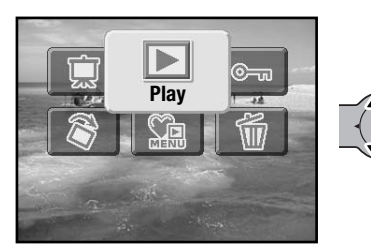

Wählen Sie das "Wiedergabe"-Symbol im Hauptmenü, um zur normalen Wiedergabe zurückzukehren. Durch Ausschalten wird die Kamera ebenfalls wieder in den normalen Wiedergabemodus zurückgesetzt.

Favoriten können nur unter der Favoriten-Wiedergabe gelöscht werden. Weder das Löschen von allen Bildern (S. 68) im normalen Wiedergabemodus noch das Formatieren der Speicherkarte löscht die Favoriten-Kopien.

### BILDDREHFUNKTION

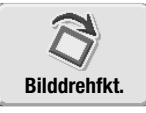

Über die Bilddrehfunktion können Sie einzelne angezeigte oder hervorgehobene Bilder im Hochformat betrachten, ohne die Kamera drehen zu müssen. Diese Funktion stellen Sie im Hauptmenü des Wiedergabemodus (S. 64) ein.

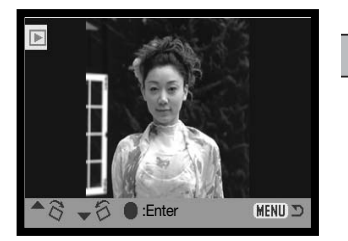

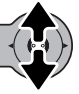

Drücken Sie die Steuertaste nach oben zur Drehung des Bildes nach rechts, und entsprechend die Steuertaste nach unten zur Drehung nach links. Drücken Sie die Mitte der Steuertaste, um die Ausrichtung des Bildes festzulegen.
### DIASHOW

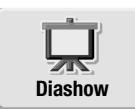

Sie können eine Diashow durch Hervorheben des Diashow-Symbols im Hauptmenü (S.64) und Drücken der Mitte der Steuertaste starten. Diese Funktion zeigt automatisch der Reihenfolge nach alle auf der Speicherkarte vorhandenen Einzelbilder an. Filmsequenzen werden nicht angezeigt.

Um eine Diashow mit den Favoriten-Kopien zu starten, wählen Sie das Diashow-Symbol während der Favoriten-Wiedergabe im Hauptmenü (S. 71).

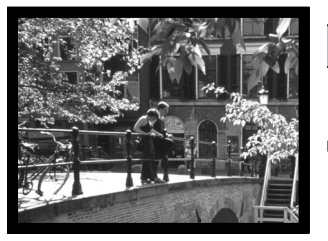

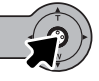

Drücken Sie die Mitte der Steuertaste, um die Diashow anzuhalten (Pause) bzw. fortzusetzen.

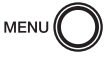

Um die Diashow abzubrechen, drücken Sie die Menütaste.

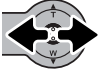

Bei Anzeige der Bilder zeigen Sie durch Drücken der Steuertaste nach links/rechts das vorige/nächste Bild an.

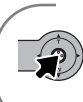

#### **Hinweis**

Die Präsentation kann ohne die Bildinformationen betrachtet werden. Drücken Sie hierzu die Mitte der Steuertaste, bevor Sie das Wiedergabemenü öffnen.

### **DPOF**

Diese Kamera unterstützt DPOF™ Version 1.1. DPOF (Digital Print Order Format) ermöglicht das direkte Drucken von Bildern aus Digitalkameras heraus. Nachdem die DPOF-Datei erzeugt wurde, können Sie die Speicherkarte einfach zu einem Fotofachhändler bringen oder in den Speicherkartenschacht eines DPOF-kompatiblen Druckers einsetzen. Beim Erzeugen einer DPOF-Datei wird automatisch ein "Misc"-Ordner auf der Speicherkarte angelegt um die Datei dort zu speichern (S. 94).

# ERZEUGEN EINER DPOF-DRUCKDATEI

Über "DPOF Einstellen" können Sie eine Reihenfolge für Standardausdrucke für Bilder von der Speicherkarte anlegen.

# Erzeugen einer Druckdatei für ein Einzelbild

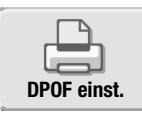

Sie können eine DPOF-Druckdatei für das gerade angezeigte oder hervorgehobene Bild im Hauptmenü (S. 64) durch Wählen des DPOF-Symbols erstellen.

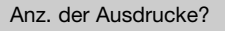

 $\mathbf{B}$   $\vdash$  **1** Ausdrucke

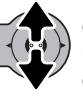

Es erscheint ein Bildschirm, in dem Sie die Anzahl der Ausdrucke eingeben können. Durch Drücken der Steuertaste nach oben erhöht sich die Zahl, entsprechend verringert sich die Zahl durch Drücken der Steuertaste nach unten. Es können maximal neun Ausdrucke eingestellt werden.

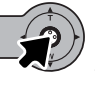

Drücken Sie zum Erstellen der DPOF-Druckdatei die Mitte der Steuertaste oder drücken Sie die Menütaste, um den Vorgang abzubrechen.

Um eine DPOF-Datei zu löschen, zeigen Sie das Bild auf dem Monitor an und drücken Sie das DPOF-Symbol im Hauptmenü des Wiedergabemodus. Drücken Sie die Steuertaste nach unten, bis die Anzahl der Ausdrucke Null erreicht. Drücken Sie die Mitte der Steuertaste, um den Vorgang fertig zu stellen.

#### Erzeugen einer Druckdatei für mehrere Bilder

DPOF-Druckdateien können Sie für einzelne, mehrere oder alle Bilder auf der Speicherkarte im Wiedergabemenü (S. 65) erstellen. Diese Funktion bietet drei Einstellungen:

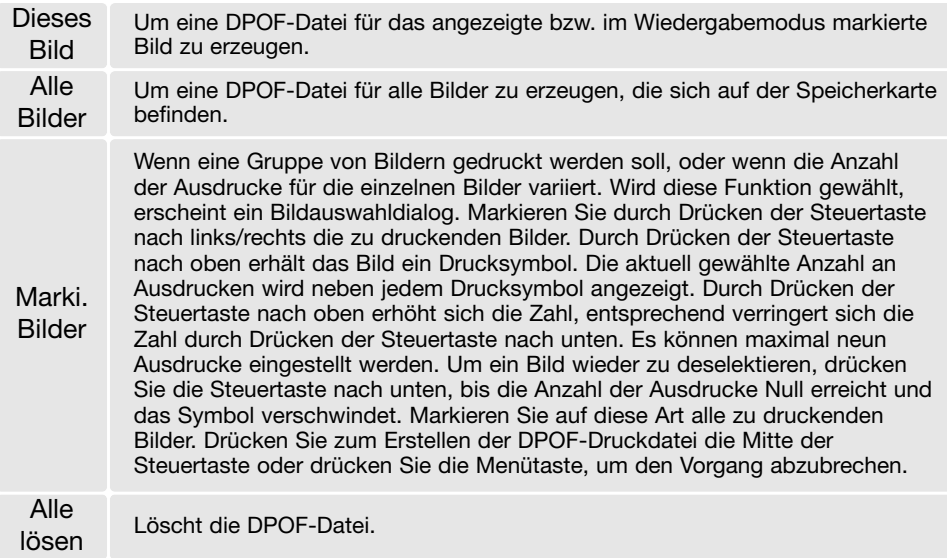

Wenn die Einstellung "Dieses Bild" oder "Alle Bilder" gewählt wird, erscheint ein Dialog zur Angabe der Zahl der Ausdrucke für jedes Bild. Es können maximal neun Ausdrucke eingestellt werden. Drücken Sie die Steuertaste nach oben/unten, um die gewünschte Anzahl der Ausdrucke festzulegen. Falls die Einstellung "Alle Bilder" gewählt wurde, werden Bilder, die zu einem späteren Zeitpunkt in dem Ordner aufgenommen wurden, nicht in der DPOF-Datei berücksichtigt.

DPOF-Dateien, die mit einem anderen Kameramodell angelegt wurden, werden gelöscht. Die DPOF-Datei bleibt auch auf der Speicherkarte, nachdem die Bilder gedruckt wurden, und muss manuell gelöscht werden.

# ERSTELLEN EINES INDEXPRINTS

Um einen Indexprint von allen im Ordner befindlichen Bildern zu erstellen, wählen Sie "Ein". Um einen Indexprint-Auftrag zu löschen, wählen Sie einfach "Aus".

Wird ein Indexprint-Auftrag erstellt, werden alle Bilder, die zu einem späteren Zeitpunkt auf der Karte gespeichert wurden, nicht im Indexprint vorhanden sein. Wählen Sie diese Funktion erst unmittelbar vor dem Ausdrucken.

Die maximale Anzahl der Bilder, die pro Indexprint-Seite angezeigt werden können, variiert von Drucker zu Drucker. Auch die Informationen, die zusätzlich zu den Indexbildern ausgedruckt werden, variieren von Druckermodell zu Druckermodell.

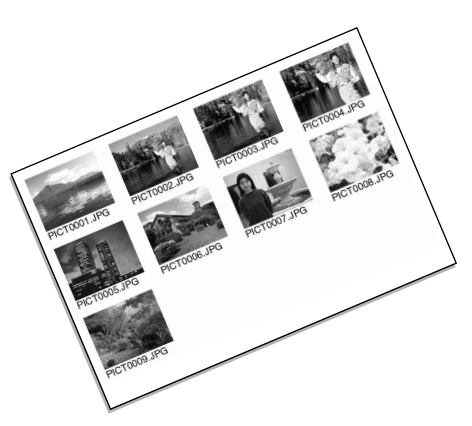

### DATUM DRUCKEN

Das Datum der Aufnahme kann mit DPOF-kompatiblen Druckern bei jedem Bild mitgedruckt werden. Diese Funktion ist im Grundzustand deaktiviert. Wählen Sie diese Funktion erst unmittelbar vor dem Ausdrucken. Wenn das Datum bereits mit der Funktion "Datum einbelichten" (S. 56) einbelichtet wurde, erzeugt diese Funktion eine zusätzliche Datumseinbelichtung.

Wählen Sie "Ein.", um das Datum mit zu drucken und "Aus", wenn Sie dies nicht wünschen.

#### **Hinweis**

DPOF-Dateien und Bilder können direkt von der Kamera aus gedruckt werden. Weitere Informationen hierzu finden Sie auf S. 103.

### E-MAIL-KOPIEN

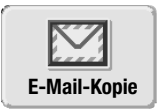

Die E-Mail-Kopierfunktion wandelt dabei eine angezeigte oder hervorgehobene Bilddatei in eine 640 X 480 (VGA) oder 160 X 120 große Standarddatei im JPEG-Format um, sodass diese Kopien einfach per E-Mail verschickt werden können. E-Mail-Kopien werden auf der aktuellen Speicherkarte gespeichert. Die E-Mail-Kopierfunktion wird im Hauptmenü des Wiedergabemodus (S. 64) aufgerufen.

Wenn die E-Mail-Kopierfunktion verwendet wird, wird automatisch ein Ordner für die Bilder erstellt (S. 94). Der Zielordnername für die E-Mail-Kopierfunktion endet mit "EM". Kopien geschützter Bilder sind nach dem Kopieren nicht geschützt. DPOF-Informationen werden nicht kopiert.

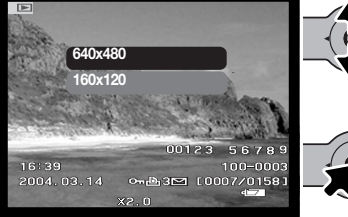

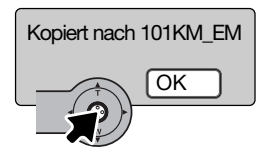

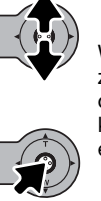

Wählen Sie im Hauptmenü das E-Mail-Symbol.

Wählen Sie die Auflösung der E-Mail-Kopie. Sie können zwischen zwei Auflösungen wählen: 640 X 480 (VGA) oder 160 X 120. Wenn die Dateien nicht kopiert werden konnten, erscheint die Meldung "Kopiervorgang nicht erfolgreich".

Wenn das Bild, das Sie als E-Mail-Kopie umwandeln möchten, ausgewählt ist, beginnt der Kopiervorgang und ein Bildschirm mit dem Namen des Ordners, der die E-Mail-Kopien enthält, erscheint; drücken Sie die Mitte der Steuertaste, um zum Menü zurückzukehren. Zum Speichern der E-Mail-Kopien wird solange der gleiche Ordner verwendet, bis die Anzahl der Bilder 9.999 überschreitet.

# SETUP-MENÜ – NAVIGIEREN DURCH DAS SETUP-MENÜ

Das Setup-Menü kann aus allen Modi heraus aktiviert werden: Aufnahmemodus, Filmaufnahmemodus und Wiedergabemodus.

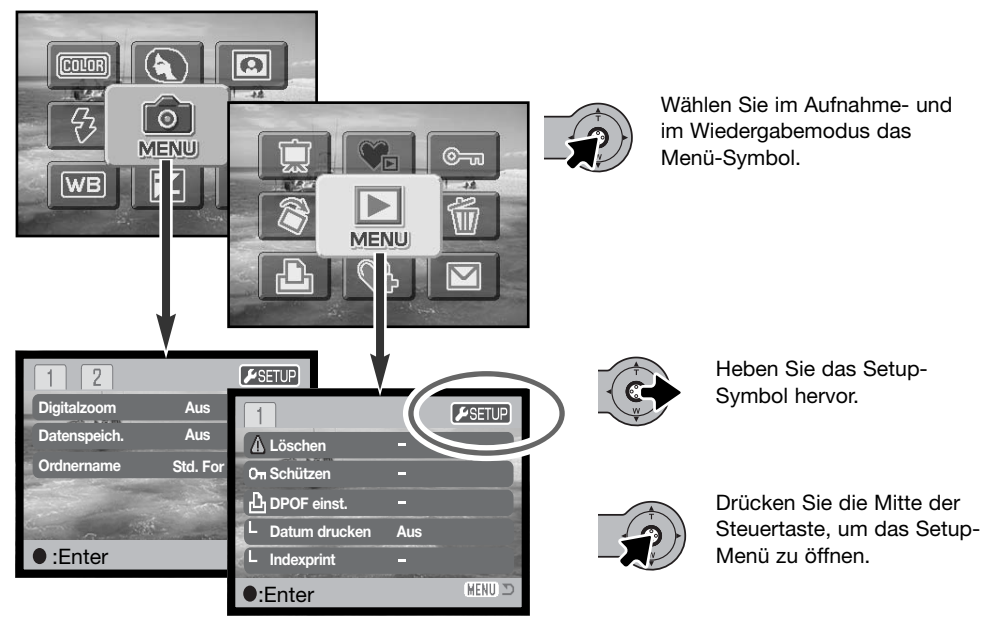

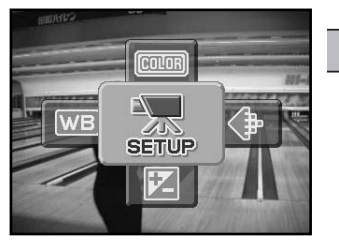

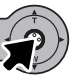

Wählen Sie beim Filmaufnahmemodus das Setup-Symbol im Hauptmenü, um das Setup-Menü zu öffnen.

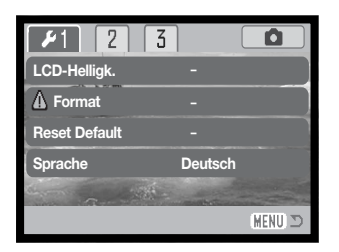

Die Navigation durch das Menü ist einfach. Mit der Steuertaste steuern Sie den Cursor und ändern Einstellungen im Menü. Durch Drücken der Mitte der Steuertaste wählen Sie die Menüpunkte aus und übernehmen die Einstellungen.

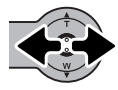

Nach dem Öffnen des Setup-Menüs wird Register 1 am oberen Menürand hervorgehoben. Verwenden Sie die Steuertaste, um das gewünschte Register hervorzuheben; die Menüs ändern sich entsprechend.

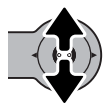

Wird das gewünschte Menü angezeigt, drücken Sie zum Scrollen durch das Menü die Steuertaste nach oben/unten. Heben Sie den Menüpunkt hervor, der geändert werden soll.

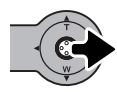

Drücken Sie anschließend die Steuertaste nach rechts. Die möglichen Einstellungen werden angezeigt, wobei die aktuell gewählte Einstellung hervorgehoben ist. Wenn Sie zu den Menüpunkten zurückkehren wollen, drücken Sie die Steuertaste nach links.

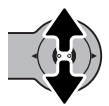

Drücken Sie die Steuertaste nach oben/unten, um eine neue Einstellung hervorzuheben. Wenn "Enter" angezeigt wird, drücken Sie die Mitte der Steuertaste, um fortzufahren.

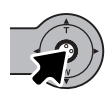

Drücken Sie die Mitte der Steuertaste, um die hervorgehobene Einstellung zu übernehmen.

Wurde eine Einstellung übernommen, kehrt der Cursor zu den Menüpunkten zurück und die neue Einstellung wird angezeigt. Es können weiterhin Änderungen vorgenommen werden. Drücken Sie die Menütaste, um das Menü zu verlassen und zum Ausgangsmodus zurückzukehren. Um zum Menü des Originalmodus zurückzukehren, heben Sie das Aufnahme- oder Wiedergaberegister in der oberen rechten Ecke des Setup-Menüs hervor und drücken Sie die Mitte der Steuertaste.

# Menüpunkte im Setup-Modus

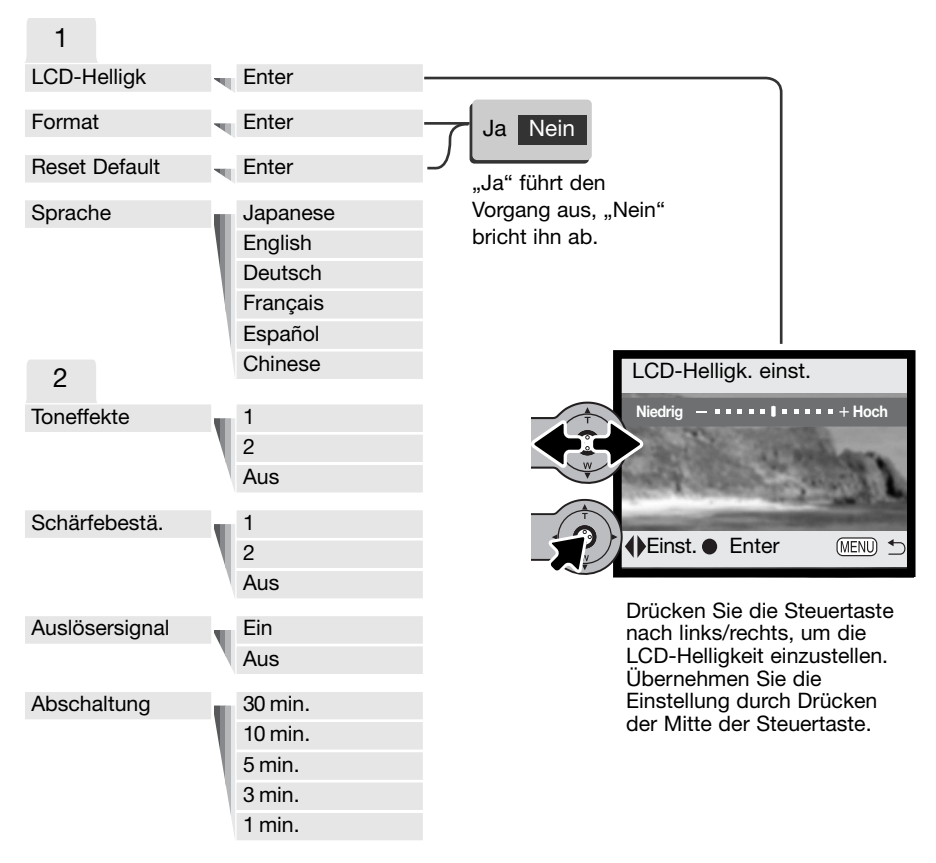

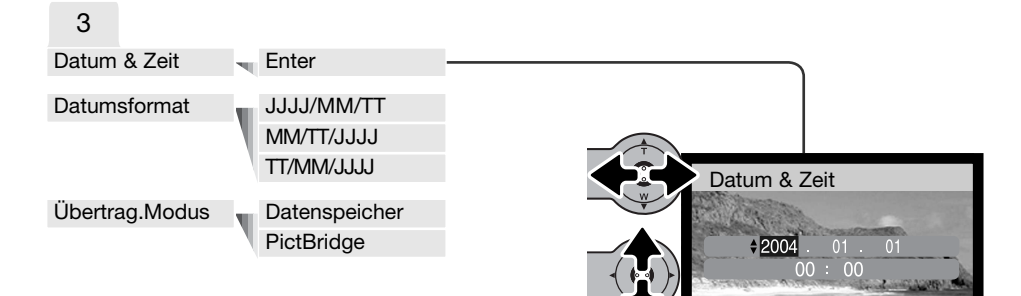

Tag, Stunde oder Minute auszuwählen. Durch Drücken der Steuertaste nach oben/unten ändern sich die Werte des gewählten Feldes. Drücken Sie die Mitte der Steuertaste, um das gewählte Datum bzw. die Zeit einzustellen.

im Dialog "Datum & Zeit" drücken Sie die Steuertaste nach links/rechts, um Jahr, Monat,

**O:Move** : Wahl **.** Enter MEND

Zu näheren Informationen über Menüpunkte und deren Einstellungen, lesen Sie bitte die folgenden Kapitel.

# LCD-MONITORHELLIGKEIT **LAUTE EN LOCAL ENGLISHER LOCAL HELL**

Die Helligkeit des LCD-Monitors kann in elf Stufen eingestellt werden. Die LCD-Helligkeitsfunktion wird aus dem Register 1 des Setup-Menüs (S. 78) aufgerufen. Ändern Sie die Helligkeit durch Drücken der Steuertaste nach links/rechts (1). Wird eine Einstellung verändert, passt sich die Helligkeit des Monitors direkt an die neue Einstellung an. Um die markierte Einstellung auszuwählen, drücken Sie die Mitte der Steuertaste (2).

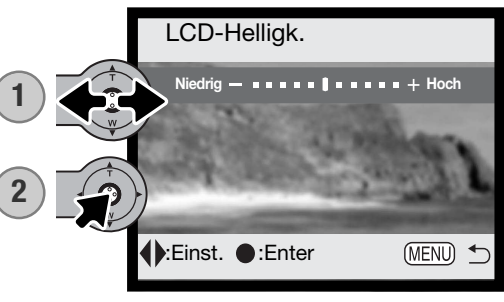

# FORMATIEREN VON SPEICHERKARTEN

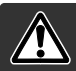

Wird eine Speicherkarte formatiert, werden alle auf ihr enthaltenen Daten gelöscht!

Die Funktion "Formatieren" wird verwendet, um alle auf der Karte enthaltenen Daten zu löschen. Kopieren Sie daher alle wichtigen Daten zuvor von der Karte auf einen Computer oder einen anderen Massenspeicher. Auch schreibgeschützte Bilder werden beim Formatieren gelöscht. Das Formatieren der Speicherkarte hat keine Auswirkung auf die Favoriten-Kopien, da sich diese im Kameraspeicher befinden. Verwenden Sie zum Formatieren der Karte immer die Kamera und niemals den Computer.

Wird die Funktion "Formatieren" im Register 1 des Setup-Menüs (S. 78) ausgewählt, erscheint ein Bestätigungsdialog. Wählen Sie "Ja", wird die Karte formatiert. "Nein" bricht den Vorgang ab. Eine Meldung erscheint, dass die Karte formatiert wurde.

Erscheint die Meldung "Karte nicht nutzbar", muss die Karte wahrscheinlich formatiert werden. Eine Speicherkarte, die in einer anderen Kamera verwendet wurde, sollte vor der Verwendung mit der DiMAGE X21 formatiert werden.

#### GRUNDEINSTELLUNGEN WIEDERHERSTELLEN (RESET DEFAULT)

Diese Funktion wirkt sich auf alle Einstellungen aus. Wird die Funktion ausgewählt, erscheint ein Bestätigungsdialog; Durch die Auswahl von "Ja" werden die folgenden Einstellungen auf die aufgelisteten Werte zurückgesetzt, durch die Auswahl von "Nein" wird der Vorgang abgebrochen. "Reset Default" wird über das Register 1 des Setup-Menüs aktiviert (S. 78).

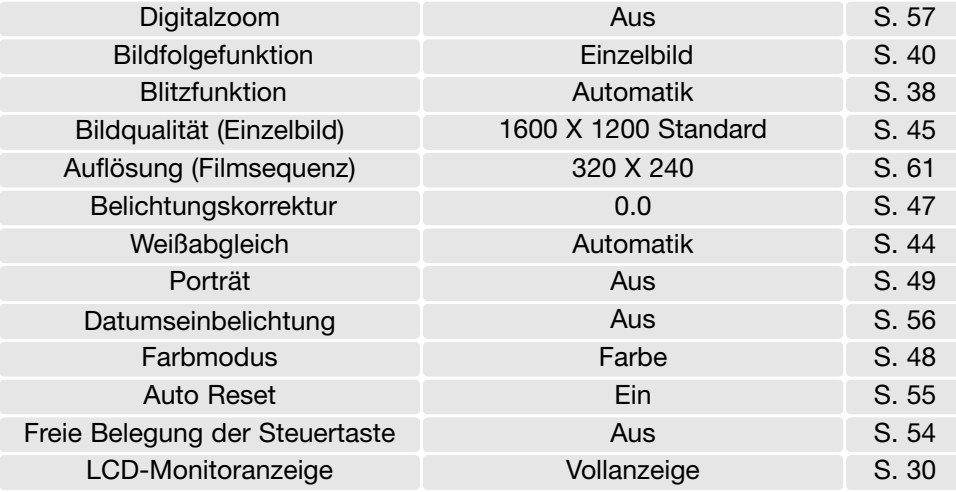

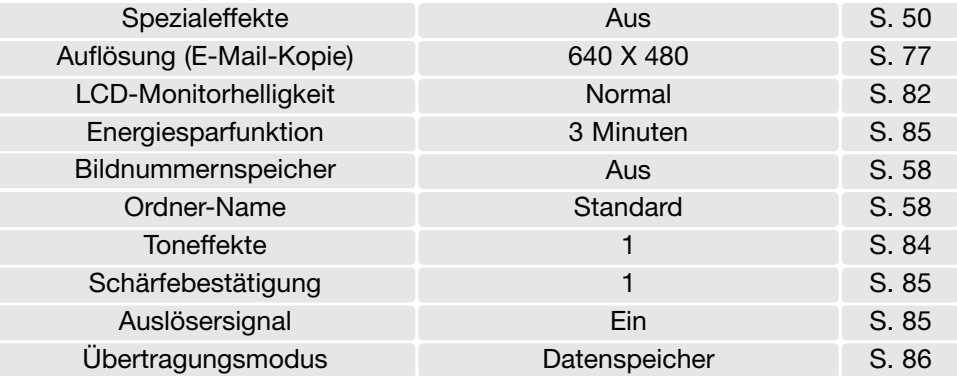

#### **SPRACHE**

Die Sprache der Menüs kann eingestellt werden. Die Sprache wird im Register 1 des Setup-Menüs eingestellt (S. 78).

### **TONFFFFEKTF**

Die Kamera bestätigt jedes Drücken einer Taste mit einem Tonsignal. Dies kann im Register 2 des Setup-Menüs (S. 78) deaktiviert werden. Es stehen zwei Toneffekte zur Verfügung.

# **SCHÄRFEBESTÄTIGUNG**

Wenn die Scharfeinstellung erfolgt ist, ertönt die Schärfebestätigung. Dies kann im Register 2 des Setup-Menüs (S. 78) deaktiviert werden. Es stehen zwei Töne zur Verfügung.

# AUSLÖSERSIGNAL

Die Kamera kann das Drücken des Auslösers mit einem Tonsignal bestätigen. Dies kann im Register 2 des Setup-Menüs (S. 78) deaktiviert werden.

# ENERGIESPARFUNKTION

Die Kamera schaltet sich nach einer vorgegebenen Zeit der Nichtbenutzung automatisch ab, um Strom zu sparen. Die Dauer kann im Register 2 des Setup-Menüs (S. 78) auf 1, 3, 5, 10 oder 30 Minuten eingestellt werden. Wenn die Kamera an einen Computer angeschlossen ist, schaltet sie sich immer nach 10 Minuten ab.

# DATUM UND UHRZEIT

Es ist wichtig, dass Sie die Uhrzeit exakt einstellen. Beim Aufnehmen eines Bildes oder einer Filmsequenz werden das Datum und die Uhrzeit der Aufnahme mitgespeichert. Bei der Wiedergabe der Bilder werden Datum und Zeitpunkt der Aufnahme mit angezeigt; außerdem können Sie mit Hilfe der DiMAGE Bildbetrachtungs-Software, die sich auf der mitgelieferten CD-ROM befindet, ausgelesen werden. Informationen über das Einstellen von Datum und Uhrzeit finden Sie auf S. 81.

### DATUMSFORMAT

Die Anzeige des Datums auf dem Monitor und beim Einbelichten des Datums kann verändert werden: JJJJ/MM/TT (Jahr, Monat, Tag), MM/TT/JJJJ (Monat, Tag, Jahr), TT/MM/JJJJ (Tag, Monat, Jahr). Wählen Sie das gewünschte Anzeigeformat aus und bestätigen Sie Ihre Wahl durch Drücken der Mitte der Steuertaste; das gewählte Format wird im Menü angezeigt. Durch das Anzeigeformat werden die Dateinamen der Bilddaten (S. 58) nicht beeinflusst. Das Datumsformat wird im Register 3 des Setup-Menüs (S. 78) eingestellt.

# ÜBERTRAGUNGSMODUS

Der Übertragungsmodus legt fest, ob die Kamera als Datenspeicher oder über PictBridge angesprochen wird. Um Daten von der Kamera auf einen Computer zu übertragen oder um die Kamera zusammen mit der "DiMAGE Viewer"-Software zu verwenden, muss die Option "Datenspeicher" eingestellt sein. Die Funktion "PictBridge" erlaubt es, Bilder mit einem PictBridge-kompatiblen Drucker zu drucken. Informationen über den Anschluss der Kamera an einen Computer und die Funktion "PictBridge" finden Sie im Abschnitt "Datenübertragungsmodus" dieser Anleitung.

# DATENÜBERTRAGUNGSMODUS

Bitte lesen Sie diesen Abschnitt aufmerksam durch, bevor Sie die Kamera an den Computer anschließen. Näheres zur Verwendung und Installation der DiMAGE-Bildbetrachtungssoftware (DiMAGE Viewer) finden Sie in dem beiliegenden Software-Benutzerhandbuch (als PDF-Datei auf der CD-ROM). Diese Anleitung setzt grundlegende Kenntnisse im Umgang mit einem Computer voraus.

# SYSTEMANFORDERUNGEN

Die Kamera wird über den USB-Anschluss des Computers verbunden und als Wechseldatenträger angesprochen. Daher muss der Computer mit einem Standard-USB-Anschluss ausgestattet sein. Computer und Betriebssystem müssen USB unterstützen; dies muss vom Hersteller des Computers garantiert sein. Folgende Betriebssysteme sind mit der Kamera kompatibel:

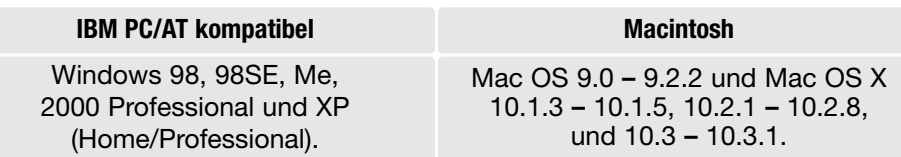

Auf der Konica-Minolta-Website finden Sie aktuelle Informationen über Kompatibilität und aktuelle Softwareupdates:

Nordamerika: http://www.konicaminolta.us/ Europa: http://www.konicaminoltasupport.com

Benutzer von Windows 98 oder 98SE müssen die Treibersoftware installieren, die auf der "DiMAGE Viewer"-CD-ROM mitgeliefert wird (S. 91). Es wird keine spezielle Treibersoftware für andere Versionen von Windows oder Mac OS benötigt.

Käufer einer älteren DiMAGE-Digitalkamera, die Win98 Treibersoftware bereits installiert haben, müssen dennoch die Treiberinstallation der DiMAGE X21 durchführen. Die neue Treibersoftware sowie die neue "DiMAGE Viewer"-Software sind für den Betrieb der DiMAGE X21 am Computer unerlässlich. Die neue Software hat dabei keinen Einfluss auf die Leistung älterer DiMAGE-Kameras.

# ANSCHLIESSEN DER KAMERA AN EINEN COMPUTER

Verwenden Sie bitte nur voll aufgeladene Akkus, wenn Sie die Kamera an den Computer anschließen. Minolta empfiehlt die Verwendung eines Netzgerätes (als Sonderzubehör erhältlich). Wenn Sie Windows 98 oder 98SE verwenden, lesen Sie bitte den Abschnitt auf S. 90 über die Installation des benötigten USB-Treibers, bevor Sie die Kamera an den Computer anschließen.

- 1. Starten Sie den Computer. Der Computer muss eingeschaltet sein, bevor die Kamera daran angeschlossen wird.
- 2. Setzen Sie die Speicherkarte in die Kamera ein. Näheres zum Wechsel der Speicherkarte bei an den Computer angeschlossener Kamera erfahren Sie auf S. 98.
- 3. Öffnen Sie die Abdeckung des USB-Anschlusses. Stecken Sie den kleinen Stecker des AV-Kabels in die Kamera. Achten Sie auf einen festen Sitz des Steckers.
- 4. Stecken Sie das andere Ende des USB-Kabels in den USB-Anschluss des Computers. Vergewissern Sie sich, dass der Stecker fest sitzt. Die Kamera sollte direkt an den USB-Anschluss des Computers angeschlossen werden. Das Anschließen der Kamera an einen USB-Hub kann die korrekte Funktion der Kamera beeinträchtigen.
- 5 Schalten Sie die Kamera ein, um die USB-Verbindung herzustellen. Es erscheint eine Meldung, die anzeigt, dass die Verbindung gestartet wurde. Nebenstehendes Symbol ist während der Verbindung am Monitor der Kamera sichtbar.

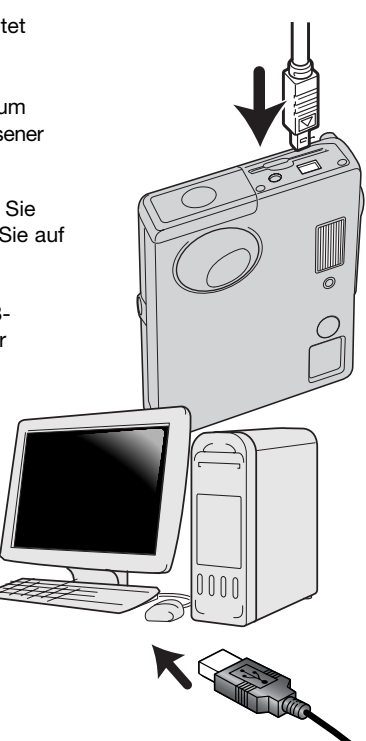

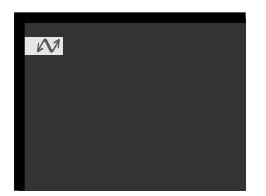

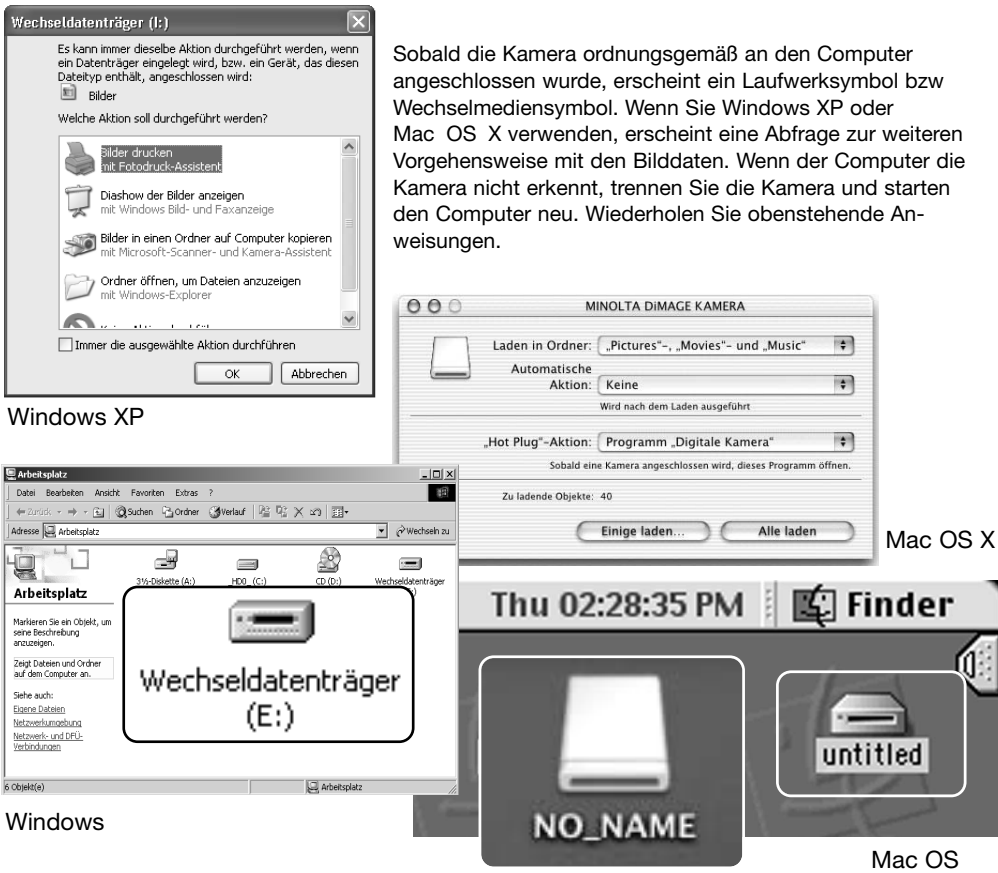

Mac OS X

Der Name des Wechselmediums variiert je nach Speicherkartenhersteller.

# VERBINDUNG UNTER WINDOWS 98 UND 98SE

Der Treiber muss nur einmal installiert werden. Falls der Treiber nicht automatisch installiert werden kann, kann er mittels des Hardware-Assistenten manuell installiert werden; bitte lesen Sie in diesem Fall die Anweisungen auf der nachfolgenden Seite. Falls im Verlauf der Installation die Windows 98- CD-ROM angefordert wird, so legen Sie diese in das CD-ROM-Laufwerk und folgen Sie den Anweisungen auf dem Bildschirm. Für aktuelle Windows- oder Macintosh-Betriebssysteme wird keine spezielle Treibersoftware benötigt.

# Automatische Installation

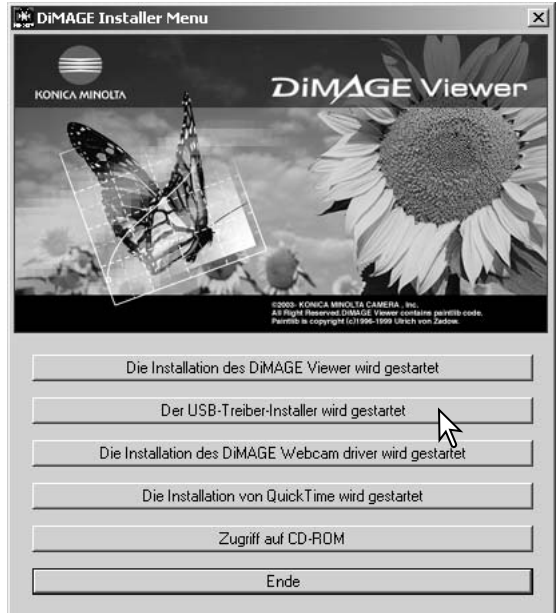

Legen Sie die "DiMAGE Viewer"-CD-ROM in den Computer ein, bevor Sie die Kamera mit dem Computer verbinden. Das Installationsmenü sollte automatisch erscheinen, falls für das CD-ROM-Laufwerk die Option "Autostart" im Gerätemanager aktiviert ist. Um den Windows 98 USB-Treiber automatisch zu installieren, klicken Sie auf "Der USB-Treiber-Installer wird gestartet". Es erscheint ein Bestätigungsdialog. Klicken Sie auf "OK", um mit der Installation fortzufahren.

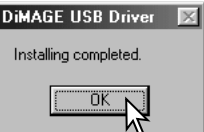

Nach Abschluss der Installation erscheint eine weitere Dialogbox. Klicken Sie auf "OK". Starten Sie den Computer neu und verbinden Sie die Kamera mit dem Computer (S. 88).

### Manuelle Installation

Um den Windows 98-Treiber manuell zu installieren, folgen Sie bitte den Anweisungen des Kapitels "Anschließen der Kamera an einen Computer" auf S. 88.

Wenn die Kamera an den Computer angeschlossen wird, erkennt das Betriebssystem eine neue Hardwarekomponente und der Hardware-Assistent erscheint. Legen Sie die "DiMAGE Viewer"-CD-ROM in das CD-ROM-Laufwerk und klicken Sie auf "Weiter".

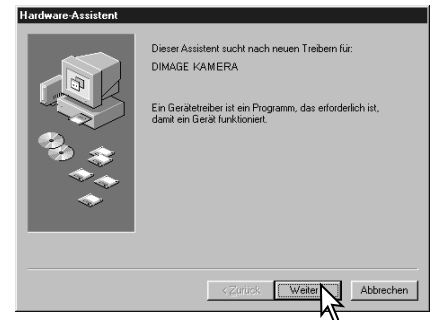

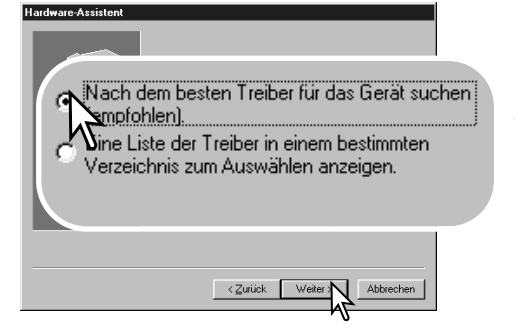

Wählen Sie "Durchsuchen". Eine Dialogbox erscheint. Diese kann zur Angabe der Position des Treibers verwendet werden. Der Treiber befindet sich auf der CD-ROM im Verzeichnis \Win98\USB. Wird die Position des Treibers im Fenster angezeigt, klicken Sie auf "Weiter >".

Wählen Sie "Nach dem besten verfügbaren Treiber suchen (empfohlen)" und klicken Sie auf "Weiter >".

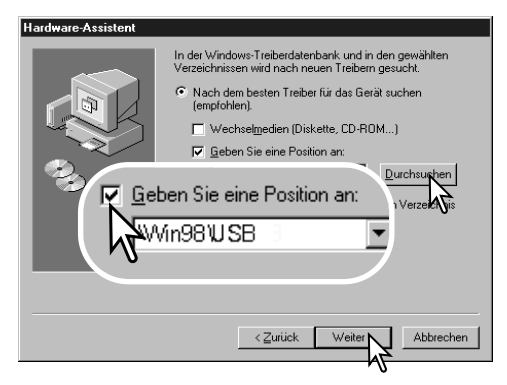

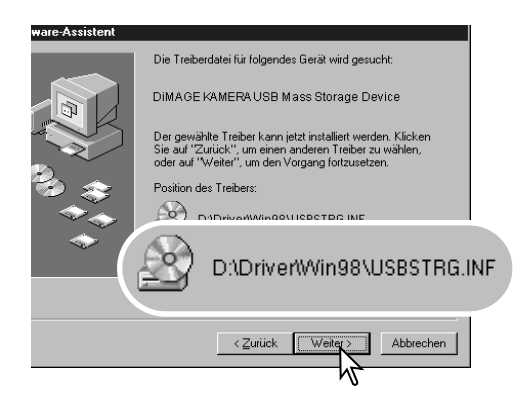

Der Hardware-Assistent bestätigt die Position des Treibers. Einer von drei möglichen Treibernamen kann angezeigt werden:

MNLVENUM.inf, USBPDR.inf oder USBSTRG.inf.

Der Buchstabe des CD-ROM-Laufwerks ist von Computer zu Computer verschieden. Klicken Sie auf "Weiter", um den Treiber zu installieren.

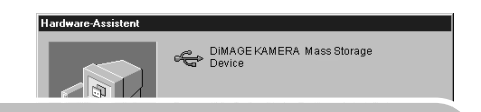

Der gewählte Treiber für das Gerät wurde installiert.

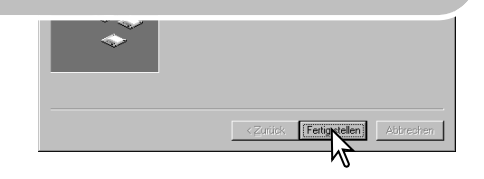

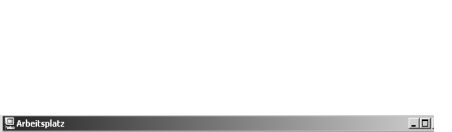

Die letzte Dialogbox bestätigt die Installation des Treibers. Klicken Sie auf "Fertig stellen", um den Hardware-Assistenten zu beenden. Starten

Sie den Computer neu.

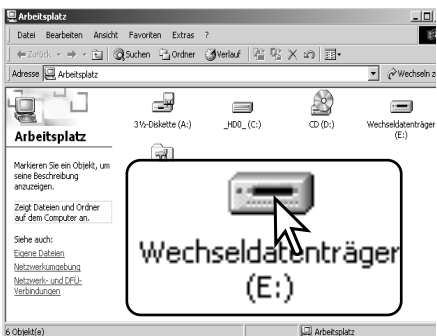

Wenn Sie das Arbeitsplatzfenster auf Ihrem Desktop öffnen, erscheint ein neues Wechseldatenträgersymbol. Doppelklicken Sie auf das Symbol, um auf die Speicherkarte, die sich in der Kamera befindet, zuzugreifen (S. 94).

### QUICKTIME-SYSTEMVORAUSSETZUNGEN

IBM PC/AT kompatibel Pentium Computer

Windows 98, 98SE, Me, 2000 Professional oder XP.

mindestens 128MB RAM

QuickTime wird zur Wiedergabe der Filmsequenzen und Tondateien benötigt. Installieren Sie QuickTime nach den Anweisungen des Installationsmenüs. Macintosh-Anwender können die aktuelle Version von QuickTime kostenlos von der Apple

Computer Webseite (http://www.apple.com) herunterladen.

# ENERGIESPARFUNKTION (DATENÜBERTRAGUNGSMODUS)

Erhält die Kamera für 10 Minuten keinen Lese- oder Schreibbefehl, schaltet sie sich ab, um Strom zu sparen. Das Abschalten der Kamera kann zu einer Warnmeldung des Computers führen ("Nicht sicheres Entfernen eines Wechseldatenträgers"). Klicken Sie in diesem Fall einfach auf "OK". Dabei wird weder die Kamera noch der Computer beschädigt. Schalten Sie die Kamera mit dem Funktionsrad aus. Stellen Sie die USB-Verbindung wieder her, indem Sie die Kamera wieder einschalten.

# ORDNERSTRUKTUR DER SPEICHERKARTE

Ist die Kamera mit dem Computer verbunden, können die Bilddateien durch einen einfachen Doppelklick auf die Icons (Symbole) geöffnet werden. Ordner mit Bilddateien befinden sich im Ordner DCIM. Per "Drag und Drop" können die Bilder aus dem Speicherkartenordner auf die Festplatte des Computers kopiert werden.

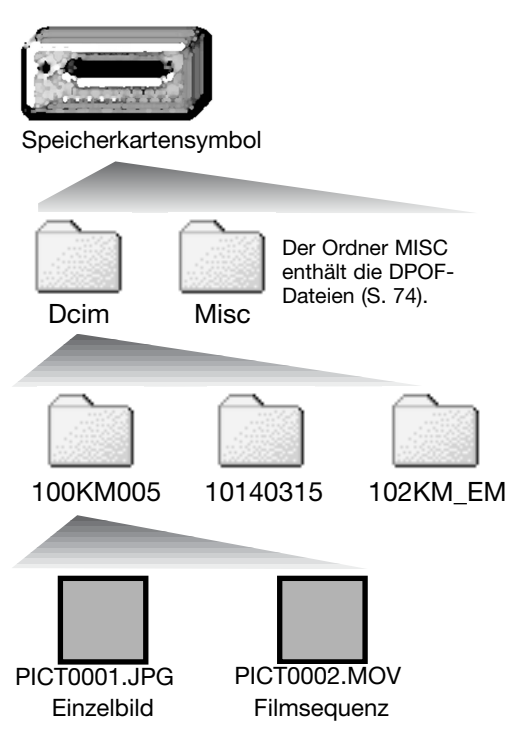

Dateien und Ordner, die sich auf der Speicherkarte befinden, können über den Computer gelöscht werden. Formatieren Sie jedoch die Speicherkarte immer in der Kamera, und niemals vom Computer aus. Auf der Speicherkarte sollten sich nur Dateien befinden, die mit der Kamera aufgenommen wurden.

Bilddateinamen beginnen mit "PICT", gefolgt von einer vierstelligen Dateinummer und haben die Dateinamenerweiterung "jpg" oder "mov". "jpg" kennzeichnet hierbei ein Einzelbild, "mov" eine Filmsequenz.

E-Mail-Kopien werden in einem Ordner mit der Namensendung "EM" abgelegt. Bei der Erstellung eines Ordners sind die ersten drei Ziffern im Ordnernamen um einen Zähler größer als die größte Ordnernummer auf der Karte. Überschreitet die Indexnummer einer Bilddatei die Zahl 9999, wird ein neuer Ordner erstellt, dem eine Nummer zugewiesen wird, die größer ist als die größte bisher vorhandene Ordnernummer, beispielsweise 101KM005, wenn die größte bisherige Ordnernummer 100KM005 war.

Die Nummer im Namen der Bilddatei muss nicht mit der Bildnummerierung in der Kamera übereinstimmen. Werden Bilder in der Kamera gelöscht, passt sich das Bildzählwerk der Kamera automatisch an die Anzahl der in dem aktuellen Ordner vorhandenen Bilder an. Die Nummer im Dateinamen einer Bilddatei ändert sich jedoch nicht, wenn ein Bild gelöscht wird. Wird ein neues Bild aufgenommen, bekommt es eine Nummer zugewiesen, die größer ist als die größte Seriennummer im Ordner. Die Art der Dateibenennung kann über die Bildnummernspeicherungsfunktion im Register 2 des Aufnahmemenüs (S. 58) eingestellt werden.

#### **Hinweis**

Die Bilddateien dieser Kamera enthalten Informationen im Exif-Tag. Diese Informationen beinhalten z.B. Datum und Uhrzeit der Aufnahme sowie die Kameraeinstellungen. Diese Informationen lassen sich mit der "DiMAGE Viewer"-Software anzeigen. Werden Bilder dieser Kamera mit einem Bildbearbeitungsprogramm, das keine EXIF-Tags unterstützt, geöffnet und dann beim Speichern die Originaldatei überschrieben, werden die vorher enthaltenen Exif-Informationen gelöscht. Einige Exif-kompatible Programme überschreiben die Exif-Informationen, sodass die Informationen nicht mehr von der "DiMAGE Viewer"-Software gelesen werden können. Machen Sie daher stets eine Sicherheitskopie der Bilddateien, wenn Sie sie mit einem anderen Programm als der "DiMAGE Viewer"-Software bearbeiten.

Um Bilder optimal auf Ihrem Computer betrachten zu können, sollte der Farbraum Ihres Monitors angepasst werden. Schauen Sie im Handbuch Ihres Computers nach, wie Sie Ihren Monitor auf die folgenden Werte einstellen: sRGB mit einer Farbtemperatur von 6500K und einem Gamma von 2.2.

### TRENNEN DER KAMERA VOM COMPUTER

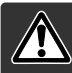

Trennen Sie niemals die Kamera vom Computer, während die Signallampe leuchtet. Die Daten oder die Speicherkarte können dauerhaft beschädigt werden!

#### Windows 98 und 98 SE

Stellen Sie sicher, dass die Signallampe nicht leuchtet. Schalten Sie die Kamera aus und trennen Sie anschließend das USB-Kabel ab.

#### Windows Me, 2000 Professional und XP

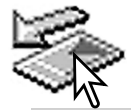

Um die Kamera vom Computer zu trennen, klicken Sie einmal mit der linken Maustaste auf das Symbol "Hardware entfernen oder auswerfen" auf der Taskleiste. Ein kleines Dialogfenster, welches das zu stoppende Gerät anzeigt, erscheint.

USB Mass Storage Device - Laufwerk (E:) entfer  $14:13$ Klicken Sie auf das kleine Fenster um die Verwendung des Gerätes zu stoppen. Das Fenster "Hardware kann

jetzt entfernt werden." erscheint. Klicken Sie auf "OK", schalten Sie die Kamera aus und ziehen Sie das USB-Kabel ab.

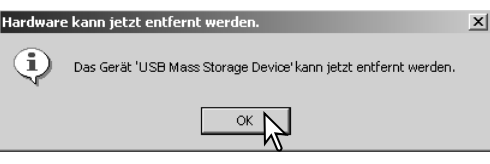

Ist mehr als ein externes Gerät an den Computer angeschlossen, wiederholen Sie die Vorgänge wie oben beschrieben, jedoch mit einem Klick mit der rechten Maustaste auf das Symbol "Hardwarekomponente entfernen oder auswerfen". Es erscheint ein Fenster in dem die verschiedenen Geräte gewählt werden können.

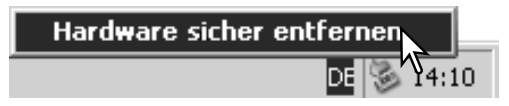

Das zu deaktivierende Gerät wird angezeigt. Markieren Sie das Gerät, indem Sie es anklicken, und klicken Sie anschließend auf "Deaktivieren" bzw. "Beenden"."

Ein Bestätigungsdialog erscheint, der die zu deaktivierenden Geräte anzeigt. Klicken Sie auf "OK", um das Gerät zu deaktivieren.

Ein dritter und letzter Dialog erscheint, der anzeigt, dass die Kamera sicher vom Computer getrennt werden kann. Schalten Sie die Kamera aus und trennen Sie anschließend das USB-

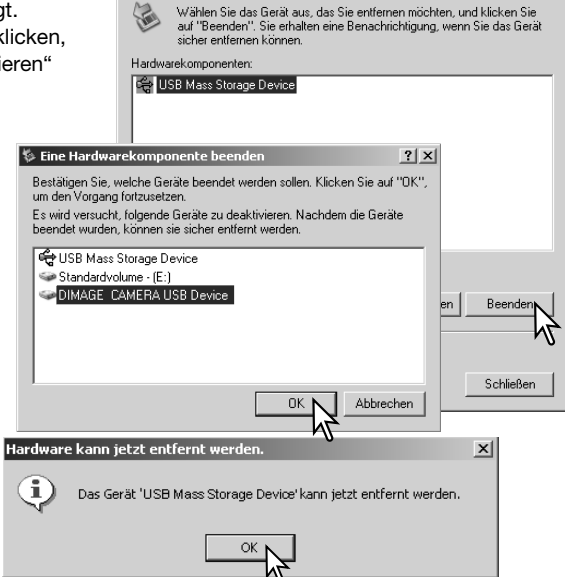

**S** Hardware sicher entfernen

untitled

Kabel vom Computer.

#### Macintosh

Stellen Sie sicher, dass die Signallampe der Kamera nicht leuchtet und ziehen Sie anschließend das Symbol des Massenspeichermediums in den Papierkorb. Schalten Sie die Kamera aus und trennen Sie das USB-Kabel.

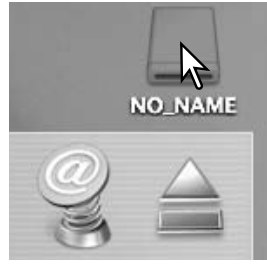

 $2|x|$ 

#### AUSWECHSELN DER SPEICHERKARTE (DATENÜBERTRAGUNGSMODUS)

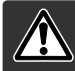

Stellen Sie sicher, dass die Signallampe nicht rot blinkt, bevor Sie die Speicherkarte aus der Kamera entfernen! Die Daten oder die Speicherkarte könnten dauerhaft beschädigt werden!

### Windows 98 und 98 SE

- 1. Schalten Sie die Kamera aus.
- 2. Wechseln Sie die Speicherkarte.
- 3. Stellen Sie durch Einschalten der Kamera die USB-Verbindung wieder her.

### Windows ME, 2000 Professional und XP

- 1. Stoppen Sie die USB-Verbindung mit Hilfe des "Hardwarekomponente entfernen oder auswerfen"-Vorgangs (S. 96).
- 2. Schalten Sie die Kamera aus.
- 3. Wechseln Sie die Speicherkarte.
- 4. Stellen Sie durch Einschalten der Kamera die USB-Verbindung wieder her.

#### Macintosh

- 1. Beenden Sie die USB-Verbindung indem Sie das Symbol der Speicherkarte auf das Papierkorbsymbol (bzw. auf das Auswerfen-Symbol im Dock unter Mac OS X) ziehen.
- 2. Schalten Sie die Kamera aus.
- 3. Wechseln Sie die Speicherkarte.
- 4. Stellen Sie durch Einschalten der Kamera die USB-Verbindung wieder her.

### VERWENDEN VON PICTBRIDGE

Mit PictBridge können Sie Bilder direkt auf einem kompatiblen PictBridge-Drucker ausdrucken. Die maximale Anzahl an Bildern, die für den Druckvorgang angegeben werden können, beträgt 50. Um PictBridge zu verwenden, muss im Menüpunkt "Datenübertragung" im Register 3 des Setup-Menüs "PictBridge" eingestellt sein.

Bevor Sie den Druck beginnen, prüfen Sie die Druckereinstellung; Informationen hierzu finden Sie in der Anleitung Ihres Druckers. Wenn bereits mit der Funktion "Datum einbelichten" (S. 56) ein Datum ins Bild einbelichtet wurde oder "Datum drucken" zusammen mit dem DPOF-Druck (S. 76) eingestellt wurde, druckt die Funktion "Datum drucken" ein weiteres Datum. Wenn die Kamera mit dem Drucker verbunden ist, sollten Sie voll aufgeladene Batterien/Akkus verwenden. Die Verwendung des Netzgerätes (als Zubehör erhältlich) wird empfohlen.

Schließen Sie die Kamera mit dem USB-Kabel an den Drucker an. Der größere Stecker des Kabels wird an den Drucker angeschlossen. Öffnen Sie die Abdeckung des USB-Anschlusses und stecken Sie den kleineren Stecker in die Kamera. Schalten Sie die Kamera an. Der Bildschirm für PictBridge wird angezeigt. Weitere Informationen zum Drucken finden Sie unter "Navigieren durch das PictBridge-Menü".

Anzahl der Bilder in diesem Druckvorgang

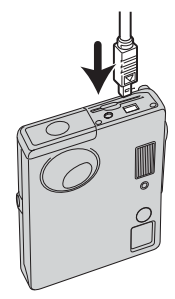

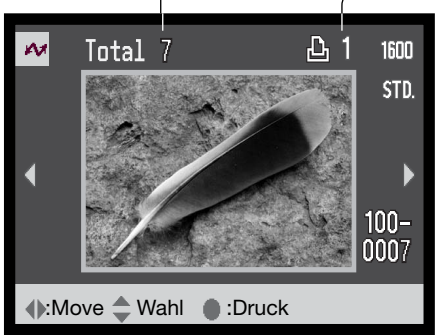

Anzahl der Ausdrucke des angezeigten Bildes

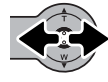

Drücken Sie die Steuertaste nach links/ rechts, um das Bild, das Sie drucken möchten, anzuzeigen.

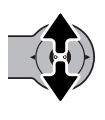

Durch Drücken der Steuertaste nach oben legen Sie die Anzahl der Ausdrucke des angezeigten Bildes fest. Es kann maximal eine Zahl von zwanzig eingestellt werden. Um die Auswahl des Bildes für den Druck rückgängig zu machen, drücken Sie die Steuertaste nach unten, bis die Anzahl null beträgt.

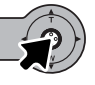

n. **Anz. Drucke : 7 Papiergröße :Printer Setup Layout :Printer Setup :Printer Setup Druckqualität :Printer Setup Daten drucken** :Start MENU I Druck abgeschlossen. Γoκ

Wiederholen Sie die vorangegangenen Schritte, bis alle Bilder, die Sie drucken möchten, gewählt sind. Drücken Sie die Mitte der Steuertaste, um den Druckvorgang zu beginnen. Wenn die Bilderanzahl 50 übersteigt erscheint die Meldung "Maximal: 50 Bilder. Druckauswahl wiederholen". Vermindern Sie die Anzahl der Bilder.

Die Anzahl der Bilder in diesem Druckvorgang wird ebenso wie die Druckeinstellungen, die im Menü festgelegt wurden, angezeigt. Weitere Informationen finden Sie unter "Navigieren durch das PictBridge-Menü" auf Seite 100. Drücken Sie, um den Druckvorgang zu starten, die Mitte der Steuertaste oder drücken Sie die Menütaste, um zum PictBridge-Bildschirm zurückzukehren.

Nachdem der Druck begonnen hat, kann der Vorgang durch Drücken der Mitte der Steuertaste beendet werden. Die Meldung "Druck abgeschlossen" zeigt das Ende des Druckvorgangs an; schalten Sie die Kamera aus, um den Vorgang zu beenden.

# ANMERKUNGEN ZU FEHLERN BEIM DRUCK

Wenn ein kleineres Problem beim Drucken auftritt, dass z.B. kein Papier mehr vorhanden ist, beheben Sie das Problem, wie für Ihren Drucker üblich; für die Kamera ist hierbei kein Schritt erforderlich. Wenn ein größeres Problem mit dem Drucker auftritt, drücken Sie die Mitte der Steuertaste, um den Vorgang abzubrechen. In der Bedienungsanleitung des Druckers finden Sie die korrekte Vorgehensweise zur Problembehebung. Überprüfen Sie die Druckereinstellungen nochmals, bevor Sie wieder mit dem Druck beginnen und machen Sie die Auswahl der Bilder, die bereits gedruckt wurden, rückgängig.

# NAVIGIEREN DURCH DAS PICTBRIDGE-MENÜ

Die Navigation durch das Menü ist einfach. Mit der Steuertaste steuern Sie den Cursor und ändern Einstellungen im Menü. Durch Drücken der Mitte der Steuertaste wählen Sie die Menüpunkte aus und übernehmen die Einstellungen.

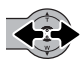

Verwenden Sie die Steuertaste, um das gewünschte Register hervorzuheben; die Menüs ändern sich entsprechend.

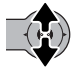

Wird das gewünschte Menü angezeigt, drücken Sie zum Scrollen durch das Menü die Steuertaste nach oben/unten. Heben Sie den Menüpunkt hervor, der geändert werden soll.

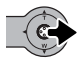

Drücken Sie anschließend die Steuertaste nach rechts. Die möglichen Einstellungen werden angezeigt, wobei die aktuell gewählte Einstellung hervorgehoben ist. Wenn "Start" angezeigt wird, drücken Sie die Mitte der Steuertaste, um fortzufahren.

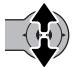

Drücken Sie die Steuertaste nach oben/unten, um eine neue Einstellung hervorzuheben.

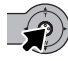

Drücken Sie die Mitte der Steuertaste, um die hervorgehobene Einstellung zu übernehmen.

Wurde eine Einstellung übernommen, kehrt der Cursor zu den Menüpunkten zurück und die neue Einstellung wird angezeigt. Drücken Sie, um zum PictBridge-Bildschirm zurückzukehren, die Menütaste.

Menüpunkte, die einstellbar sind, können von Drucker zu Drucker variieren.

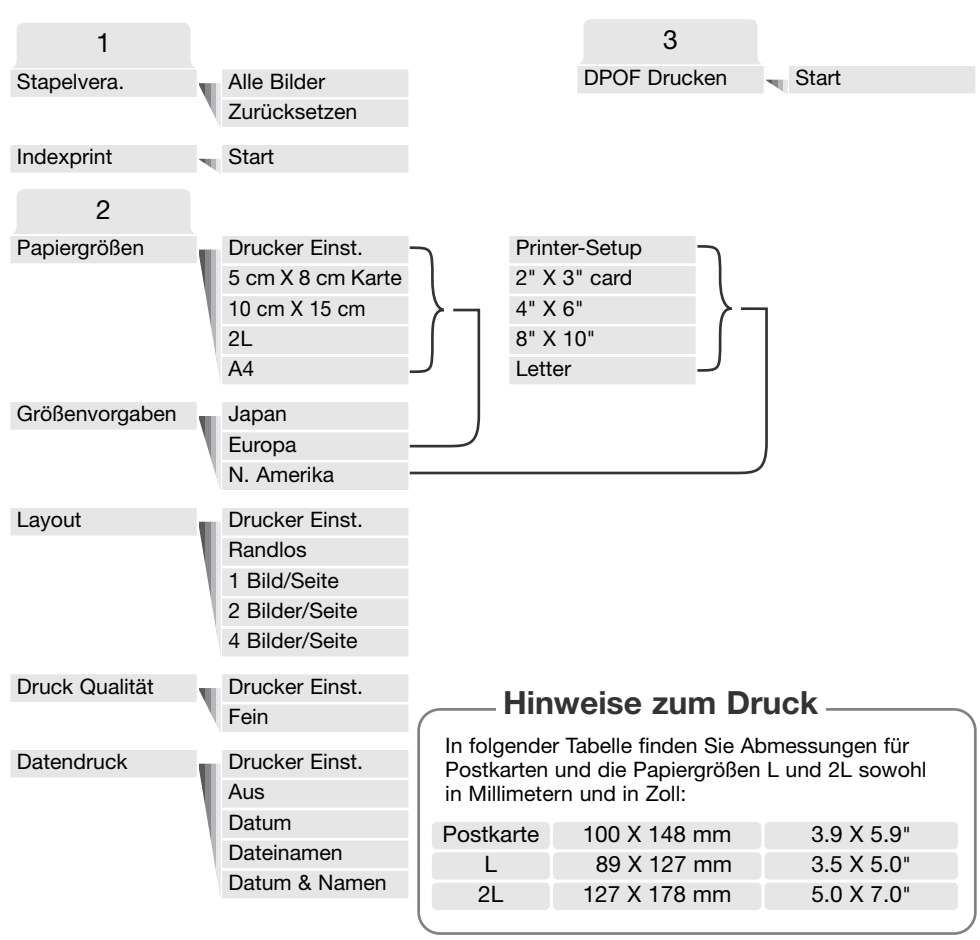

#### **Stapelverarbeitung**

"Stapelverarbeitung" im Register 1 des Setup-Menüs wählt alle Einzelbilder auf der Speicherkarte zum Druck aus. Ein Stapeldruck kann nicht erfolgen, wenn sich mehr als 50 Bilder auf der Speicherkarte befinden. Verwenden Sie die PictBridge-Anzeige (S.99) Wenn die Option "Alle Bilder" gewählt wurde, öffnet sich ein Bildschirm, in dem die Anzahl der Ausdrucke jedes Bildes festgelegt werden kann. Es kann maximal eine Zahl von zwanzig eingestellt werden. Die Option "Zurücksetzen" setzt alle Änderungen, die im Druckauswahlbildschirm vorgenommen wurden, zurück.

#### Indexprint

Es kann ein Indexprint aller sich auf der Speicherkarte befindlichen Einzelbilder erstellt werden. Die Qualität und Größe des Ausdrucks kann über das Kameramenü eingestellt werden. Die Anzahl von Bildern pro Seite variiert von Drucker zu Drucker. Der Bildschirm Druckeinstellungen wird vor Beginn des Vorgangs angezeigt. "Indexprint" kann im Register 1 des Menüs eingestellt werden.

#### Papiergröße

Die Papiergröße des Drucks kann im Register 2 des Menüs eingestellt werden. Mit der Einstellung "Printer-Setup" wird die mit dem Drucker eingestellte Größe verwendet. Der Menüpunkt "Größen" sollte zuerst eingestellt werden, siehe unten.

#### Größen

Zur Größenfestlegung je nach Region. Dies stellt Papiergrößen auf gebräuchliche Größen, die in verschiedenen Regionen verwendet werden, ein. Dieser Menüpunkt befindet sich in Register 2 des Menüs.

#### Layout

Das Layout des Drucks kann im Register 2 des Menüs eingestellt werden. Mit der Einstellung "Printer-Setup" wird das mit dem Drucker eingestellte Layout verwendet. Randloser Druck kann mit der Kamera ebenso eingestellt werden wie die Anzahl der Drucke pro Seite.

#### Druckqualität

Die Druckqualität kann im Register 2 des Menüs festgelegt werden. Mit der Einstellung "Printer-Setup" wird die mit dem Drucker eingestellte Druckqualität verwendet. Die Qualitätseinstellung "Fein" kann mit der Kamera eingestellt werden.

#### Daten drucken

Daten, die mit dem Bild gedruckt werden, können im Register 2 des Menüs festgelegt werden. Mit der Einstellung "Printer-Setup" werden die mit dem Drucker eingestellten Daten verwendet. Das Datum der Aufnahme sowie der Dateiname können für den Druck ausgewählt werden. "Daten drucken" kann im Menü auch deaktiviert werden.

# DRUCKEN VON DPOF-DATEIEN

"DPOF-Druck" im Register 3 erlaubt es, Einzelbilder und einen Indexprint, ausgewählt mit "DPOF-Druck" im Wiedergabemenü, mit einem PictBridge-kompatiblen Drucker zu drucken. Die Anzahl der zu druckenden Bilder ist hierbei nicht limitiert. Informationen zum Erstellen eines DPOF-Druckauftrags finden Sie auf Seite 74.

Bevor Sie den Druck beginnen, prüfen Sie die Druckereinstellung; Informationen hierzu finden Sie in der Anleitung Ihres Druckers. Wenn die Kamera mit dem Drucker verbunden ist, sollten Sie voll aufgeladene Batterien/Akkus verwenden. Die Verwendung des Netzgerätes (optional) wird empfohlen.

Schließen Sie die Kamera unter Verwendung des USB-Kabels an den Drucker an. Der größere Stecker des Kabels wird an den Drucker angeschlossen. Öffnen Sie die Abdeckung des USB-Anschlusses und stecken Sie den kleineren Stecker des Kabels in die Kamera (1).

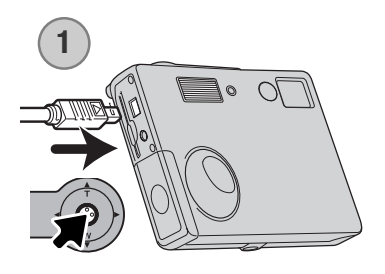

Schalten Sie die Kamera an. Öffnen Sie das PictBridge-Menü (S. 100). Heben Sie "Start" unter "DPOF-Druck" im Register 3 hervor. Drücken Sie die Mitte der Steuertaste, um den Druckvorgang zu starten.

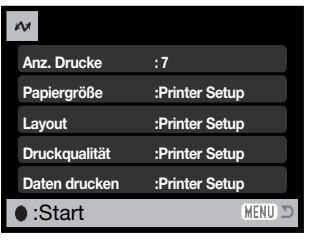

lok

Druck abgeschlossen.

Die Anzahl der Bilder in diesem Druckvorgang werden ebenso wie die Druckeinstellungen, die im Menü festgelegt wurden, angezeigt. Indexprints werden als ein Bild gezählt. Drücken Sie zum Beginnen des Druckvorgangs die Mitte der Steuertaste oder drücken Sie die Menütaste, um zum PictBridge-Bildschirm zurückzukehren.

Nachdem der Druck begonnen hat, kann der Vorgang durch Drücken der Mitte der Steuertaste beendet werden. Die Meldung "Druck abgeschlossen" zeigt das Ende des Druckvorgangs an; schalten Sie die Kamera aus, um den Vorgang zu beenden.

# ANHANG HILFE BEI STÖRUNGEN

Dieses Kapitel behandelt einige kleinere Probleme bei der grundlegenden Kamerabedienung. Bei größeren Problemen oder Beschädigungen der Kamera, oder falls ein Problem öfters wiederkehrt, kontaktieren Sie eine der Minolta-Service-Stellen (www.konicaminoltasupport.com).

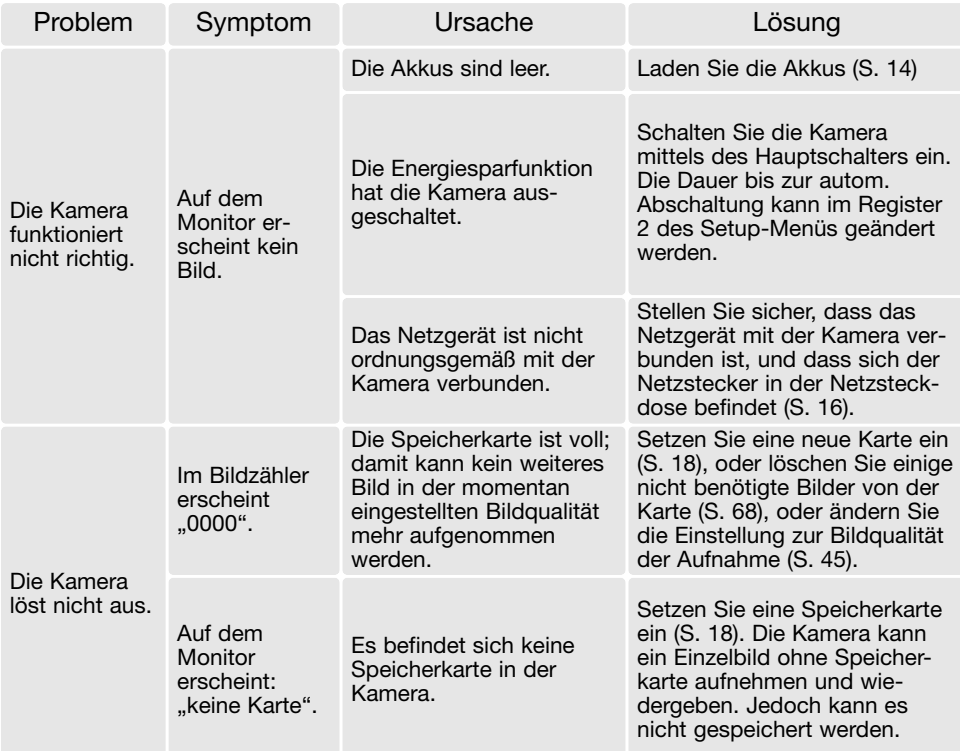

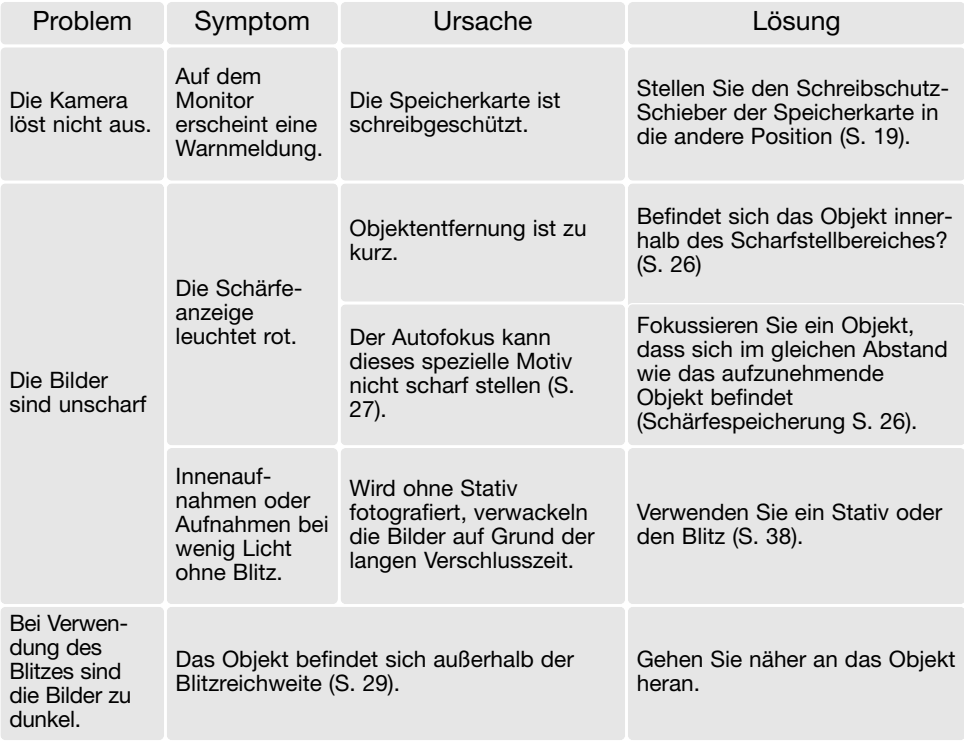

Falls die Kamera nicht ordnungsgemäß funktioniert: Schalten Sie die Kamera aus, entnehmen Sie die Akkus und setzen Sie sie erneut ein, oder ziehen Sie das Netzgerät aus der Netzgerätebuchse der Kamera heraus und stecken Sie es wieder ein. Schalten Sie die Kamera immer mit dem Hauptschalter aus. Andernfalls könnten die Karte und/oder die Kamera beschädigt werden bzw. Kameraeinstellungen gelöscht werden.

#### ENTFERNEN DER TREIBERSOFTWARE – WINDOWS

- 1. Stecken Sie eine Speicherkarte in die Kamera und verbinden Sie sie mit Hilfe des USB-Kabels mit dem Computer. Andere Geräte dürfen während dieses Vorgangs nicht mit dem Computer verbunden sein.
- 2. Klicken Sie mit der rechten Maustaste auf das Arbeitsplatz-Symbol auf dem Desktop. Klicken Sie im daraufhin erscheinenden Kontextmenü auf "Eigenschaften".

Windows XP: Wählen Sie mit der Maus im Startmenü den Punkt "Systemsteuerung". Klicken Sie auf "System". Klicken Sie auf "Hardware" und danach auf "Gerätemanager".

3. Windows 2000 und XP: Wählen Sie das Hardware-Register im Eigenschaften-Fenster und klicken Sie auf "Gerätemanager".

Windows 98 und Me: Klicken Sie im Eigenschaften-Fenster auf "Gerätemanager".

- 4. Die Treiberdatei befindet sich entweder im Abschnitt "Universeller Serieller Bus Controller" oder im Abschnitt "Andere Komponenten" des Gerätemanagers. Klicken Sie auf die Pluszeichen neben diesen Abschnitten, um die Dateien anzuzeigen. Der Treiber müsste an der Kamerabezeichnung erkennbar sein. Unter bestimmten Umständen enthält der Treibername keinen Hinweis auf den Kameranamen. In diesem Falle jedoch wird der Treiber mit einem Fragezeichen oder einem Ausrufezeichen versehen sein.
- 5. Klicken Sie auf den Treiber, um ihn auszuwählen.
- 6. Windows 2000 und XP: Klicken Sie auf die "Aktion"-Schaltfläche, um das Listenfeld zu öffnen. Wählen Sie hier "Deinstallieren". Ein Bestätigungsdialog erscheint. Klicken Sie hier auf "Ja", so wird der Treiber aus dem System entfernt.

Windows 98 und Me: Klicken Sie auf die "Entfernen"-Schaltfläche. Ein Bestätigungsdialog erscheint. Klicken Sie hier auf "Ja", so wird der Treiber aus dem System entfernt.

7. Trennen Sie das Kabel vom Computer und schalten Sie die Kamera aus. Starten Sie den Computer neu.

# PFLEGE UND AUFBEWAHRUNG

Lesen Sie diesen Abschnitt komplett, damit Ihre Kamera immer die besten Resultate liefert. Mit einer guten Pflege wird Ihnen Ihre Kamera auf Jahre hinaus dienlich sein.

### Kamerapflege

- Setzen Sie die Kamera niemals Schlägen oder Stößen aus.
- Schalten Sie die Kamera während des Transports aus.
- Diese Kamera ist weder spritzwassergeschützt noch wasserdicht. Das Einsetzen und Entfernen der Batterien/Akkus oder Speicherkarten mit nassen Händen kann Schäden an der Kamera verursachen.
- Bei unachtsamem Gebrauch der Kamera am Strand und in der Nähe von Wasser besteht die Gefahr von Kameraschäden durch Sand, Wasser, Staub und Salz.
- Setzen Sie die Kamera nicht längere Zeit direktem Sonnenlicht aus. Richten Sie das Objektiv niemals direkt auf die Sonne, da der CCD-Sensor beschädigt werden könnte.

### Reinigen

- Sollte die Kamera oder das Objektiv verschmutzt sein, verwenden Sie zur Reinigung ein weiches, sauberes und trockenes Tuch. Sollte die Kamera oder das Objektiv Sand oder Staub ausgesetzt worden sein, blasen Sie die losen Partikel vorsichtig weg. Versuchen sie nicht den Schmutz durch wegwischen zu entfernen, dies kann zu Kratzern auf der Oberfläche führen.
- Um die Linsenoberfläche zu reinigen, blasen Sie zuerst losen Sand bzw. Staub weg, und wischen dann mit einem Glasreinigungstuch die Linse vorsichtig sauber. Verwenden Sie Objektivreinigungsflüssigkeit, wenn notwendig.
- Verwenden Sie zur Reinigung der Kamera niemals organische Lösungsmittel.
- Berühren Sie die Oberfläche der Linse niemals mit den Fingern.

#### Aufbewahrung

- Bewahren Sie die Kamera an einem kühlen, trockenen und gut belüfteten Ort, frei von Staub oder Chemikalien (wie z.B. Mottenkugeln) auf. Wird die Kamera für eine sehr lange Zeit nicht benutzt, bewahren Sie die Kamera am besten in einem luftdichten Behälter mit einem Feuchtigkeit entziehenden Mittel wie Silicagel auf.
- Entnehmen Sie die Batterien/Akkus, wenn die Kamera für längere Zeit nicht benutzt wird. Durch auslaufende Batterien/Akkus kann die Kamera stark beschädigt werden.
- Bewahren Sie die Kamera nicht in der Nähe von Naphthalin oder Mottenkugeln auf.
- Überprüfen Sie nach längerem Nichtgebrauch die Funktionen der Kamera. Sie sollten sie bei längerem Nichtgebrauch ab und zu einschalten und verwenden, um Verschleiß durch Lagerung zu vermeiden.

#### Speicherkarten

SD-Speicherkarten und Multimediakarten sind hochpräzise Elektronikkomponenten. Folgende Punkte können zu Datenverlust oder Beschädigung führen:

Unsachgemäße Verwendung der Karte.

Biegen der Karte und harte Stöße durch z.B. herunterfallen.

Feuchtigkeit, Hitze und direktes Sonnenlicht.

Entladungen elektrostatischer Felder oder elektromagnetische Felder, die sich in der Nähe der Karte befinden.

Entfernen der Karte aus der Kamera oder Unterbrechung der Energiezufuhr, während die Kamera oder der Computer auf die Karte zugreift (Schreib-/Leseoperationen, Formatieren, etc.). Berühren der elektrischen Kontakte der Karte mit den Fingern oder einem metallischen Gegenstand.

Verwendung der Karte über ihre Lebenszeit hinaus. Das Ersetzen der Karte von Zeit zu Zeit kann notwendig werden.

Speicherkarten sollten nicht als Permanentspeicher verwendet werden. Erstellen Sie in regelmäßigen Abständen eine Sicherungskopie ihrer Aufnahmen auf einem entsprechenden Medium, z. B. auf CD-ROM. Konica-Minolta übernimmt für sämtliche beschädigten Daten oder Datenverlust keine Verantwortung.

#### Batterien/Akkus

- Die Leistung der Batterien/Akkus nimmt bei niedrigen Umgebungstemperaturen ab. Wird bei kaltem Wetter fotografiert, empfiehlt es sich, die Kamera bei Nichtgebrauch in der Mantelinnentasche aufzubewahren. Werden kalte Batterien/Akkus wieder etwas aufgewärmt, steigt auch ihre Leistung wieder an.
- Lagern Sie keine voll geladenen Akkus.
- Wenn Sie den Akku für einen längeren Zeitraum lagern, laden Sie sie alle 6 Monate für fünf Minuten auf. Es kann passieren, dass sich komplett entleerte Akkus nicht mehr aufladen lassen.
- Eine spezielle interne Batterie versorgt die Uhr und den Speicher wenn die Kamera ausgeschaltet ist. Wenn die Kamera die Zeiteinstellung jedes Mal zurücksetzt, wenn Sie sie ausschalten, ist diese Batterie verbraucht. Diese Batterie muss vom Konica-Minolta-Service ausgetauscht werden.
- Halten Sie die Kontakte der Akkus sauber. Verschmutzte Kontakte können der Grund dafür sein, dass sich der Akku nicht laden lässt. Wenn die Kontakte verschmutzt sind, reinigen Sie sie mit einem weichen Wolltuch.

#### Vor wichtigen Ereignissen und Reisen

- Überprüfen Sie sorgfältig alle Funktionen der Kamera, oder machen Sie Testaufnahmen.
- Konica-Minolta übernimmt keine Verantwortung für Schäden, die durch Fehlfunktionen der Ausrüstung entstanden sind.
#### Temperaturen und Betriebsbedingungen

- Diese Kamera ist für einen Betrieb im Temperaturbereich von 0° C bis 40° C vorgesehen.
- Bewahren Sie die Kamera niemals an einem Ort auf, an dem sie einer sehr hohen Temperatur ausgesetzt wird, wie z.B. in einem Handschuhfach eines Autos.
- Zur Vermeidung von Kondensfeuchtigkeit sollte die Kamera in einem luftdichten Plastikbeutel aufbewahrt werden, wenn man sie aus einer kalten Umgebung in warme Innenräume bringt. Lassen Sie einige Zeit vergehen, bis Sie die Kamera entnehmen, damit der Temperaturunterschied ausgeglichen werden kann.
- Setzen Sie die Kamera keiner extremen Feuchtigkeit aus.

## Pflege des LCD-Monitors

- Der LCD-Monitor ist ein hochentwickeltes Bauteil und mehr als 99,99% der Pixel arbeiten korrekt. Weniger als 0,01% der Pixel erscheinen als Farbpunkte oder helle Punkte: dies ist kein Monitorfehler und beeinträchtigt das aufgenommene Bild nicht.
- Setzen Sie die Oberfläche des LCD-Monitors keinem Druck aus, da dies eine dauerhafte Beschädigung zur Folge haben kann.
- Bei tiefen Temperaturen kann sich der LCD-Monitor vorübergehend abdunkeln. Wird die Kamera wieder aufgewärmt, stellt sich auch die gewohnte Display-Helligkeit wieder ein.
- Ist die Oberfläche des LCD-Monitors verschmutzt, blasen Sie zuerst Staub und Sand weg, und verwenden Sie dann zur Reinigung ein weiches, trockenes und sauberes Tuch.

## Urheberrecht

• Fernsehprogramme, Filme, Videos Fotos und andere Materialien können urheberrechtlich geschützt sein. Die unerlaubte Aufnahme oder Vervielfältigung solcher Materialien kann gegen das Urheberrechtsgesetz verstoßen. Es ist ohne vorherige Erlaubnis nicht gestattet, Bilder von Vorführungen, Ausstellungen, etc. zu machen und kann gegen das Urheberrechtsgesetz verstoßen. Urheberrechtlich geschützte Bilder können nur im Rahmen der Regelungen der Urheberrechtsgesetze genutzt werden.

### Fragen und Service

- Bei Fragen zur Kamera wenden Sie sich an Ihren Händler oder einen Konica-Minolta-Vertrieb in Ihrer näheren Umgebung.
- Bevor Sie die Kamera zur Reparatur einsenden, nehmen Sie zuerst Kontakt mit einem autorisierten Konica-Minolta-Service auf.

# TECHNISCHE DATEN

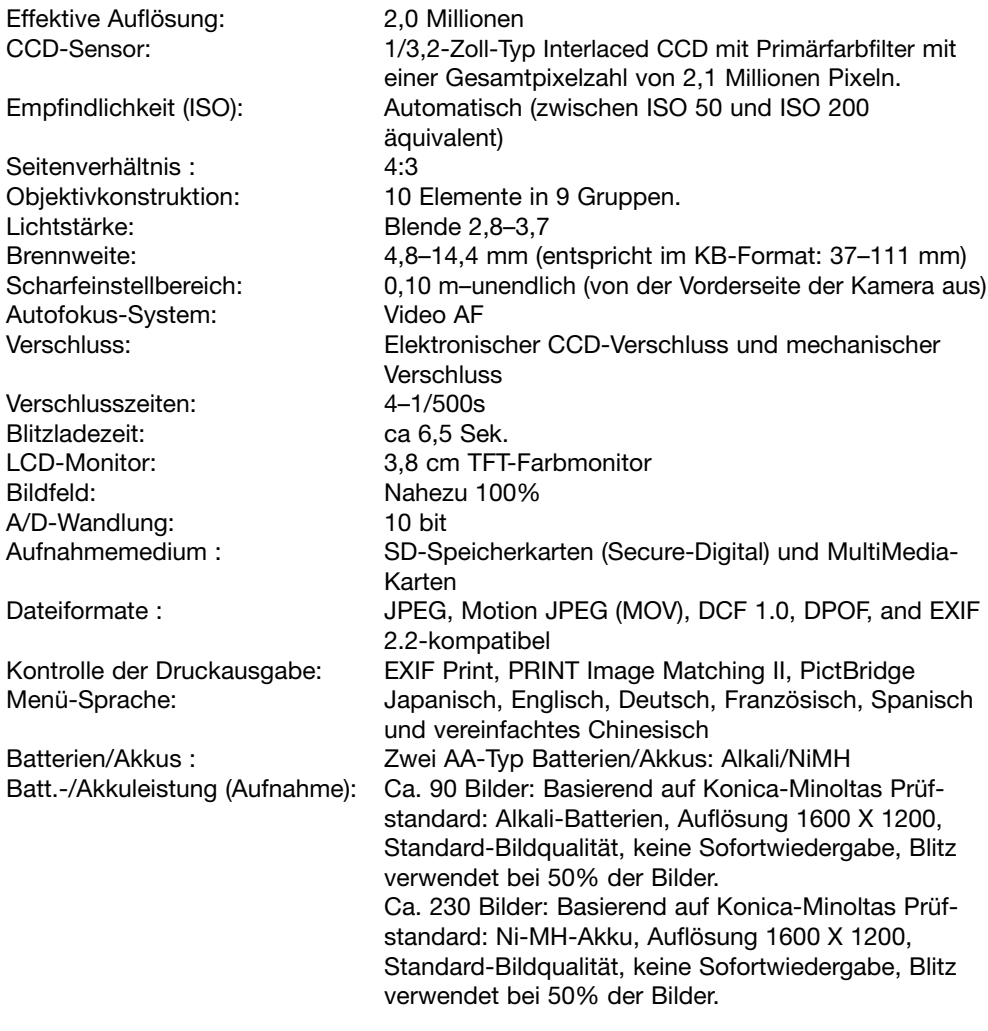

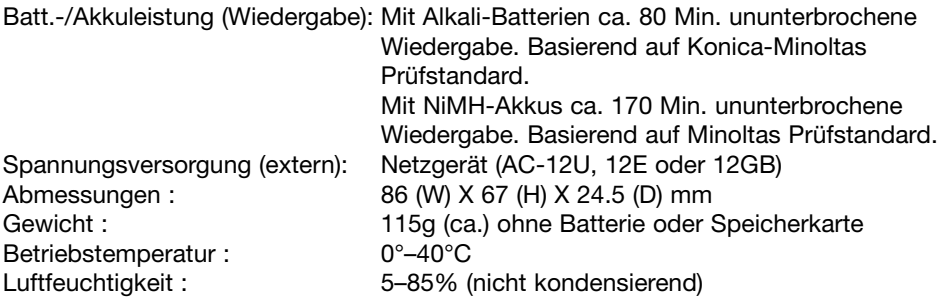

Die technischen Daten basieren auf den neuesten Informationen, die zur Drucklegung dieser Anleitung verfügbar waren, und können jederzeit und ohne Ankündigung geändert werden.

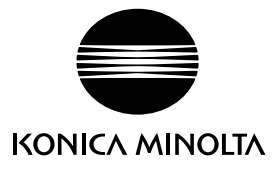

### Sie brauchen Hilfe? Wir sind 24 Stunden am Tag für Sie da: **www.konicaminoltasupport.com**.

Kameratechnik, Bildkomposition, digitale Bildbearbeitung: entdecken Sie die neue Minoltawelt im Internet unter: **www.konicaminoltaphotoworld.com**

# KONICA MINOLTA CAMERA, INC.

© 2003 Konica Minolta Camera, Inc. under the Berne Convention and the Universal Copyright Convention.

> Printed in Germany 9222-2730-14 MS-A311/KME-0311

0- 43325-53262- 7